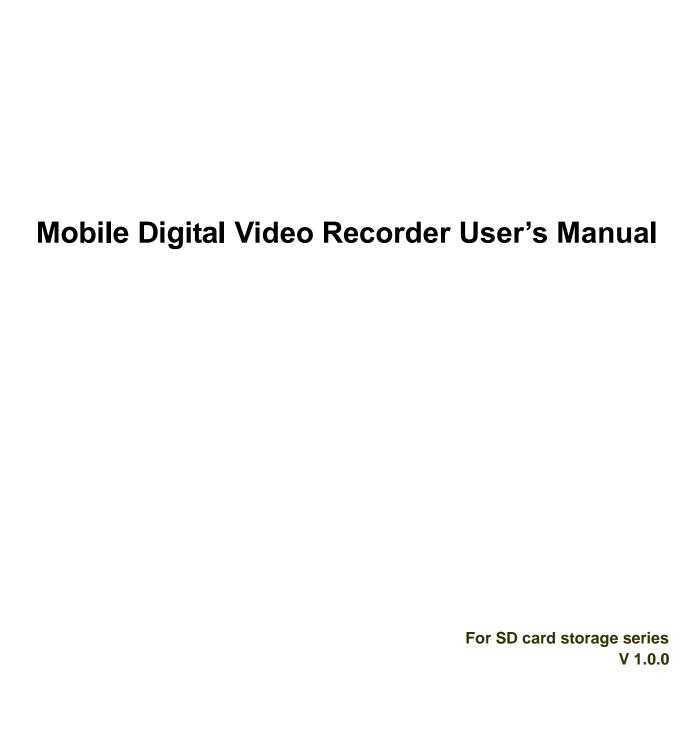

# **Table of Contents**

| 1 | Fea   | tures and Specifications                         | 1   |
|---|-------|--------------------------------------------------|-----|
|   | 1.1   | Overview                                         | 1   |
|   | 1.2   | Function                                         | 1   |
|   | 1.3   | Features                                         | 2   |
|   | 1.4   | Specifications                                   | 3   |
| 2 | Froi  | nt Panel and Rear Panel                          | 7   |
|   | 2.1   | Front Panel                                      | 7   |
|   | 2.2   | Rear Panel                                       | 7   |
|   | 2.2.  | l Rear Panel                                     | 7   |
|   | 2.2.2 | 2 Extension Port                                 | 8   |
|   | 2.2.3 | Bidirectional talk port                          | 9   |
|   | 2.2.4 | Power input port                                 | 10  |
|   | 2.3   | Remote Control                                   | 10  |
|   | 2.4   | Mouse Operation                                  | 12  |
| 3 | Inst  | allation and Connections                         | 14  |
|   | 3.1   | Check Unpacked DVR                               | 14  |
|   | 3.2   | About Front Panel and Rear Panel                 | 14  |
|   | 3.3   | SD Card/SIM Card Installation                    | 14  |
|   | 3.3.  | SD Card Installation                             | 14  |
|   | 3.3.2 | 2 SIM Card Installation                          | 14  |
|   | 3.4   | Connecting Power Supply                          | 15  |
|   | 3.5   | Connecting Audio/Video Input and Output Devices  | 15  |
|   | 3.5.  | Connecting Video Input                           | 15  |
|   | 3.5.2 | 2 Audio Input                                    | .15 |
|   | 3.5.3 | 3 Audio/Video Input Switch Cable                 | .16 |
|   | 3.6   | Connecting Audio/Video Output and Output Devices | .16 |
|   | 3.6.  | Connecting Video Output                          | .16 |
|   | 3.6.2 | 2 Audio Output                                   | .16 |
|   | 3.6.3 | 3 Audio/Video Output Switch Cable                | .17 |
|   | 3.7   | Alarm Input and Output Connection                | .17 |
|   | 3.7.  | I Alarm Input and Output Details                 | .18 |
|   | 3.7.2 | 2 Alarm Input Port                               | .18 |
|   | 3.7.3 | 3 Alarm Output Port                              | 19  |
| 4 | Оре   | eration                                          | 21  |
|   | 4.1   | Boot up& Shutdown                                | .21 |
|   | 4.1.  | I Boot up                                        | .21 |
|   | 4.1.2 | 2 Schedule Boot up & Shutdown                    | .21 |
|   | 4.2   | Startup Wizard                                   | .21 |
|   | 4.3   | Login                                            | 22  |
|   | 4.4   | Preview                                          | 22  |
|   | 4.5   | Right-Click Menu                                 | 23  |
|   | 4.5.  | l Window Switch                                  | 23  |
|   | 4.5.2 | PTZ Control                                      | 24  |

| 4.5.3    | Color                      | 24 |
|----------|----------------------------|----|
| 4.5.4    | Search                     | 24 |
| 4.5.5    | Record Control             | 25 |
| 4.5.6    | Alarm Output               | 25 |
| 4.5.7    | Zero-channel encoding      | 25 |
| 4.5.8    | Main Menu                  | 25 |
| 4.6 Se   | arch & Playback            | 25 |
| 4.7 Info | ormation                   | 28 |
| 4.7.1    | HDD Information            | 29 |
| 4.7.2    | BPS                        | 30 |
| 4.7.3    | Log                        | 31 |
| 4.7.4    | Version                    | 32 |
| 4.7.5    | Device                     | 33 |
| 4.7.6    | Online Users               | 33 |
| 4.7.7    | Network Test               | 34 |
| 4.7.8    | Network Load               | 35 |
| 4.8 Ve   | hicle                      | 35 |
| 4.8.1    | 3G                         | 35 |
| 4.8.2    | WIFI                       | 37 |
| 4.8.3    | Register                   |    |
| 4.8.4    | Auto Maintenance           | 41 |
| 4.8.5    | Abnormal                   | 41 |
| 4.8.6    | TV Adjust                  |    |
| 4.8.7    | Speed                      | 43 |
| 4.9 Se   | tting                      | 44 |
| 4.9.1    | General                    | 44 |
| 4.9.2    | Encode                     | 46 |
| 4.9.3    | Schedule                   |    |
| 4.9.3    | .1 Snapshot                | 49 |
|          | .3.1.1 Schedule Snapshot   |    |
|          | .3.1.2 Activation Snapshot |    |
|          | .3.1.3 Priority            |    |
| 4.9.3    | •                          |    |
| 4.9.4    | RS232                      |    |
| 4.9.5    | Network                    |    |
| 4.9.5    |                            |    |
| 4.9.5    | C                          |    |
| 4.9.5    | •                          |    |
| 4.9.5    |                            |    |
| 4.9.5    |                            |    |
| 4.9.5    |                            |    |
| 4.9.6    | Alarm                      |    |
| 4.9.7    | Detect                     |    |
| 4.9.7    |                            |    |
| 4.9.7    |                            |    |
| 4.9.7    |                            |    |
| ┯.⊍./    | .o idinponing              |    |

| 4.9.8    | PTZ                              | 65 |
|----------|----------------------------------|----|
| 4.9.9    | Display                          | 67 |
| 4.9.10   | Default                          | 69 |
| 4.10 Adv | vanced                           | 70 |
| 4.10.1   | HDD Management                   | 70 |
| 4.10.2   | Alarm Output                     | 71 |
| 4.10.3   | Manual Record                    | 72 |
| 4.10.3   | 3.1 Manual record menu           | 72 |
| 4.10.3   | 3.2 Basic operation              | 72 |
| 4.10.3   | 3.3 Enable/disable record        | 72 |
| 4.10.3   | 3.4 Enable all channel recording | 73 |
| 4.10.3   | 3.5 Stop all channel recording   | 74 |
| 4.10.4   | Account                          | 74 |
| 4.10.4   | 4.1 Modify Password              | 75 |
| 4.10.4   | 4.2 Add/Modify Group             | 75 |
| 4.10.4   | 4.3 Add/Modify User              | 76 |
| 4.10.5   | Import/Export                    | 76 |
| 4.11 Bac | ckup                             | 77 |
| 4.11.1   | Detect Device                    | 77 |
| 4.11.2   | Backup                           | 77 |
| 4.11.3   | One key backup                   | 78 |
| 4.12 Shu | utdown                           | 79 |
| 5 WEB OI | PERATION                         | 80 |
| 5.1 Net  | twork Connection                 | 80 |
| 5.2 Log  | gin                              | 80 |
| 5.3 LAN  | N Mode                           | 82 |
| 5.4 Rea  | al-time Monitor                  | 84 |
| 5.5 PTZ  | Z                                | 85 |
| 5.6 Ima  | age/Relay-out                    | 86 |
| 5.6.1    | Image                            | 86 |
| 5.6.2    | Relay output                     | 86 |
| 5.6.3    | Zero-channel encoding            | 87 |
| 5.7 WA   | N Login                          | 87 |
| 5.8 Set  | up                               | 88 |
| 5.8.1    | Channel                          | 88 |
| 5.8.1.   | 1 Conditions                     | 88 |
| 5.8.1.   | 2 Video and Audio                | 89 |
| 5.8.     | 1.2.1 Encode                     | 89 |
| 5.8.     | 1.2.2 Snapshot                   | 90 |
| 5.8.     | 1.2.3 Overlay                    | 91 |
| 5.8.     | 1.2.4 Zero-Ch Encoding           | 92 |
| 5.8.     | 1.2.5 Preview Overlay            | 92 |
| 5.8.     | 1.2.6 Path                       | 93 |
| 5.8.1.   | 3 Channel Name                   | 93 |
| 5.8.2    | Network                          | 94 |
| 5.8.2.   | 1 TCP/IP                         | 94 |

| 5.8.2.2     | Connection       | 95  |
|-------------|------------------|-----|
| 5.8.2.3     | DDNS             | 96  |
| 5.8.2.4     | Email            | 97  |
| 5.8.2.5     | Alarm Centre     | 98  |
| 5.8.3 Ever  | ıt               | 99  |
| 5.8.3.1     | Video detect     | 99  |
| 5.8.3.1.1   | Motion Detect    | 99  |
| 5.8.3.1.2   | Video Loss       | 102 |
| 5.8.3.1.3   | Camera Masking   | 102 |
| 5.8.3.2     | Alarm            | 102 |
| 5.8.3.2.1   | Local Alarm      | 103 |
| 5.8.3.2.2   | Net Alarm        | 104 |
| 5.8.3.2.3   | Alarm Out        | 105 |
| 5.8.4 Stora | age              | 105 |
| 5.8.4.1     | Schedule         | 105 |
| 5.8.4.2     | Storage          | 107 |
| 5.8.4.2.1   | Local Storage    | 107 |
| 5.8.4.2.2   | FTP              | 107 |
| 5.8.4.3     | Record control   | 108 |
| 5.8.5 Syste | em               | 109 |
| 5.8.5.1     | General          | 109 |
| 5.8.5.1.1   | General          | 109 |
| 5.8.5.1.2   | Date and time    | 109 |
| 5.8.5.2     | Account          | 110 |
| 5.8.5.2.1   | User name        | 111 |
| 5.8.5.2.2   | Group            | 112 |
| 5.8.5.3     | Default          | 113 |
| 5.8.5.4     | Import/Export    | 114 |
| 5.8.5.5     | Upgrade          | 114 |
| 5.8.5.6     | RS232            |     |
| 5.8.5.7     | PTZ              | 115 |
| 5.8.6 Infor | mation           | 116 |
| 5.8.6.1     | Version          | 116 |
| 5.8.6.2     | Log              | 116 |
| 5.8.7 Vehic | cle              |     |
| 5.8.7.1     | Vehicle          | 117 |
| 5.8.7.2     | WIFI             | 118 |
| 5.8.7.3     | 3G               | 118 |
| 5.8.7.3.1   | CDMA/GPRS        | 119 |
| 5.8.7.3.2   | Mobile           | 119 |
| 5.8.7.4     | Auto Register    |     |
| 5.8.7.5     | Auto Maintenance |     |
| 5.8.7.6     | Abnormality      |     |
| 5.8.7.7     | Display          |     |
|             | GUI              |     |
| 5.8.7.7.2   | TV Adjust        |     |

| į     | 5.8.7.8     | Sensor                                   | 124 |
|-------|-------------|------------------------------------------|-----|
|       | 5.8.7.8.1   | Speed                                    | 124 |
|       | 5.8.7.8.2   | G-Sensor                                 | 125 |
| 5.9   | Playbac     | k                                        | 125 |
| 5.10  | Alarm       |                                          | 131 |
| 5.11  | Log out     |                                          | 131 |
| 5.12  | Un-insta    | ıll Web Control                          | 132 |
| 6 Dig | gital Surve | illance System                           | 133 |
| 7 FA  | Q           |                                          | 134 |
| 8 Ap  | pendix A S  | SD Card Capacity Calculation             | 139 |
| 9 Ap  | pendix B    | Toxic or Hazardous Materials or Elements | 140 |

# Welcome

Thank you for purchasing our mobile digital video recorder!

This user's manual is designed to be a reference tool for your system.

Please open the accessory bag to check the items one by one in accordance with the list below.

Contact your local retailer ASAP if something is missing or damaged in the bag.

# **Important Safeguards and Warnings**

## 1. Electrical safety

All installation and operation here should conform to your local electrical safety codes.

The product must be grounded to reduce the risk of electric shock.

We assume no liability or responsibility for all the fires or electrical shock caused by improper handling or installation.

## 2. Transportation security

Heavy stress, violent vibration or water splash are not allowed during transportation, storage and installation.

### 3 . Installation

Keep upwards. Handle with care.

Do not apply power to the DVR before completing installation.

Do not place objects on the DVR

### 4 . Qualified engineers needed

All the examination and repair work should be done by the qualified service engineers.

We are not liable for any problems caused by unauthorized modifications or attempted repair.

#### 5 . Environment

The DVR should be installed in a cool, dry place away from direct sunlight, inflammable, explosive substances and etc.

This series product shall be transported, storage and used in the specified environments.

### 6. Accessories

Be sure to use all the accessories recommended by manufacturer.

Before installation, please open the package and check all the components are included.

Contact your local retailer ASAP if something is broken in your package.

## Before your operation please read the following instructions carefully.

### Installation environment

- Keep away from extreme hot places and sources;
- ♦ Avoid direct sunlight;
- Keep away from extreme humid places;
- ♦ Avoid violent vibration:
- ♦ Do not put other devices on the top of the DVR;
- ♦ Be installed in well ventilated place; do not block the vent.

### Accessories

Always use accessories recommend by the manufacturer.

# 1 Features and Specifications

## 1.1 Overview

This series mobile DVR is a series mobile DVR based on our latest platform.

- It integrates video process, wireless network technology, GPS technology, structure technology, and vehicle information sampling and process technology together.
- It adopts sheet metal case and has built-in SD card as the storage media. Support built-in 3G/WIFI wireless transmission module and GPS/Baidou/Glonass module.
- It can be used on the vehicle to realize local audio/video storage and vehicle information sampling. It can send out real-time video and vehicle information to the remote management centre via the WAN to build up a wireless surveillance management system.

This series product can be widely used in various areas such as public transportation, long-distance bus, public security patrol, public security, logistics transportation and etc. It can also be sued in many environments which has high requirement for the video monitor.

### **Important**

Please note, GPS, WIFI, 3G function are optional. Please make sure you purchased product support these functions.

## 1.2 Function

Slight difference may be found due to different series products.

### Storage function

Special data format to guarantee data security and can avoid vicious data modification.

### Compression format

Support multiple-channel audio and video signal. An independent hardware decodes the audio and video signal from each channel to maintain video and audio synchronization.

### Backup function

Support backup operation via USB port (such as flash disk)

## Record playback function

Support each channel real-time record independently, and at the same time it can support forward play, network monitor, record search, download and etc.

Support various playback modes: slow play, fast play, backward play and frame by frame play.

Support time title overlay so that you can view event accurate occurred time

Support specified zone enlargement.

### Network operation

Support network remote real-time monitor, remote record search and remote PTZ control.

### Alarm activation function

Several-channel relay on-off signal alarm output, easily to realize alarm trigger action and on-site

light control.

The alarm input port and output port has the protection circuit to guarantee device safety.

### Communication port

One RS485 port to realize alarm input and PTZ control.

One RS232 port to connect to peripheral devices such as keyboard, COM port, matrix control and etc.

One standard 100Mbps Ethernet port can realize network access function.

#### PTZ control

Support PTZ decoder via the RS485 communication.

Support various decode protocols to realize PTZ and PTZ dome camera control function.

### Intelligent operation

Mouse operation function

In the menu, support copy and paste setup function

## GPS positioning

The GSP information can activate the record function while the search function can activate the vehicle movement track.

Please note only the unit of GPS module supports this function.

#### 3G/Glonass network

Latest wireless network communication technology allows you to easily control the device.

Please note only the unit of 3G/Glonass module supports this function.

### Removable SD card design

The professional removable anti-vibration design supports fix and removable operation and can connect to PC USB port to realize fast and convenience data backup.

#### Dual-stream

Considering the wireless network band is small and the network is not stable, system adopts the dual stream to implement real-time record and network transmission independently, which greatly optimizes the network transmission encode code and enhance the wireless network control compatibility.

#### Vehicle status record

There are seven external alarm output ports. You can connect to the door signal, direction indicator lamp signal, reversing light signal, stop lamp signal and etc to prompt the driver and record vehicle status.

### 1.3 Features

### Mobile vehicle power

Professional wide power supplying design (6-36V) for vehicle use. It is suitable for various voltages. It has overload protection, under voltage protection, short circuit protection and overflow

protection.

## • High anti-vibration design

It adopts the mechanical anti-vibration, electronic anti-vibration and patent software anti-vibration together to realize the multiple-level anti-vibration mechanism.

## Non-fan design

The non-fan design realizes quiet environment, free from dust and water and at the same time, it achieves the low power consumption and sound ventilation. This design meets the contemporary high-end electronic device development tendency.

Slight function differences may be found due to different series.

# 1.4 Specifications

|               | Parameter                | 4-channel series                                                                                         |  |
|---------------|--------------------------|----------------------------------------------------------------------------------------------------|--|
|               | Main<br>Processor        | High-performance industrial embedded micro controller                                                    |  |
|               | os                       | Embedded LINUX                                                                                           |  |
|               | System                   | Multiplex operations: Multiple-channel record, multiple-channel playback                                 |  |
| System        | Resources                | and network operation simultaneously                                                                     |  |
| Gystern       | Interface                | User-friendly graphical user interface                                                                   |  |
|               | Input Devices            | USB mouse, remote control                                                                                |  |
|               | Input Method             | Arabic number, English character, donation and extension Chinese (optional)                              |  |
|               | Video                    | LI 264 Ligh Drofile                                                                                      |  |
| Compression   | Compression              | H.264 High Profile                                                                                       |  |
| Standard      | Audio                    | G711A, G711U, PCM                                                                                        |  |
|               | Compression              | G/TIA, G/TIO, PCIVI                                                                                      |  |
|               | Video Input              | 4-ch composite video input: (NTSC/PAL) BNC port (1.0V <sub>P-P,</sub> 75Ω)                               |  |
|               | Video Output             | 1-ch PAL/NTSC compostie aviation-port(1.0VP- P, 75 $\Omega$ ). Support TV video output at the same time. |  |
|               | Video                    | DAL (005 II                                                                                              |  |
|               | Standard                 | PAL (625 line, 50f/s), NTSC (525 line, 60f/s)                                                            |  |
|               | Record Speed             | Real-time mode: PAL 1f/s to 25f/s per channel and NTSC 1f/s to 30f/s per channel                         |  |
|               | Video Partition          | 1/4 windows(Optional)                                                                                    |  |
|               | Monitor<br>Touring       | Support monitor tour functions such as alarm and schedule auto control.                                  |  |
| Video monitor | Resolution<br>(PAL/NTSC) | PAL/NTSC                                                                                                 |  |
|               |                          | Playback: 960H 960×576/960×480,                                                                          |  |

|           |                             | Extra stream:                                                                                                    |
|-----------|-----------------------------|----------------------------------------------------------------------------------------------------|
|           |                             | CIF 352×288/ 352×240, QCIF 176×144/176×120                                                                                                    |
|           | Image Quality               | 6-level image quality (Adjustable)                                                                                                    |
|           | Privacy mask                | Support one privacy mask of user-defined size in full screen.  Support max 4 zones.                                                                                                    |
|           | Image<br>Information        | Channel information, time information, GPS information, plate information, and privacy mask zone.  Please note only the unit of GPS module supports GPS information overlay function.                                                                  |
|           | TV Adjust                   | Adjust TV output zone suitable to anamorphic video.                                                                                                    |
|           | Channel Lock                | Cover secret channel with blue screen though system is encoding normally.  Screen-lock function to prevent unauthorized user seeing secret video.                                                                                                    |
|           | Channel<br>Information      | Channel name, recording status, screen lock status, and video loss status are shown on the screen.                                                                                                    |
|           | Color<br>Configuration      | Hue, brightness, contrast, saturation and gain setup for each channel.                                                                                                    |
|           | Audio Input                 | 4-ch audio input 200 mV-1000mV 10KΩ (aviation port).                                                                                                    |
| Audio     | Audio Output                | 1-ch aviation port audio output 200mV-3000mV 5KΩ(BNC).                                                                                                    |
|           | Bidirectional<br>Talk       | Support bidirectional talk output. Support mobile portable dual-way radio input.                                                                                                    |
|           | Hard Disk                   | 1 built-in SD card port. Support 1 SD card. (No storage space requirements)                                                                                                    |
|           | Hard Disk<br>Occupation     | Audio: PCM 28.8MByte/h Video: 84~1800M MByte/h                                                                                                    |
|           | Recording<br>Mode           | Manual recording, schedule recording and alarm recording  Priority: Manual recording> alarm recording>schedule recording.                                                                                                    |
|           | Recording<br>Length         | 1 to 120 minutes single record duration (Default setup is 60 minutes)                                                                                                    |
|           | Playback<br>Repeat Way      | When SD card is full, system can overwrite previous video file.                                                                                                    |
|           | Record Search               | Various search engines such as time, type and channel.                                                                                                    |
| Hard disk | Playback<br>Mode            | Various fast play, slow play speeds, manual frame by frame playback and reverse play mode.                                                                                                    |
|           | Various File<br>Switch Ways | Can switch to previous or next file or any file in current play list. Can switch to file on other channel of the same time. (If there is a file) Support file continuous play, when file is end system auto plays the next file in the current channel |
|           | Multi-channel<br>Playback   | 1-ch playback mode.                                                                                                    |
|           | Window<br>Zoom              | Switch between self-adaptive screen/full screen when playback                                                                                                    |

|                                             | Partial             | When in one-window full-screen playback mode, you can select any zone       |
|---------------------------------------------|---------------------|-----------------------------------------------------------------------------|
| Enlargement                                 |                     | to activate partial enlargement function.                                   |
|                                             |                     | Support general SD card backup.                                             |
| Backup                                      |                     | Support peripheral USB backup device. (Flash disk, portable disk and        |
| function                                    | Backup Mode         | etc.)                                                                       |
|                                             |                     | Support network download and backup                                         |
|                                             |                     | View monitor channel remotely.                                              |
|                                             |                     | DVR configuration through client-end and web browser                        |
|                                             |                     | Upgrade via client or browser to realize remote maintenance.                |
|                                             |                     | View alarm information such as external alarm, video loss via network.      |
|                                             | Network             | Support network PTZ control                                                 |
|                                             | Control             | File download, backup and playback remotely                                 |
|                                             | Control             | Multiple devices share information via corresponding software such as       |
|                                             |                     | professional surveillance software (PSS)                                    |
| Network                                     |                     | Duplex transparent COM                                                      |
| Function                                    |                     | Network alarm input and output                                              |
|                                             |                     | Bidirectional audio.                                                        |
|                                             |                     | Support SMS function.                                                       |
|                                             | Wireless            | Support auto connection function                                            |
|                                             | Network             | Support network type and parameter setup.                                   |
|                                             |                     | Support network signal status indication function                           |
|                                             | NA a ti a sa        | Zone setup: support 396((PAL 22×1 8, NTSC 22×1 5)) detection zones.         |
|                                             | Motion<br>Detection | Various sensitivity levels.                                                 |
|                                             |                     | Alarm can activate record or external alarm or screen message prompt.       |
|                                             | Video Loss          | Alarm can activate external alarm output or screen message prompt.          |
|                                             |                     | The alarm responding time is less than 5 seconds.                           |
|                                             | Pre-record          | The alarm activation pre-record time ranges from 5 to 30 seconds.           |
| Alarm                                       | External Alarm      | Support record activation function or activate external alarm or screen     |
|                                             |                     | message in specified period.                                                |
|                                             | Manual Alarm        | Enable or disable alarm input channel                                       |
|                                             | Control             | Can simulate alarm signal to specific alarm output channel.                 |
|                                             | Alarm Input         | 7-ch alarm input (Alarm 1-Alarm 6: on-off signal. Alarm 7: pulse signal. ). |
|                                             | Alarm Output        | 2-channel relay output.                                                     |
|                                             | USB Interface       | 2 USB 2.0 ports. One at the front panel and then other at the extension     |
|                                             | USB interface       | cable of the rear cable.                                                    |
|                                             | Network             |                                                                             |
|                                             | connection          | One RJ45 10M/100Mbps self-adaptive Ethernet port                            |
| Interface                                   |                     |                                                                             |
|                                             | RS485               | One RS485 PTZ control port. Support various protocols.                      |
|                                             |                     | One general RS232 COM (Debug),keyboard connection and transparent           |
|                                             | RS232               | serial port(COM input and output via network )                              |
| System                                      | Hard Disk           |                                                                             |
| Information Display SD card current status. |                     | Display SD card current status.                                             |
|                                             |                     |                                                                             |

|                                         | Data Stream<br>Statistics | Data stream statistics for each channel (in wave mode)                                                       |
|-----------------------------------------|---------------------------|----------------------------------------------------------------------------------------------------|
| Log statistics  Version                 |                           | Backup to 1024 log files.                                                                                    |
|                                         |                           | Support various search engines such as time and type.                                                        |
|                                         |                           | Display version information: channel amount, alarm input and output amount, system version and release date. |
|                                         | On-line user              | Display current on-line user                                                                                 |
|                                         |                           | Multi-level user management; various management modes.                                                       |
|                                         | User                      | Integrated management for local user, serial port user and network user.                                     |
|                                         | Management                | Configurable user right.                                                                                     |
| Llaan                                   |                           | Support user /group and its corresponding rights modification.                                               |
| User                                    |                           | Password modification                                                                                        |
| Management                              | Deserved                  | Administrator can modify other user's password.                                                              |
|                                         | Password                  | Account lock strategy                                                                                        |
|                                         | Authentication            | Five times login failure in thirty minutes may result in account lock. It is to                              |
|                                         |                           | lower the risk of the system attack.                                                                         |
| Upgrade                                 |                           | WEB, client-end or update tool.                                                                              |
|                                         |                           | Password login protection to guarantee safety                                                                |
|                                         |                           | User-friendly interface when logout. Provide the following options: Logout                                   |
| Login, Logout a                         | and Shutdown              | /shutdown/ restart.                                                                                          |
|                                         |                           | Right authentication when shut down to make sure only those proper                                           |
|                                         | Τ_                        | people can turn off DVR                                                                                      |
|                                         | Power                     | Built-in rated power supplying. Support 40W output. Support DC 6-36V.                                        |
|                                         | Power Consumption         | ≤7W (Exclude SD card or camera)                                                                              |
|                                         | Working                   | -30°C to +60°C                                                                                               |
|                                         | Temperature               |                                                                                                    |
|                                         | Working                   | 10%-90%                                                                                                    |
| General                                 | Humidity                  | 1070 3070                                                                                                    |
| Parameters                              | Air Pressure              | 86kpa-106kpa                                                                                                 |
| , , , , , , , , , , , , , , , , , , , , | Dimension<br>(W×H×L)      | 160mm×138mm×48mm                                                                                             |
|                                         | Weight                    | 1.0kg                                                                                                    |
|                                         | Installation<br>Mode      | Rack installation                                                                                            |

# 2 Front Panel and Rear Panel

# 2.1 Front Panel

The front panel is shown as in Figure 2-1.

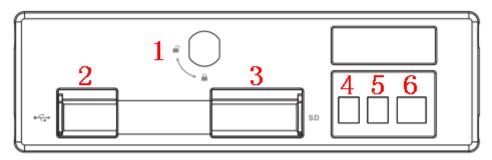

Figure 2-1

Please refer to the following sheet for detailed information.

| SN | Name                       | Port name and indicator light                                 |
|----|----------------------------|---------------------------------------------------------------|
| 4  | Device lock/unlock (on/off | Please lock the button before you boot up the device.         |
| 1  | button)                    | Before you replace the SIM card or the SD card, please        |
|    |                            | make sure you have shut down the device and the button        |
|    |                            | is unlocked                                                   |
| 2  | USB port                   | USB port. To connect to mouse, or flash disk to backup data.  |
| 3  | SD card port               | It is to install SD card.                                     |
| 4  | PWR indicator light        | Power indicator light. The red light is on when system booted |
| 4  |                            | up.                                                           |
| 5  | REC indicator              | Record indicator light. The blue light is on when system is   |
| J  |                            | recording.                                                    |
| 6  | IR port                    | IR signal port.                                               |

## 2.2 Rear Panel

## 2.2.1 Rear Panel

The rear panel is shown as in Figure 2-2.

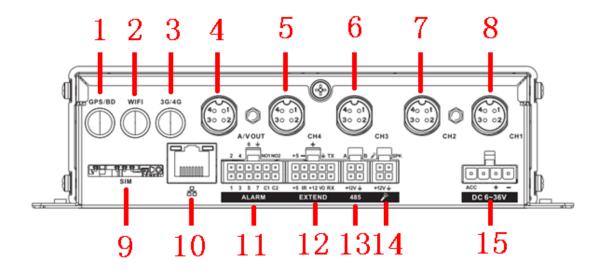

Figure 2-2

Please refer to the following sheet for front panel button information.

| SN | Name                                 | Note                                                                                                    |
|----|--------------------------------------|----------------------------------------------------------------------------------------------------|
| 1  | GPS/BD                               | GPS/Baidou/Glonass antenna port                                                                                        |
| 2  | WIFI                                 | WIFI antenna port                                                                                                    |
| 3  | 3G/4G                                | 3G/4G antenna port                                                                                                    |
| 4  | A/V OUT                              | Audio/video output port                                                                                                |
| 5  | CH4                                  | The forth audio input port.                                                                                            |
| 6  | CH3                                  | The third audio input port.                                                                                            |
| 7  | CH2                                  | The second audio input port.                                                                                           |
| 8  | CH1                                  | The first audio input port.                                                                                            |
| 9  | SIM                                  | SIM card slot. It is to install SIM card.                                                                              |
| 10 | RJ45 network port                    | Network port                                                                                                    |
| 11 | ALARM                                | Alarm input/output port                                                                                                |
| 12 | EXTEND                               | Extension port. Please refer to chapter 2.2.2 for detailed information.                                                |
| 13 | RS485 BUS port                       | RS485 communication port. It is to control PTZ.                                                                        |
| 14 | Bidirectional talk input/output port | It includes bidirectional talk input port/output port and etc. Please refer to chapter 2.2.3 for detailed information. |
| 15 | Power socket                         | It is for power supplying.                                                                                             |

## 2.2.2 Extension Port

This series has the built-in power; you do not need the mobile power supply sourcing.

The following contents are to introduce function of each port. You can make connection cable by yourself or you can contact your local retailer to purchase.

The extension port1 is shown as in Figure 2-3.

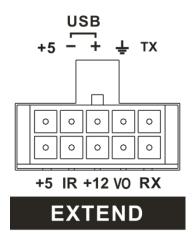

Figure 2-3

Please refer to the following sheet for detailed information.

| SN       | Function                     |
|----------|------------------------------|
| +5       | +5V Output (The bottom line) |
| +5       | USB 5V (The top line)        |
| IR       | IR receiver port             |
| -        | USB data                     |
| +12      | +12V output                  |
| +        | USB data+                    |
| VO       | AV video output              |
| <b>-</b> | GND                          |
| RX       | RS232 RX                     |
| TX       | RS232 TX                     |

## 2.2.3 Bidirectional talk port

The following contents are to introduce function of each port. You can make connection cable by yourself or you can contact your local retailer to purchase.

The bidirectional talk port is shown as in Figure 2-4.

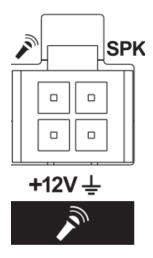

Figure 2-4

Please refer to the following sheet for detailed information.

| SN | Function |
|----|----------|
|----|----------|

| SN  | Function    |  |  |
|-----|-------------|--|--|
| +12 | +12V output |  |  |
| ÷   | GND         |  |  |
| 1   | Mic         |  |  |
| SPK | Speak       |  |  |

# 2.2.4 Power input port

The power input port is shown as in Figure 2-5.

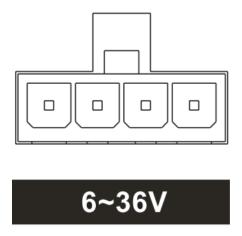

Figure 2-5

Please refer to the following sheet for detailed information.

| Pin Color | Pin Introduction               |  |
|-----------|--------------------------------|--|
| Orange    | ACC signal input               |  |
| -         | Power positive input(Reserved) |  |
| Red       | Power positive input           |  |
| Black     | GND                            |  |

## 2.3 Remote Control

The remote control interface is shown as in Figure 2-1.

Please note remote control is not our standard accessory and it is not included in the accessory bag.

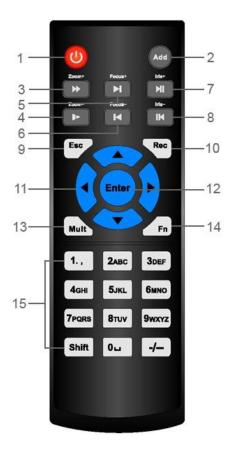

Figure 2-1

Please refer to the following sheet for detailed information.

| Serial Number | Name            | Function                            |
|---------------|-----------------|-------------------------------------|
| 1             | Power button    | Click it to boot up or shut down    |
|               |                 | the device.                         |
| 2             | Address         | Click it to input device number, so |
|               |                 | that you can control it.            |
| 3             | Forward         | Various forward speeds and          |
|               |                 | normal speed playback.              |
| 4             | Slow play       | Multiple slow play speeds or        |
|               |                 | normal playback.                    |
|               | Next record     | In playback mode, playback the      |
| 5             |                 | next video.                         |
|               | Previous record | In playback mode, playback the      |
| 6             |                 | previous video.                     |
| 7             | Play/Pause      | In pause mode, click this button    |
|               |                 | to realize normal playback.         |
|               |                 | In normal playback click this       |
|               |                 | button to pause playback.           |
|               |                 | In real-time monitor mode, click    |
|               |                 | this button to enter video search   |
|               |                 | menu.                               |
|               | Reverse/pause   | Reverse playback pause mode,        |
| 8             |                 | click this button to realize normal |

|    |                        | playback.                           |
|----|------------------------|-------------------------------------|
|    |                        | In reverse playback click this      |
|    |                        | button to pause playback.           |
|    | Cancel                 | Go back to previous menu or         |
| 9  | Carloci                | cancel current operation (close     |
|    |                        | upper interface or control)         |
| 10 | Record                 | Start or stop record manually       |
| 10 | Record                 | In record interface, working with   |
|    |                        | the direction buttons to select the |
|    |                        |                                     |
|    |                        | record channel.                     |
|    |                        | Click this button for at least 1.5  |
|    |                        | seconds, system can go to the       |
|    |                        | Manual Record interface.            |
| 11 | Direction keys         | Switch current activated control,   |
|    |                        | go to left or right.                |
|    |                        | In playback mode, click up/down     |
|    |                        | button to switch playback           |
|    |                        | channel. In 1-window playback       |
|    |                        | mode, click left/right button to    |
|    |                        | control playback speed              |
|    |                        | Aux function(such as switch the     |
|    |                        | PTZ menu, enable/disable reuse      |
|    |                        | button)                             |
| 12 | Confirm /menu key      | go to default button                |
|    |                        | go to the menu                      |
| 13 | Multiple-window switch | Switch between multiple-window      |
|    |                        | and one-window.                     |
| 14 | Auxiliary key          | In 1-ch monitor mode: pop up        |
|    |                        | assistant function: PTZ control     |
|    |                        | and Video color.                    |
|    |                        | Switch the PTZ control menu in      |
|    |                        | PTZ control interface.              |
|    |                        | In motion detection interface,      |
|    |                        | working with direction keys to      |
|    |                        | complete setup.                     |
|    |                        | In text mode, click it to delete    |
|    |                        | character.                          |
| 15 | 0-9 number key         | Input password, channel or          |
|    | l a name of Noy        | switch channel.                     |
|    |                        | Shift is the button to switch the   |
|    |                        | input method.                       |
|    |                        | input methou.                       |

# 2.4 Mouse Operation

Please refer to the following sheet for mouse operation instruction.

| Left click  | When you have selected one menu item, left click mouse to view menu content.                                                                                         |  |  |  |
|-------------|----------------------------------------------------------------------------------------------------|--|--|--|
| mouse       | Modify checkbox                                                                                                    |  |  |  |
|             | Click combo box to pop up dropdown list                                                                                                    |  |  |  |
|             | In input box, you can select input methods. Left click the corresponding button                                                                                      |  |  |  |
|             | on the panel you can input numeral/English character (small/capitalized). Here                                                                                       |  |  |  |
|             | ← stands for backspace button stands for space button.                                                                                                    |  |  |  |
|             | In English input mode: _stands for input a backspace icon and ← stands for deleting the previous character.                                                          |  |  |  |
|             | ! ? @ # \$ % = + * ←       1 2 3         q w e r t y u i o p /       4 5 6         a s d f g h j k I : Enter       7 8 9         z x c v b n m , . Shift       □ 0 & |  |  |  |
|             | ! ? @ # \$ % = + * ←       1 2 3         QWERTYUIOP /       4 5 6         ASDFGHJKL: Enter       7 8 9         ZXCVBNM, . Shift       □ 0 &                          |  |  |  |
|             | In numeral input mode: _ stands for clear and ← stands for deleting the                                                                                              |  |  |  |
| Double left | previous numeral.                                                                                                    |  |  |  |
| click mouse | Implement special control operation such as double click one item in the file list to playback the video.                                                            |  |  |  |
|             | In multiple-window mode, double left click one channel to view in full-window.                                                                                       |  |  |  |
|             | Double left click current video again to go back to previous multiple-window                                                                                         |  |  |  |
|             | mode.                                                                                                    |  |  |  |
| Right click | In real-time monitor mode, pops up shortcut menu.                                                                                                    |  |  |  |
| mouse       | Exit current menu without saving the modification.                                                                                                    |  |  |  |
| Press       | In numeral input box: Increase or decrease numeral value.                                                                                                    |  |  |  |
| middle      | Switch the items in the check box.                                                                                                    |  |  |  |
| button      | Page up or page down                                                                                                    |  |  |  |
| Move        | Select current control or move control                                                                                                    |  |  |  |
| mouse       |                                                                                                    |  |  |  |
| Drag        | Select privacy mask zone.                                                                                                    |  |  |  |
| mouse       |                                                                                                    |  |  |  |

## 3 Installation and Connections

Note: All the installation and operations here should conform to your local electric safety rules.

## 3.1 Check Unpacked DVR

When you receive the DVR from the forwarding agent, please check whether there is any visible damage. The protective materials used for the package of the DVR can protect most accidental clashes during transportation. Then you can open the box to check the accessories.

Please check the items in accordance with the list (Remote control is optional). Finally you can remove the protective film of the DVR.

#### Note

Remote control is not a standard accessory and it is not included in the accessory bag.

### 3.2 About Front Panel and Rear Panel

For detailed information of the function keys in the front panel and the ports in the rear panel, please refer to the appendix for detailed information.

The model in the front panel is very important; please check according to your purchase order.

The label in the rear panel is very important too. Usually we need you to represent the serial number when we provide the service after sales.

### 3.3 SD Card/SIM Card Installation

### 3.3.1 SD Card Installation

### **Important**

- Shut down the device and unplug the power cable before install/remove the SD card.
- The e-lock on the right side of the front panel shall be unlocked when you install/remove the SD card. Please lock the button before you boot up the device.

The unit you received has no SD card. Please follow the steps listed below to install.

- Insert the key to the hole and then follow the direction icon to turn clockwise to open the lock.
- Refer to Figure 3-1 to push to the left side to open the SD card protection cover. Insert the SD card to the slot. Push to the right side to close the SD card protection cover.
- Insert the key to the hole and then follow the direction icon to turn counter clockwise to secure the lock.

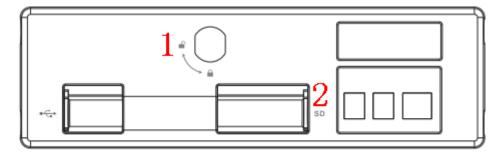

Figure 3-1

## 3.3.2 SIM Card Installation

This series product supports built-in SIM card. See Figure 3-2.

Use a pen to press the red circled position in Figure 3-2, system pop-up the SIM card slot. Put the SIM card into the slot.

Insert the SIM card and the slot to the rear panel.

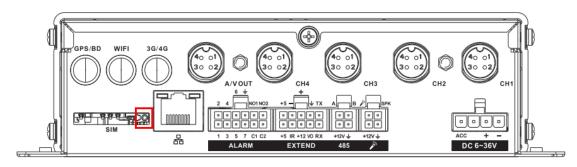

Figure 3-2

# 3.4 Connecting Power Supply

Please check input voltage and device power button match or not.

We recommend you use UPS to guarantee steady operation, DVR life span, and other peripheral equipments operation such as cameras.

## 3.5 Connecting Audio/Video Input and Output Devices

## 3.5.1 Connecting Video Input

The input video format includes: composite signal PAL/NTSC  $1.0V_{P-P.75\Omega}$ .

The video signal should comply with your national standards.

The input video signal shall have high SNR, low distortion; low interference, natural color and suitable lightness.

### Guarantee the stability and reliability of the camera signal:

The camera shall be installed in a cool, dry place away from direct sunlight, inflammable, explosive substances and etc.

The camera and the DVR should have the same grounding to ensure the normal operation of the

### Guarantee stability and reliability of the transmission line...

Please use high quality, sound shielded BNC. Please select suitable BNC model according to the transmission distance.

If the distance is too long, you should use twisted pair cable, and you can add video compensation devices or use optical fiber to ensure video quality.

You should keep the video signal away from the strong electromagnetic interference, especially the high tension current.

### Keep connection lugs in well contact.

The signal line and shielded wire should be fixed firmly and in well connection. Avoid dry joint, lap welding and oxidation...

### 3.5.2 Audio Input

Due to high impedance of audio input, please use active sound pick-up.

Audio transmission is similar to video transmission. Try to avoid interference, dry joint, loose contact and it shall be away from high tension current.

## 3.5.3 Audio/Video Input Switch Cable

Please use the following audio/video input cable if your camera port is BNC.

Please refer to Figure 3-3 for 4-pin aviation port cable information.

## 4-Pin Aviation Port

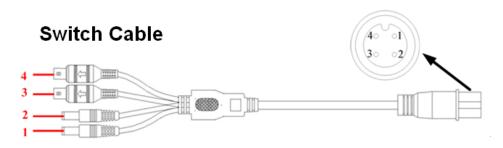

Figure 3-3

Please refer to the following sheet for detailed information.

| Socket | Switch cable color and definition  |  |  |
|--------|------------------------------------|--|--|
|        | DC power male socket. External is  |  |  |
| 1      | negative and internal is positive. |  |  |
|        | (Camera power)                     |  |  |
|        | DC power male socket. External is  |  |  |
| 2      | negative and internal is positive. |  |  |
|        | (Camera power)                     |  |  |
| 3      | Yellow BNC male port (Video        |  |  |
|        | input)                             |  |  |
| 4      | White BNC male port (Audio input)  |  |  |

| Port | 4-pin aviation port       |
|------|---------------------------|
| 1    | 12V external camera power |
| 2    | GND                       |
| 3    | Audio                     |
| 4    | Video                     |

# 3.6 Connecting Audio/Video Output and Output Devices

### 3.6.1 Connecting Video Output

Video output includes a BNC(PAL/NTSC1.0V<sub>P-P</sub> ,  $75\Omega$ ) output ,a VGA output. System supports BNC and VGA output at the same time.

When you are using pc-type monitor to replace the monitor, please pay attention to the following points:

- To defer aging, do not allow the pc monitor to run for a long time.
- Regular demagnetization will keep device maintain proper status.
- Keep it away from strong electromagnetic interference devices.

Using TV as video output device is not a reliable substitution method. You also need to reduce the working hour and control the interference from power supply and other devices. The low quality TV may result in device damage.

### 3.6.2 Audio Output

The audio output signal parameter is usually over 200mv 1K $\Omega$  (BNC). It can directly connect to low impedance earphone, active sound box or amplifier-drive audio output device.

If the sound box and the pick-up cannot be separated spatially, it is easy to arouse squeaking. In

this case you can adopt the following measures:

- Use better sound pick-up with better directing property.
- Reduce the volume of the sound box.
- Using more sound-absorbing materials in decoration can reduce voice echo and improve acoustics environment.
- Adjust the layout to reduce happening of the squeaking.

## 3.6.3 Audio/Video Output Switch Cable

Audio/video output cable is shown as below. See Figure 3-4. You can use it when your monitor port is general BNC port.

## 4-Pin Aviation Port

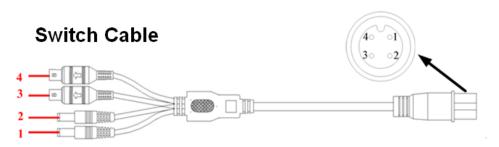

Figure 3-4

Please refer to the following sheet for detailed information.

| Socket | Switch cable color and definition  |  |  |
|--------|------------------------------------|--|--|
|        | DC power male socket. External is  |  |  |
| 1      | negative and internal is positive. |  |  |
|        | (Camera power)                     |  |  |
|        | DC power male socket. External is  |  |  |
| 2      | negative and internal is positive. |  |  |
|        | (Camera power)                     |  |  |
| 3      | Yellow BNC male port (Video        |  |  |
|        | input)                             |  |  |
| 4      | White BNC male port (Audio input)  |  |  |

| Port | 4-pin aviation port       |
|------|---------------------------|
| 1    | 12V external camera power |
| 2    | GND                       |
| 3    | Audio                     |
| 4    | Video                     |

### Note

For some special series products, you need contact your local retailer for additional audio/video output cable.

# 3.7 Alarm Input and Output Connection

There are two alarm input types for you to select: normal open (NO) and normal close (NC).

### 1. Alarm input

- a. Alarm input supports grounding alarm input.
- b. Alarm input 1-6 supports 12V voltage signal alarm input. Alarm input 7 is pulse signal.
- c. When the alarm device is connecting one DVR and one other device, please use a relay to

separate them,

### 2. Alarm output

- a. Ensure the decoder has the same grounding with DVR, otherwise you may not control the PTZ. Shielded twisted wire is recommended and the shielded layer is used to connect to the grounding.
- b. Avoid high voltage. Ensure proper wiring and some thunder protection measures.
- c. For too long signal wires,  $120\Omega$  should be parallel connected between A, B lines on the far end to reduce reflection and guarantee the signal quality.
- d. "485 A, B" of DVR cannot parallel connect with "485 port" of other device.
- e. The voltage between of A,B lines of the decoder should be less than 5v.

### 3. PTZ decoder connection

Support 2-channel analog signal level input. <0}

4. Please make sure the front-end device has soundly earthed.

Improper grounding may result in chip damage.

## 3.7.1 Alarm Input and Output Details

Alarm input and output interface is shown as in Figure 3-5.

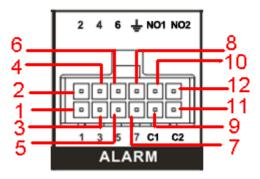

Figure 3-5

Please refer to the following sheet for detailed information.

| Name                              | Pin Introduction            |  |  |
|-----------------------------------|-----------------------------|--|--|
| 1~7                               | Alarm input 1∼Alarm input 7 |  |  |
| 8                                 | Alarm GND                   |  |  |
| 9/11                              | NC1/NC2 of alarm output 1/2 |  |  |
| 10/12 NO1/NO2 of alarm output 1/2 |                             |  |  |

### 3.7.2 Alarm Input Port

Please refer to the following sheet for more information. See Figure 3-6.

- Normal open or Normal close type.
- Please parallel connect COM end and COM end of the alarm detector (Provide external power to the alarm detector).
- Please parallel connect the Ground of the DVR and the ground of the alarm detector.
- Please connect the NC port of the alarm sensor to the DVR alarm input(ALARM)
- Use the same ground with that of DVR if you use external power to the alarm device.

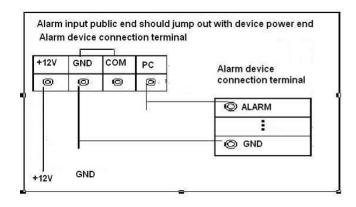

Figure 3-6

## 3.7.3 Alarm Output Port

- Alarm output 1/2 is level input, output voltage is 12V. The max load shall be less than 12V/1A.
   It should not be connected to high power load directly to avoid high current which may result in relay damage. Please use the co contactor to realize the connection between the alarm output port and the load.
- To avoid overloading, please read the following relay parameters sheet carefully.

# **Relay Specification**

| Model: HFD23 |                       |             |                             |
|--------------|-----------------------|-------------|-----------------------------|
| Contact      | Contact mode          |             | 1Z                          |
| Parameter    | Contact resistance    |             | 100mΩ(0.1A 6VDC)            |
|              | Contact material      |             | AgNi+gold-plating           |
|              | Contact               |             | 0.5A 125VAC/1A 30VDC        |
|              | Max switc             | h voltage   | 125VAC / 60VDC              |
|              | Max switc             | h current   | 2A                          |
|              | Max switch power      |             | 62.5VA/30W                  |
|              | Min allowed load      |             | 1mA 5V                      |
|              | Mechanical durability |             | 1x10 <sup>7</sup> (300/min) |
|              | Electric du           | urability   | 1x10 <sup>5</sup> (30/min)  |
| Performance  | Insulation            | resistance  | 1000MΩ(500VDC)              |
| Parameter    | Media                 | Between     | 1000VAC 1min                |
|              | pressure              | loop and    |                             |
|              |                       | Between     | 400VAC 1min                 |
|              |                       | separated   |                             |
|              |                       | contact     |                             |
|              | Operation             | time (Rated | ≤5ms                        |
|              | voltage))             |             |                             |

|      | Release time (Rated voltage) | ≤5ms                                    |
|------|------------------------------|-----------------------------------------|
|      | Bound time (Rated voltage)   | About 5ms                               |
|      | Loop temperature             | ≤65K                                    |
|      | rise(Rated voltage)          |                                         |
|      | Strike                       | 98m/s2                                  |
|      | Vibration                    | 10Hz~55 Hz 3.3mm Double amplitude       |
|      | Humidity                     | 98% RH, 40℃                             |
|      | Temperature                  | -30℃~70℃                                |
|      | Weight                       | About 2.2g                              |
|      | leading-out end mode         | DIP                                     |
|      | Seal mode                    | Sealed                                  |
| Loop | Rated Loop Power             | Standard mode: 200mW; Sensitivity mode: |
|      |                              | 150mW                                   |

# 4 Operation

## 4.1 Boot up& Shutdown

The buzzer beeps once after system successfully booted up.

You can see the corresponding record status indictor light if system is recording after booted up. The system can automatically backup video and resume previous working status after power outage.

## 4.1.1 Boot up

Turn the key to ACC, you can see power indicator light becomes on and DVR boots up (DVR boots up might take several seconds). After booted up, system is in multiple-window mode and schedule record status (Chapter 4.9.3) by default. The record indicator light becomes on too if the device is in the record period.

In the default setup, the device will automatically shut down after the ACC power is disconnected.

The ACC delay value ranges from 0 to 65535 (Unit: minute). System can delay shutting down for the specified time and then turn off (Main menu->Advanced->Auto maintenance).

## 4.1.2 Schedule Boot up & Shutdown

System enables schedule record function if the boot up is within the specified period. You can see the corresponding record indicator light becomes on and system runs normally.

## 4.2 Startup Wizard

After system booted up, system pops up the startup wizard.

Click the Cancel button; you can go to the system login interface.

Click the Next Step button; you can login first and then go to the startup wizard interface. Here you can set the system basic information. See Figure 4-1.

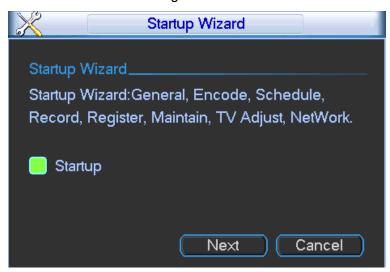

Figure 4-1

## 4.3 Login

You can see login interface. See Figure 4-2.

System consists of three accounts. You can refer to chapter 4.10.4 Account for detailed operation information.

• Username: admin. Password: admin. (administrator, local and network)

• Username: 888888. Password: 888888. (administrator, local only)

• Username: default. Password: default(hidden user)

You can use USB2.0 mouse to input. Click 123 to switch between numeral, English character (small/capitalized) and denotation.

### Note:

## For security reason, please modify password after you first login.

Continuous three times login failure will result in system alarm and five times login failure will result in account lock.

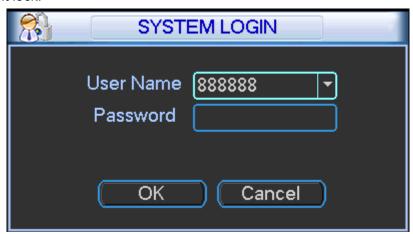

Figure 4-2

### 4.4 Preview

After you successfully logged in, you can go to preview interface directly. See Figure 4-3. You can overlay the corresponding date, time and channel name on each screen. You can refer to the following sheet for detailed information.

| SN | Icon                                                                   |  |  |  |
|----|------------------------------------------------------------------------|--|--|--|
| 1  | Display plate number.                                                  |  |  |  |
|    | For detailed setup information, please refer to chapter 4.9.1 General. |  |  |  |
| 2  | Display device working temperature.                                    |  |  |  |
| 3  | Display current vehicle speed.                                         |  |  |  |
| 4  | Display system time and date.                                          |  |  |  |
| 5  | Network icon. It includes WIFI, 3G, GPRS, DSS platform.                |  |  |  |
| 6  | Current longitude and latitude.                                        |  |  |  |
| 7  | : Video loss occurs.                                                   |  |  |  |
| 8  | Current channel is recording now.                                      |  |  |  |

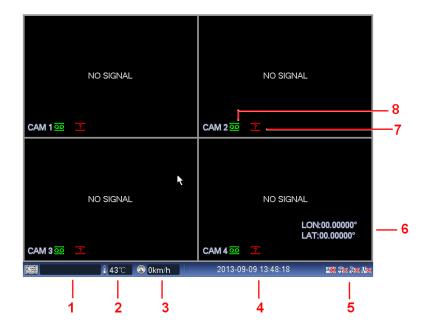

Figure 4-3

# 4.5 Right-Click Menu

On the preview interface, right click mouse, you can view menu interface shown as in Figure 4-4.

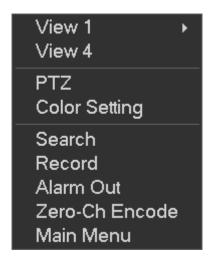

Figure 4-4

## 4.5.1 Window Switch

System supports 1/4-window. You can select from the dropdown list. See Figure 4-5.

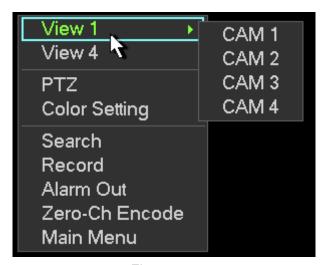

Figure 4-5

### 4.5.2 PTZ Control

Before you go to PTZ control interface, please go to chapter 4.9.8 to set PTZ parameter. See Figure 4-6.

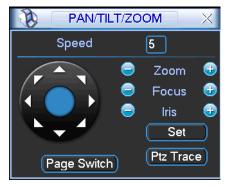

Figure 4-6

## 4.5.3 Color

Here you can set hue, brightness, contrast, saturation, gain, white level, color mode and etc. See Figure 4-7.

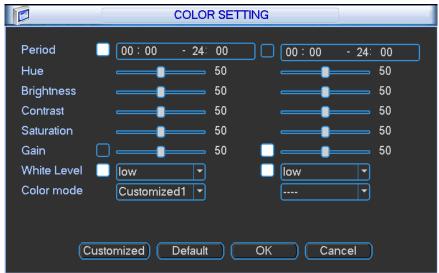

Figure 4-7

### 4.5.4 **Search**

Please refer to chapter 4.6.

### 4.5.5 Record Control

Please refer to chapter 4.10.3.

## 4.5.6 Alarm Output

Please refer to chapter 4.10.2.

## 4.5.7 Zero-channel encoding

Please refer to chapter 4.9.9.

### 4.5.8 Main Menu

After you logged in, the system main menu is shown as below. See Figure 4-8. There are total seven icons: search, Information, vehicle, setting, backup, advanced and shutdown. Move the cursor to highlight the icon, then double click mouse to enter the sub-menu.

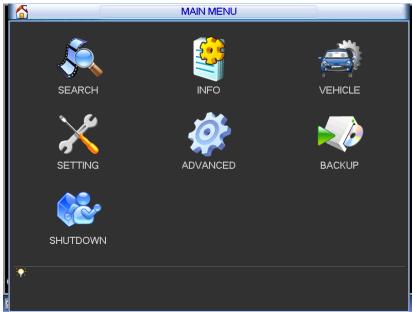

Figure 4-8

# 4.6 Search & Playback

Click search button in the main menu, search interface is shown as below. See Figure 4-9.

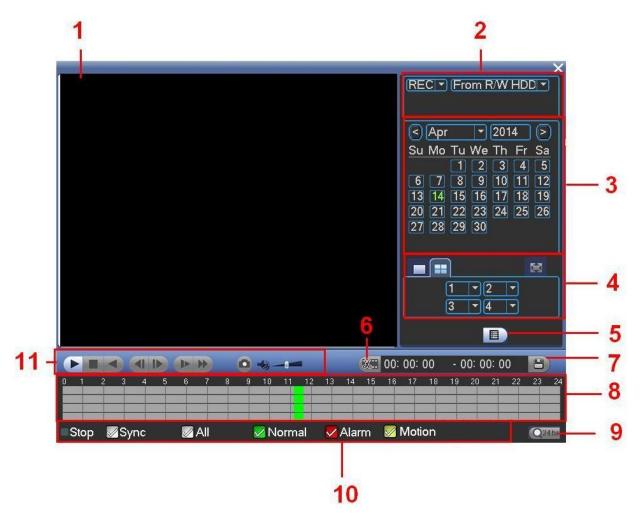

Figure 4-9

Please refer to the following sheet for more information.

|    |                | bilowing sheet for more information.                                             |  |  |
|----|----------------|----------------------------------------------------------------------------------|--|--|
| SN | Name           | Function                                                                         |  |  |
| 1  | Display        | Here is to display the searched picture or file.                                 |  |  |
| '  | window         | Support 1-window playback.                                                       |  |  |
|    |                | Here you can select to search the picture or the recorded file.                  |  |  |
|    | Search<br>type | You can select to play from the SD card, from I/O device.                        |  |  |
| 2  |                | The interface is shown as below if you want to search a picture. You can set     |  |  |
|    |                | activation interval. See Figure 4-10.                                            |  |  |
|    |                | PIC ▼ From R/W HDD ▼ Interval 1 sec                                              |  |  |
|    |                | Figure 4-10                                                                      |  |  |
|    | Calendar       | The blue highlighted date means there is picture or file. Otherwise, there is no |  |  |
| 3  |                | picture or file.                                                                 |  |  |
|    |                | ● In any play mode, click the date you want to see, you can see the              |  |  |
|    |                | corresponding record file trace in the time bar.                                 |  |  |
| 4  | Playback       | Playback mode: 1/4.                                                              |  |  |
| _  | mode           | ♦ In 1-window playback mode: you can select 1-4(8) channels.                     |  |  |

|    | and<br>channel               | ♦ In 4-window playback mode: you can select 4 channels according to your requirement. The time has all the second and the select 4 channels according to your requirement.                                                                                                    |  |
|----|------------------------------|----------------------------------------------------------------------------------------------------|--|
|    | selection pane.              | • The time bar will change once you modify the playback mode or the channel option.                                                                                                    |  |
| 5  | File list switch button      | <ul> <li>Double click it; you can view the picture/record file list of current day.</li> <li>The file list is to display the first channel of the record file.</li> <li>The system can display max 128 files in one time. Use the ▲/▼ or the mouse to view the file. Select one item, and then double click the mouse or click the ENTER button to playback.</li> <li>You can input the period in the following interface and click button to begin accurate search.</li> <li>File type: R—regular record; A—external alarm record.</li> <li>Lock file. Click the file you want to lock and click the button to lock. The file you locked will not be overwritten.</li> <li>Search locked file: Click the button to view the locked file.</li> <li>Return: Click button, system goes back to the calendar and channel setup</li> </ul> |  |
| 6  | Clip                         | interface.  Please refer to chapter 5.9 for detailed information.                                                                                                    |  |
|    |                              |                                                                                                    |  |
| 7  | Save                         |                                                                                                    |  |
| 8  | Time bar                     | Display current record type and its corresponding period.                                                                                                    |  |
| 9  | Time bar<br>unit             | <ul> <li>The option includes: 24H, 12H, 1H and 30M. The smaller the unit, the larger the zoom rate. You can accurately set the time in the time bar to playback the record.</li> <li>The time bar is beginning with 0 o'clock when you are setting the configuration. The time bar zooms in the period of the current playback time when you are playing the file.</li> </ul>                                                                                                    |  |
| 10 | Record<br>type               | There are three modes: Alarm/regular/all. In any play mode, the time bar will change once you change record type.                                                                                                    |  |
| 11 | Playback<br>control<br>pane. | Play/Pause There are three ways for you to begin playback.  The play button Double click the valid period of the time bar. Double click the item in the file list. In slow play mode, click it to switch between play/pause.  Stop Backward play In normal play mode, left click the button, the file begins backward play.                                                                                                    |  |

| ction. You can                                                      |  |  |
|---------------------------------------------------------------------|--|--|
| ame channel.                                                        |  |  |
| click <b>∢</b>   and                                                |  |  |
|                                                                     |  |  |
| al playback.                                                        |  |  |
|                                                                     |  |  |
| s such as slow                                                      |  |  |
|                                                                     |  |  |
|                                                                     |  |  |
| such as fast                                                        |  |  |
| play 1,fast play 2 and etc.                                         |  |  |
| : The actual play speed has relationship with the software version. |  |  |
|                                                                     |  |  |
|                                                                     |  |  |
| can snapshot                                                        |  |  |
|                                                                     |  |  |
| e connect the                                                       |  |  |
| node, you can                                                       |  |  |
| can be saved                                                        |  |  |
|                                                                     |  |  |
|                                                                     |  |  |
|                                                                     |  |  |
| n, system can                                                       |  |  |
| switch to the same period of the corresponding channel to play.     |  |  |
|                                                                     |  |  |
| When the system is in full-screen playback mode, left click         |  |  |
| the screen to                                                       |  |  |
| realize digital                                                     |  |  |
|                                                                     |  |  |
|                                                                     |  |  |

### Note:

All the operations here (such as playback speed, channel, time and progress) have relationship with hardware version. Some series DVRs do not support some functions or playback speeds.

## 4.7 Information

Here is for you to view system information. There are total eight items: HDD (hard disk information), BPS (data stream statistics), log, Version, online user, device, network test, network load. See Figure 4-11.

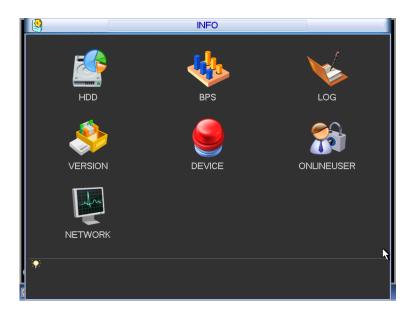

Figure 4-11

### 4.7.1 HDD Information

#### Note

For this series product, the HDD here refers to SD card.

Here is to list hard disk type, total space, free space, and status. See Figure 4-12. 
o means current SD card is normal.. - means there is no SD card.

If disk is damaged, system shows as "?". Please remove the broken hard disk before you add a new one.

Once there is a hard disk confliction, please check hard disk time and system time is the same or not. Please go to setting then general to modify system time. At last, reboot the system to solve this problem.

After system booted up, if there is any confliction, system goes to SD card information interface directly. Please note, system does not ask you to deal with it forcedly.

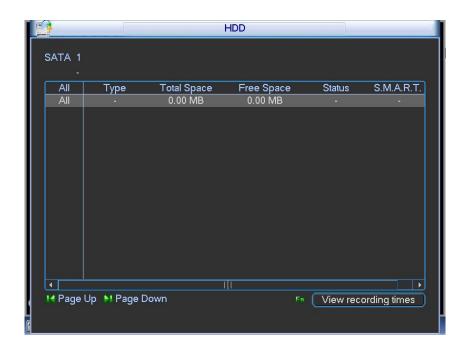

Figure 4-12

| Parameter                          | Function                                                                              |
|------------------------------------|---------------------------------------------------------------------------------------|
| SATA                               | 1 here means system max supports 1 SD card.                                           |
|                                    | When SD card is working properly, system is shown as O "_" means there is no SD card. |
| SN                                 | You can view the SD card amount the device connected to;                              |
|                                    | * means the second HDD is current working SD card.                                    |
| Туре                               | The corresponding SD card property.                                                   |
| Total space                        | The SD card total capacity.                                                           |
| Free space                         | The SD card free capacity.                                                            |
| Status                             | SD card can work properly or not.                                                     |
| Bad track                          | Display there is bad track or not.                                                    |
| Page up                            | Click it to view previous page.                                                       |
| Page down                          | Click it to view the next page.                                                       |
| View recording time                | Click it to view SD card record information (file start time and end time).           |
| View HDD<br>type and<br>capability | Click it to view SD card property, status and etc,                                    |

# 4.7.2 BPS

Here is for you to view current video data stream (Kb/S) and occupied hard disk storage (MB/h).

#### See Figure 4-13.

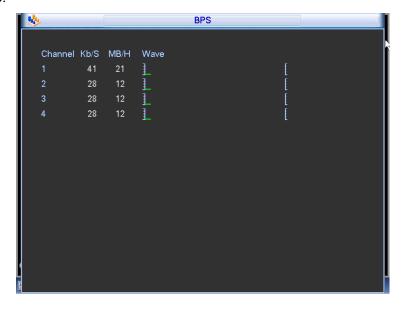

Figure 4-13

# 4.7.3 Log

Here is for you to view system log file. System lists the following information. See Figure 4-14. Log types include system operation, configuration operation, data management, alarm event, record operation, account management, log clear, file operation and etc.

- Start time/end time: Pleased select start time and end time, then click search button. You can
  view the log files in a list. System max displays 100 logs in one page. It can max save 1024
  log files. Please use page up/down button on the interface or the front panel to view more.
- Backup: Please select a folder you want to save; you can click the backup button to save the
  log files. After the backup, you can see there is a folder named Log\_time on the backup path.
  Double click the folder, you can see the log file
- Details: Click the Details button or double click the log item, you can view the detailed information. See Figure 4-15. Here you can use rolling bar to view information, or you can use Page up/Page down to view other log information.

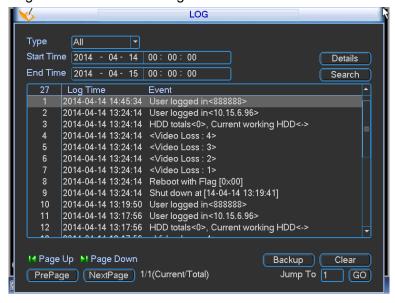

Figure 4-14

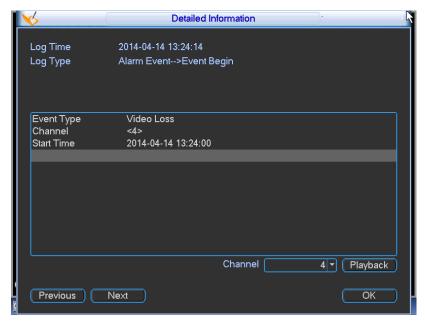

Figure 4-15

### 4.7.4 Version

Here is for you to view some version information. See Figure 4-16.

- System version:
- Build Date
- Web
- Serial number
- Model
- Upgrade
- Start: Please insert the USB device that have the update file to the device and then click the Start button to begin the update. See Figure 4-17.

### **Important**

Please make sure the upgrade file name shall be update.bin.

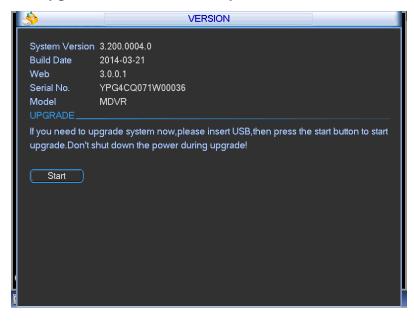

Figure 4-16

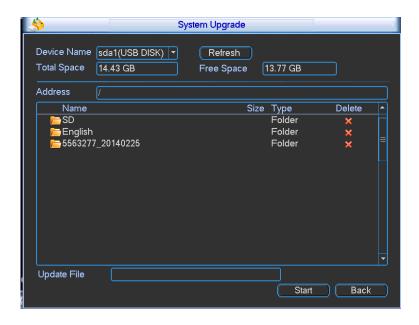

Figure 4-17

### **4.7.5** Device

Here you can view some device basic information. See Figure 4-18.

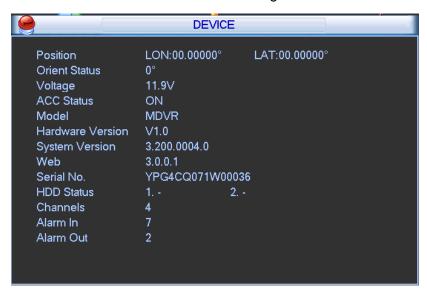

Figure 4-18

### 4.7.6 Online Users

Here is for you manage WEB online users connected to the local device. See Figure 4-19. You can disconnect one user or block one user if you have proper system right.

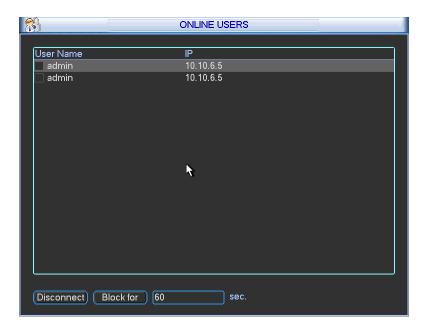

Figure 4-19

### 4.7.7 Network Test

Network test interface is shown as in Figure 4-20.

Destination IP: Please input valid IPV4 address and domain name.

Test: Click it to test the connection with the destination IP address. The test results can display average delay and packet loss rate and you can also view the network status as OK, bad, no connection and etc.

Network Sniffer backup: Please insert USB2.0 device and click the Refresh button, you can view the device on the following column. You can use the dropdown list to select peripheral device. Click Browse button to select the snap path. The steps here are same as preview backup operation.

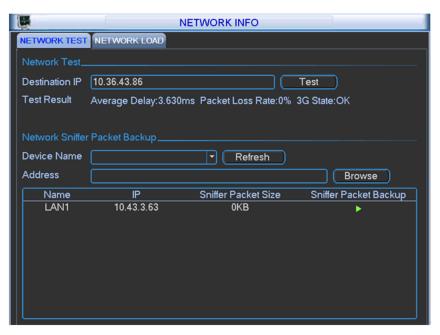

Figure 4-20

### 4.7.8 Network Load

Network load is shown as in Figure 4-21. Here you can view the follow statistics of the device network adapter. The green wave is sending out speed and red wave is receiving speed.

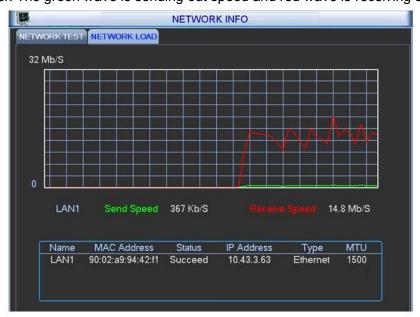

Figure 4-21

## 4.8 Vehicle

The vehicle interface is shown as below. See Figure 4-22. It includes seven buttons: 3G/Wifi/register/maintain/abnormal/TV adjust/speed.

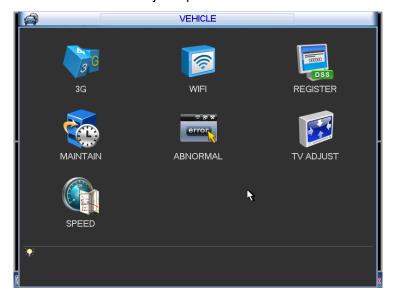

Figure 4-22

### 4.8.1 3G

3G setup interface is shown as below. See Figure 4-23.

Please follow the steps listed below to set.

- a) Boot up 3G module and then check the 3G Enable box to enable this function.
- b) Usually, click the Connect button, you can see the 3G module begins dialing. The 3G

- module can auto dial after device boots up the next time.
- c) Please set AUTH, dial number, user name, and password. Please contact the VPN administrator or your 3G service provider for detailed setup information.
- d) 3G network is to connect to a platform so that you can view vehicle real-time information such as real-time video, driver status, vehicle position and etc.
- e) The WIFI has the higher priority than the 3G network when these two signals are available at the same. In this situation, the device uses WIFI network by default and disconnect 3G network.
- f) If you find the 3G module can not dial, or it can not connect to the platform after dial. Please refer to the FAQ or contact your local retailer for help.

Please refer to the following contents for the parameter information.

- Pane 1: Display 3G signal intensity after you enabled 3G function.
- Pane 2: Display 3G module configuration information after you enabled 3G function.
- Pane 3: Display 3G module status information after you enabled 3G function.

It is to display current wireless network signal intensity such as EVDO, CDMA1x, WCDMA, WCDMA, EDGE and etc.

- 3G module: It is to display current wireless network adapter name.
- 3G Enable/Disable: Check the box here to enable 3G module.
- Network type: There are various network types for different 3G network modules. You can select according to your requirements.
- APN: It is the wireless connection server. It is to set you access the wireless network via which method.
- AUTH: It is the authentication mode. It supports PAP/CHAP.
- Dial number: Please input 3G network dialup number you got from your ISP.
- Connect/Disconnect; Click it to connect or disconnect 3G network.
- User name: It is the user name for you to login the 3G network.
- Password: It is the password for you to login the 3G network.
- Pulse interval: You can set dialup duration. Once you disable the extra stream, the
  connection time begins. For example, if you input 5 seconds here, then 3G network
  connection period is 5 seconds. The device automatically disconnect when time is up. If
  there is no extra stream, 3G network connection is valid all the time. If the alive time is 0,
  then the 3G network connection is valid all the time.
- Dial: Here you can enable or disable 3G network connection/disconnection manually.
- 3G wireless network: Here is to display wireless network status, SIM card status, dial status.
   If the 3G connection is OK, then you can see the device IP address the wireless network automatically allocates.

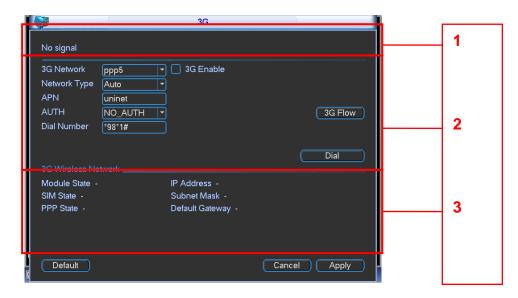

Figure 4-23

3G flow control: It is to show the 3G flow you used. See Figure 4-1.

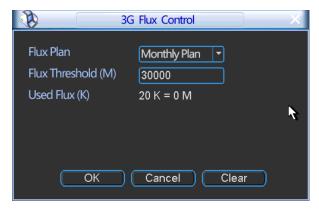

Figure 4-1

### 4.8.2 WIFI

The WIFI interface is shown as below. See Figure 4-24.

Please follow the steps listed below to set.

- a) Boot up a WIFI module and then check the Auto Connect WIFI box to enable WIFI function.
- b) In Figure 4-24, click Refresh button to view the entire WIFI signals available.
- c) Double click a WIFI signal on the list, you can see the WIFI connection dialogue box.
- d) Select the corresponding verification type. Please contact your network administrator if you do not know how to select the type here. The WIFI connection shall set proper password. Usually we recommend the verification type as WPA2-PSK instead of WEP..
- e) Input WIFI connection password.
- f) Please select DHCP if your WIFI is to auto allocate IP address. Please set the corresponding IP/subnet mask/gateway if your WIFI needs a specified IP.
- g) Please note you must set WIFI priority when you set. The priority ranges from 1 to 5 and the 5 has the highest priority. When there are several WIFI signals available, system can try to connect one by one according to the priority setup.
- h) Please click Save button to save the setup and then click Connect button to connect manually.

- i) After you save WIFI hotspot setup, you can view it on the static setup interface. After device booted up, system can auto connect to the hotspot you set at the static setup interface once the Auto connect WIFI box is checked.
- j) Please disconnect WIFI connection before you modify WIFI network parameter. Do not modify WIFI setup when it is online.

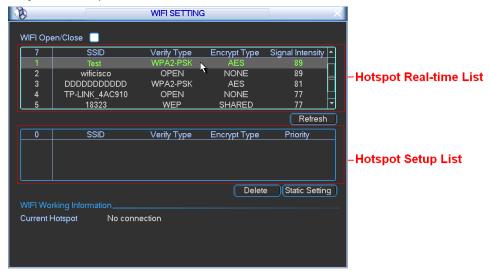

Figure 4-24

#### **WIFI Connection and Disconnection**

Double click one hotspot; system goes to WIFI connection interface. See Figure 4-2. Please input password and click Connect button. System needs to turn off current connection and then connect to a new hotspot, if there is a connection.

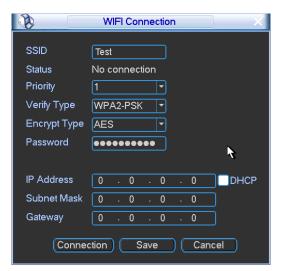

Figure 4-2

After successfully connection, you can see the following interface. You can see it is connected now. See Figure 4-25.

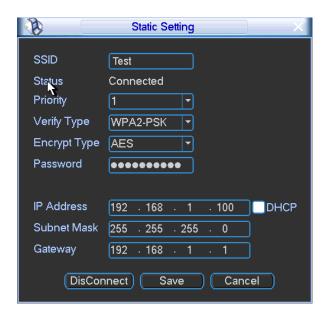

Figure 4-25

After setup, you can click Save button to add it to the hotspot setup list. Besides, you can double click a hotspot on the hotspot real-time list and input password, and then click Save button to save it to the hotspot setup list.

### **Device auto connects to hotspot**

After device booted up (WIFI function is enabled), device can automatically connect to the hotspot according to priority on the hotspot setup list. System stops until it successfully connects to one hotspot. Device is in the hotspot connection status if there is no saved hotspot within current range.

- Delete: It can delete a hotspot from the hotspot setup list.
- WIFI working information: After system successfully connected to WIFI, you can view hotspot name, IP address, subnet mask, default gateway and etc. See Figure 4-3.

### Note:

- On the static setting interface (Figure 4-25), only the hotspot of WEB authentication mode can supports key-index.
- The hotspot setup list max can save 5 hotspots. The highest priority is 5. The priority shall be unique.
- System does not support connect to hotspot of OPEN encryption mode.
- The Static setting does not support the SSID of open verification type.
- System can switch between WIFI and 3G freely. You can enable WIFI and 3G network at the same time. WIFI connection has the higher priority. System automatically connects to 3G network if the WIFI connection failed.

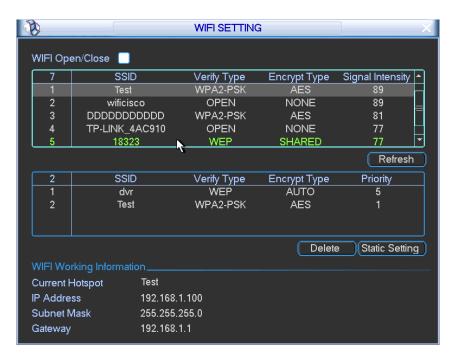

Figure 4-3

# 4.8.3 Register

This function allows the device to auto register to the proxy you specified. In this way, you can use the client-end to access the DVR and etc via the proxy. Here the proxy has a switch function. In the network service, device supports the server address of IPv4 or domain.

Please follow the steps listed below to use this function.

Please set proxy server address, port, and sub-device name at the device-end. Please enable the auto register function, the device can auto register to the proxy server.

1) The setup interface is shown as in Figure 4-26.

### **Important**

Do not input network default port such as TCP port number.

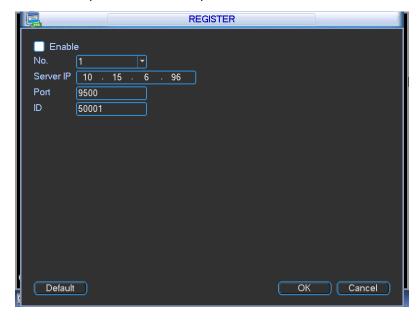

Figure 4-26

- 2) The proxy server software developed from the SDK. Please open the software and input the global setup. Please make sure the auto connection port here is the same as the port you set in the previous step.
- 3) Now you can add device. Please do not input default port number such as the TCP port in the mapping port number. The device ID here shall be the same with the ID you input in Figure 4-26. Click Add button to complete the setup.
- 4) Now you can boot up the proxy server. When you see the network status is Y, it means your registration is OK. You can view the proxy server when the device is online.

#### **Important**

The server IP address can also be domain. But you need to register a domain name before you run proxy device server.

#### 4.8.4 Auto Maintenance

Here you can set auto-reboot time and auto-delete old files, auto shutdown, and auto ACC delay (0-65535 minutes) setup. You can set to delete the files for the specified days. See Figure 4-27. After all the setups please click save button, system goes back to the previous menu.

#### Note

- The auto boot up and ACC delay function is only valid when vehicle ACC signal connection is OK.
   The auto shut down has higher priority than ACC delay. If you enable these two functions at the same time, the ACC delay function is null.
- System default setup is to restart on each 2:00 Tuesday.

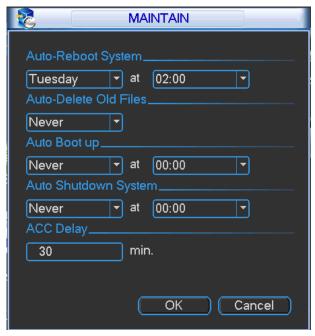

Figure 4-27

### 4.8.5 Abnormal

Abnormal interface is shown as in Figure 4-28 and Figure 4-29.

- Event type: There are several options for you such as disk error, no disk, no space, high temperature, low battery, overspeed, low speed and etc. (multiple choices).
- Enable: Check the box here to enable this function.
- Alarm output: Please select alarm activation output port (multiple choices).

- Less than: You can set SD card threshold here so that system can alert you once the SD card space is lower than the threshold here.
- Latch: Here you can set corresponding delaying time. The value ranges from 1s-300s.
   System automatically delays specified seconds in turning off alarm and activated output after external alarm cancelled.
- Show message: system can pop up the message in the local screen to alert you when an alarm occurs.
- Alarm upload: System can upload the alarm signal to the network (including alarm centre) if you enabled current function.
- Send email: System can send out email to alert you when an alarm occurs.
- Restart system: If you highlight the button here, system will restart automatically if there is no SD card.
- Buzzer: Highlight the icon to enable this function. The buzzer beeps when an alarm occurs.

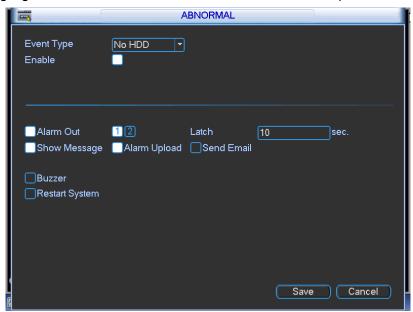

Figure 4-28

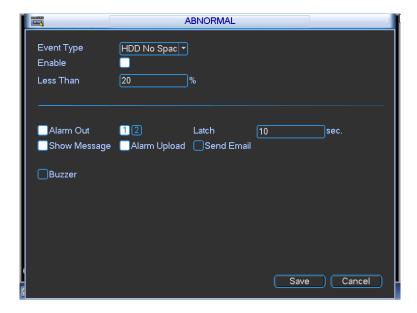

Figure 4-29

## 4.8.6 TV Adjust

Here is for you to adjust TV output setup. See Figure 4-30.

Please drag slide bar to adjust each item.

After all the setups please click OK button, system goes back to the previous menu.

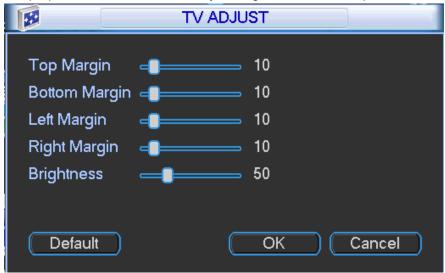

Figure 4-30

## 4.8.7 **Speed**

The speed interface is shown as in Figure 4-31. Here you can view vehicle total miles and set overspeed alarm.

- Speed ratio: Please refer to the formula to calculate the speed ratio: Speed ratio/default speed ratio=Vehicle actual driving speed/speed value on the interface.
- Speed (KM/H): The driving speed on the interface.
- Mileage ratio: Default value is 1.
- Mieage cumulation: Seelct mileage cumulation mode.
- Mileage (KM): It is to display accumulated mileage.
- Clear: Click it to clear all mileage number.

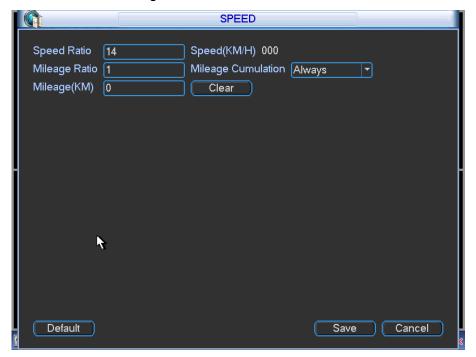

# 4.9 Setting

In main menu, highlight setting icon and double click mouse. System setting interface is shown as below. See Figure 4-32.

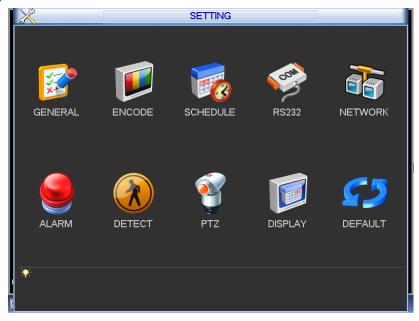

Figure 4-32

### **Important**

Please note you need to have the proper right to implement the following operation.

### 4.9.1 General

General setting includes the following items. See Figure 4-33.

- System time: Here is for you to set system time
- Date format: There are three types: YYYYY-MM-DD: MM-DD-YYYYY or DD-MM-YYYY.
- Date separator: There are three denotations to separate date: dot, beeline and solidus.
- DST: Here you can set DST time and date. Please enable DST function and then click set button. You can see an interface is shown as in Figure 4-34. Here you can set start time and end time by setting corresponding week setup. In Figure 4-34, enable date button, you can see an interface is shown as in Figure 4-35. Here you can set start time and end time by setting corresponding date setup.
- Time format: There are two types: 24-hour mode or 12-hour mode.
- Language: System supports various languages: Chinese (simplified), Chinese (Traditional), English, Italian, Japanese, French, Spanish (All languages listed here are optional. Slight difference maybe found in various series.)
- HDD full: Here is for you to select working mode when hard disk is full. There are two options: stop recording or rewrite. If current working HDD is overwritten or the current HDD is full while the next HDD is no empty, then system stops recording, If the current HDD is full and then next HDD is not empty, then system overwrites the previous files.
- Pack duration: Here is for you to specify record duration. The value ranges from 1 to 120 minutes. Default value is 60 minutes.

- License No: Here you can set vehicle plate number.
- Auto logout: Here is for you to set auto logout interval once login user remains inactive for a specified time. Value ranges from 0 to 60 minutes.
- Preview bar: Check the box here, system displays the navigation bar on the interface when
  you boot up device the next time. Otherwise, it goes to the system login interface directly.
  You can check the box to select overlay position.
- Startup wizard: Once you check the box here, system will go to the startup wizard directly when the system restarts the next time. Otherwise, it will go to the login interface.

#### Note:

Since system time is very important, do not modify time casually unless there is a must! Before your time modification, please stop record operation first!

After completing all the setups please click save button, system goes back to the previous menu.

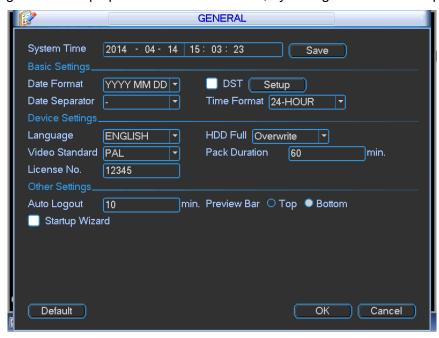

Figure 4-33

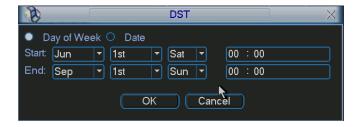

Figure 4-34

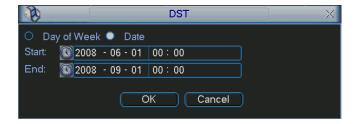

Figure 4-35

### **4.9.2** Encode

Encode setting includes the following items. See Figure 4-36.

Please note some series do not support extra stream.

- Channel: Select the channel you want.
- Type: Please select from the dropdown list. There are two options: regular/alarm. You can set the various encode parameters for different record types.
- Compression: System supports H.264, MPEG4, MJPEG and etc.
- Resolution: System supports various resolutions, you can select from the dropdown list. The main stream supports 960H/D1/CIF/2CIF/QCIF. The extra stream supports CIF/QCIF.
- Frame rate: It ranges from 1f/s to 25f/s in NTSC mode and 1f/s to 30f/s in PAL mode.
- Bit rate type: System supports two types: CBR and VBR. In VBR mode, you can set video quality.
- Quality: There are six levels ranging from 1 to 6. The sixth level has the highest image quality.
- Video/audio: You can enable or disable the video/audio. The main stream is enabled by default. The record includes audio and video if you highlight audio button here. For extra stream, you need to check video first and then select audio.
- Audio format: Here you can set device audio format: G711a, PCM, G711µ.
- Overlay: Click overlay button, you can see an interface is shown in Figure 4-39. Please note
  the following overlay titles can not be in the same position. Please note only the unit of GPS
  module supports GPS overlay function.
  - Cover area (Privacy mask): Here is for you to set privacy mask section. You can drag you mouse to set proper section size. In one channel video, system max supports 4 zones in one channel.
  - → Preview/monitor: privacy mask has two types. Preview and Monitor. Preview means the privacy mask zone can not be viewed by user when system is in preview status. Monitor means the privacy mask zone can not be view by the user when system is in monitor status.
  - ♦ Time display: You can select system displays time or not when you playback. Please click set button and then drag the title to the corresponding position in the screen.
  - ♦ Channel display: You can select system displays channel number or not when you playback. Please click set button and then drag the title to the corresponding position in the screen.
  - ♦ License No.: You can select system displays car number or not when you playback.
  - ♦ GPS display: You can select system displays latitude and longitude or not when you playback.
- Snapshot: Click snapshot button, you can set snapshot mode, picture size, quality and frequency. See Figure 4-37.
- ♦ Snapshot mode: There are two modes: Timing (Schedule) and activation. If you set timing mode, you need to set snapshot frequency. If you set activation snapshot, you need to go to Detect interface (Main menu->Setting-Detect) to set snapshot activation operation.
- ♦ Image size: Here you can set snapshot picture size.
- ♦ Image quality: Here you can set snapshot quality. The value ranges from 1 to 6.
- ♦ Interval: It is for you to set timing (schedule) snapshot interval. The value ranges from 1-7 picture(s) per second.

- ♦ Schedule: Click it; you can see an interface shown as in Figure 4-38. Here you can set snapshoot period.
- Copy: After you complete the setup, you can click Copy button to copy current setup to other channel(s). You can see an interface is shown as in Figure 4-40. You can see current channel number is grey. Please check the number to select the channel or you can check the box ALL. Please click the OK button in Figure 4-40 and Figure 4-36 respectively to complete the setup.

Please highlight icon to select the corresponding function.

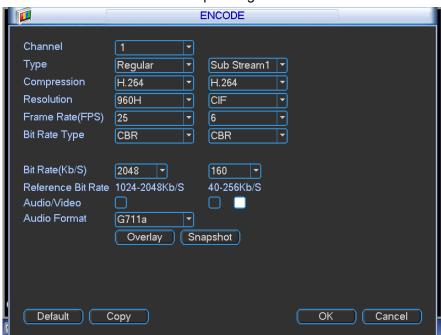

Figure 4-36

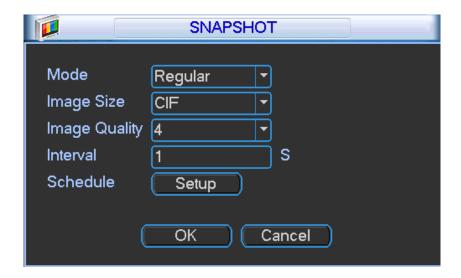

Figure 4-37

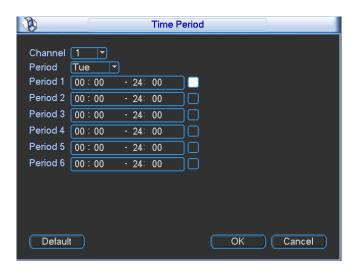

Figure 4-38

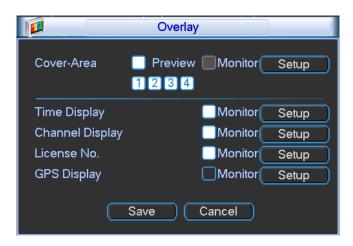

Figure 4-39

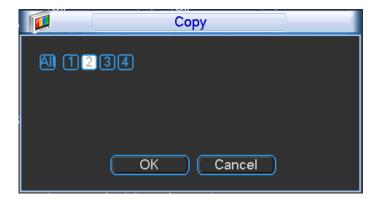

Figure 4-40

### 4.9.3 Schedule

In the main menu, from setting to schedule, you can go to schedule menu. See Figure 4-41.

- Channel: Please select the channel number first. You can select "all" if you want to set for the whole channels.
- Week day: There are eight options: ranges from Saturday to Sunday and all.
- Pre-record: System can pre-record the video before the event occurs into the file. The value ranges from 1 to 30 seconds depending on the bit stream.

- Redundancy: System supports redundancy backup function. It allows you backup recorded file in two disks. You can highlight Redundancy button to activate this function. Please note, before enable this function, please set at least one HDD as redundant. (Main menu->Advanced->HDD Management). Please note this function is null if there is only one HDD.
- Snapshot: You can enable this function to snapshoot image when an alarm occurs.
- Record types: There are three types: regular/MD/Alarm.
- Holiday: Highlight the button here, the holiday settings in General interface (Chapter 4.9.1) becomes activated.

Please highlight icon to select the corresponding function. After completing all the setups please click save button, system goes back to the previous menu.

At the bottom of the menu, there are color bars for your reference. Green color stands for regular recording, yellow color stands for motion detection and red color stands for alarm recording.

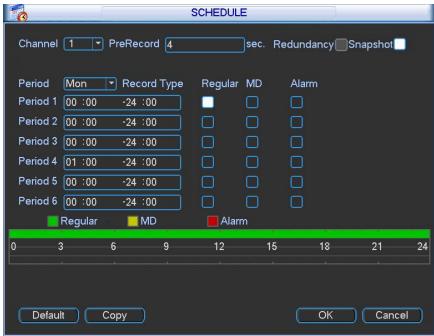

Figure 4-41

#### 4.9.3.1 Snapshot

#### 4.9.3.1.1 Schedule Snapshot

Please follow the steps listed below to enable the schedule snapshot function. After you enabled this function, system can snapshot regularly.

- In Encode interface, click snapshot button to input snapshot mode, size, quality and frequency. See Figure 4-42.
- In FTP (Main Menu->Network->Network Setting) interface, please input upload interval. See Figure 4-43.
- In Schedule interface, please enable snapshot function. See Figure 4-44.

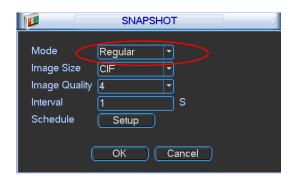

Figure 4-42

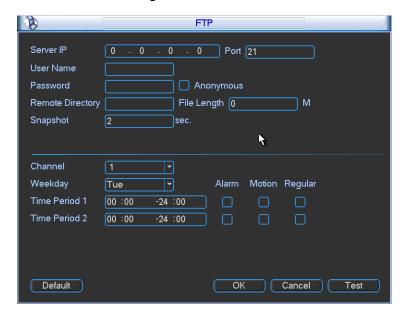

Figure 4-43

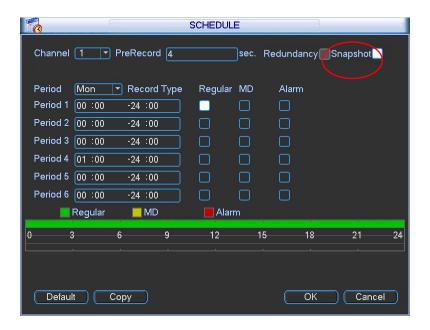

Figure 4-44

### 4.9.3.1.2 Activation Snapshot

Please follow the steps listed below to enable the activation snapshot function. After you enabled this function, system can snapshot when the corresponding alarm occurred.

- In Encode interface, click snapshot button to input snapshot mode, size, quality and frequency. See Figure 4-45.
- In FTP interface please input upload interval. See Figure 4-43.
- In Detect interface please enable snapshot function for specified channels (Figure 4-46).
   Or in alarm interface (Figure 4-47) please enable snapshot function for specified channels.

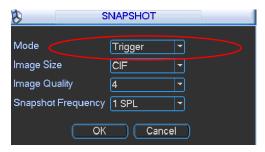

Figure 4-45

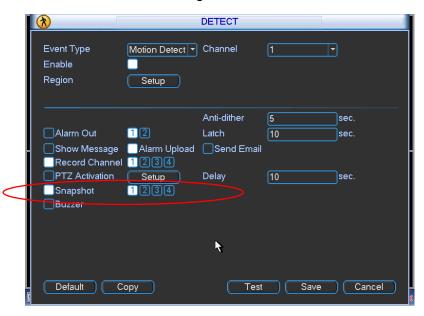

Figure 4-46

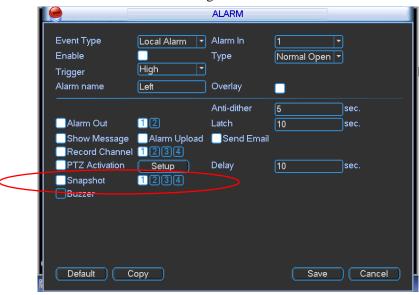

Figure 4-47

#### 4.9.3.1.3 Priority

Please note the activation snapshot has the higher priority than schedule snapshot. If you have enabled these two types at the same time, system can activate the activation snapshot when alarm occurs, and otherwise system just operates the schedule snapshot.

### 4.9.3.2 Image FTP

In Network interface, you can set FTP server information. Please enable FTP function and then click save button. See Figure 4-48.

Please boot up corresponding FTP server.

Please enable schedule snapshot (Chapter 4.9.3.1.1) or activation snapshot (Chapter 4.9.3.1.2) first, now system can upload the image file to the FTP server.

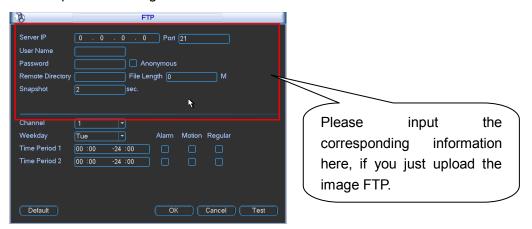

Figure 4-48

#### 4.9.4 RS232

RS232 interface is shown as below. There are five items. See Figure 4-49.

- Function: There are various devices for you to select.
  - Console is for you to use the COM or mini-end software to upgrade or debug the program.
  - ♦ The control keyboard is for you to control the device via the special keyboard.
  - ♦ Transparent COM (adapter) is to connect to the PC to transfer data directly.
  - ♦ Network keyboard is for you to use the special keyboard to control the device.
  - ♦ PTZ matrix is to connect to the peripheral matrix control.
- Baud rate: You can select proper baud rate.
- Data bit: You can select proper data bit. The value ranges from 5 to 8.
- Stop bit: There are two values: 1/2.
- Parity: there are five choices: none/odd/even/space/mark.

After completing all the setups please click save button, system goes back to the previous menu.

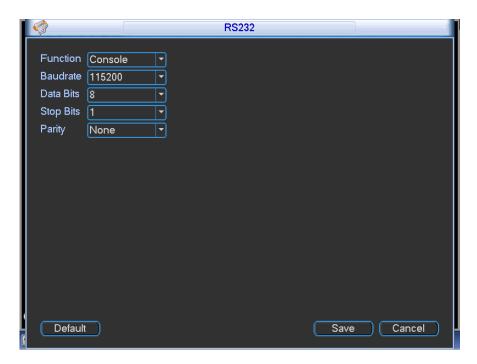

Figure 4-49

#### 4.9.5 Network

Here is for you to input network information. See Figure 4-50.

- IP Version: There are two options: IPv4 and IPv6. Right now, system supports these two IP address format and you can access via them.
- MAC address: The host in the LAN can get a unique MAC address. It is for you to access in the LAN. It is read-only.
- IP address: Here you can use up/down button (▲▼) or input the corresponding number to input IP address. Then you can set the corresponding subnet mask the default gateway.
- Subnet prefix: The input value ranges from 0 to 128. It is to mark a specified network MAC address. Usually it includes an organization of multiple-level.
- Default gateway: Here you can input the default gateway. Please note system needs to check the validity of all IPv6 addresses. The IP address and the default gateway shall be in the same IP section. That is to say, the specified length of the subnet prefix shall have the same string.
- DHCP: It is to auto search IP. When enable DHCP function, you can not modify IP/Subnet mask /Gateway. These values are from DHCP function. If you have not enabled DHCP function, IP/Subnet mask/Gateway display as zero. You need to disable DHCP function to view current IP information. Besides, when PPPoE is operating, you can not modify IP/Subnet mask /Gateway.
- TCP port: Default value is 37777. You can change if necessary.
- UDP port: Default value is 37778. You can change if necessary.
- HTTP port: Default value is 80.
- RTSP port: Default value is 554.

Important: System needs to reboot after you changed and saved any setup of the above four ports. Please make sure the port values here do not conflict.

- Max connection: system support maximal 20 users. 0 means there is no connection limit.
- Preferred DNS server: DNS server IP address.
- Alternate DNS server: DNS server alternate address.

- Transfer mode: Here you can select the priority between fluency/video qualities.
- LAN download: System can process the downloaded data first if you enable this function. The download speed is 1.5X or 2.0X of the normal speed.

#### **Important**

For the IP address of IPv6 version, default gateway, preferred DNS and alternate DNS, the input value shall be 128-digit. It shall not be left in blank.

After completing all the setups please click save button, system goes back to the previous menu.

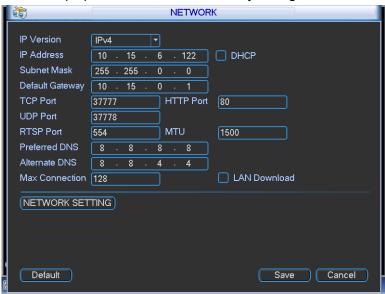

Figure 4-50

### 4.9.5.1 Network Setting

Network setting interface is shown as in Figure 4-51. Please draw a circle to enable corresponding function and then double click current item to go to setup interface.

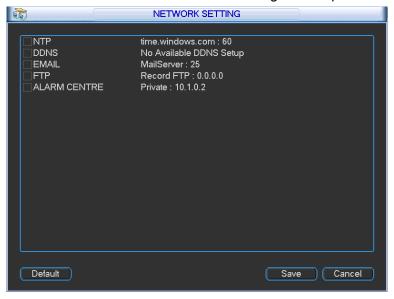

Figure 4-51

### 4.9.5.2 NTP Setup

You need to install SNTP server (Such as Absolute Time Server) in your PC first. In Windows XP OS, you can use command "net start w32time" to boot up NTP service.

NTP setup interface is shown as in Figure 4-52.

- Host IP: Input your PC address.
- Port: This series DVR supports TCP transmission only. Port default value is 123.
- Update interval: minimum value is 1. Max value is 65535. (Unit: minute)
- Time zone: select your corresponding time zone here.
- Update period: You can input interval here.
- Manual update: It allows you to synchronize the time with the server manually.

Here is a sheet for your time zone setup.

| City /Region Name           | Time Zone |
|-----------------------------|-----------|
| London                      | GMT+0     |
| Berlin                      | GMT+1     |
| Cairo                       | GMT+2     |
| Moscow                      | GMT+3     |
| New Deli                    | GMT+5     |
| Bangkok                     | GMT+7     |
| Beijing (Hong Kong)         | GMT+8     |
| Tokyo                       | GMT+9     |
| Sydney                      | GMT+10    |
| Hawaii                      | GMT-10    |
| Alaska                      | GMT-9     |
| Pacific Time(P.T)           | GMT-8     |
| American Mountain Time(M.T) | GMT-7     |
| American Central Time(C.T)  | GMT-6     |
| American Eastern Time(E.T)  | GMT-5     |
| Atlantic Time               | GMT-4     |
| Brazil                      | GMT-3     |
| Middle Atlantic Time        | GMT-2     |

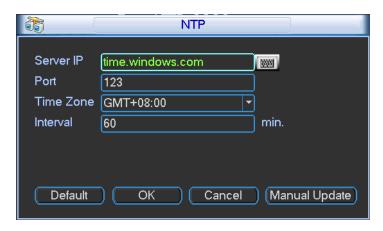

Figure 4-52

### 4.9.5.3 DDNS

DDNS setup interface is shown as in Figure 4-53.

You need a PC of fixed IP in the internet and there is the DDNS software running in this PC. In other words, this PC is a DNS (domain name server).

In network DDNS, please select DDNS type and highlight enable item. Them please input your PPPoE name you get from you IPS and server IP (PC with DDNS). Click save button and then reboot system.

Click save button, system prompts for rebooting to get all setup activated.

After rebooting, open IE and input the domain name.

Now you can open DDNSServer web search page.

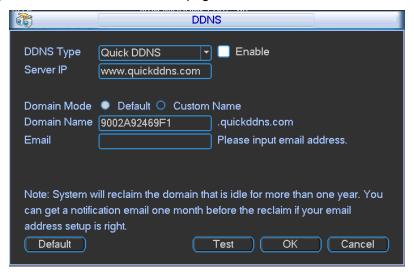

Figure 4-53

Please note DDNS type includes: CN99 DDNS, NO-IP DDNS, Quick DDNS, and Dyndns DDNS. All the DDNS can be valid at the same time, you can select as you requirement.

Quick DDNS function shall work with special DDNS server and special Professional Surveillance Software (PSS).

#### **Quick DDNS and Client-end Introduction**

#### 1) Background Introduction

Device IP is not fixed if you use ADSL to login the network. The DDNS function allows you to access the DVR via the registered domain name. Besides the general DDNS, the quick DDNS works with the device from the manufacturer so that it can add the extension function.

### 2) Function Introduction

The quick DDNS client has the same function as other DDNS client end. It realizes the bonding of the domain name and the IP address. Right now, current DDNS server is for our own devices only. You need to refresh the bonding relationship of the domain and the IP regularly. There is no user name, password or the ID registration on the server. At the same time, each device has a default domain name (Generated by MAC address) for your option. You can also use customized valid domain name (has not registered.).

#### 3) Operation

Before you use our quick DDNS, you need to enable this service and set proper server address, port value and domain name.

- Server address: www.quickddns.com
- Port number: 80
- Domain name: There are two modes: Default domain name and customized domain name.

Except default domain name registration, you can also use customized domain name (You can input your self-defined domain name.). After successful registration, you can use domain name to login installed of the device IP.

User name: It is optional. You can input your commonly used email address.

## **Important**

- Do not register frequently. The interval between two registrations shall be more than 60 seconds. Too many registration requests may result in server attack.
- System may take back the domain name that is idle for one year. You can get a notification email before the cancel operation if your email address setup is OK.

#### 4.9.5.4 Email

The email interface is shown as below. See Figure 4-54.

- SMTP server: Please input your email SMTP server IP here.
- Port: Please input corresponding port value here.
- User name: Please input the user name to login the sender email box.
- Password: Please input the corresponding password here.
- Sender: Please input sender email box here.
- Title: Please input email subject here. System support English character and Arabic number.
   Max 32-digit.
- Receiver: Please input receiver email address here. System max supports 3 email boxes.
- SSL enable: System supports SSL encryption box.
- Interval: The send interval ranges from 0 to 3600 seconds. 0 means there is no interval.
- Health email enable: Please check the box here to enable this function. This function allows
  the system to send out the test email to check the connection is OK or not.
- Interval: Please check the above box to enable this function and then set the corresponding interval. System can send out the email regularly as you set here. Click the Test button, you can see the corresponding dialogue box to see the email connection is OK or not. See Figure 4-55.

Please note system will not send out the email immediately when the alarm occurs. When the alarm or the abnormity event activates the email, system sends out the email according to the interval you specified here. This function is very useful when there are too many emails activated by the abnormity events, which may result in heavy load for the email server.

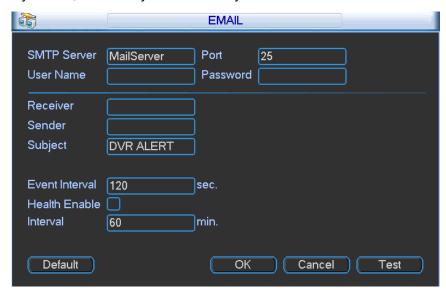

Figure 4-54

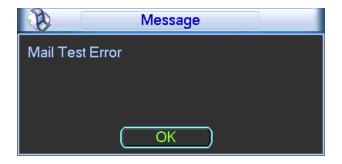

Figure 4-55

### 4.9.5.5 FTP

You need to download or buy FTP service tool (such as Ser-U FTP SERVER) to establish FTP service.

Please install Ser-U FTP SERVER first. From "start" -> "program" -> Serv-U FTP Server -> Serv-U Administrator. Now you can set user password and FTP folder. Please note you need to grant write right to FTP upload user. See Figure 4-56.

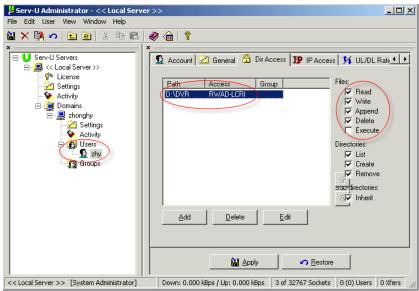

Figure 4-56

You can use a PC or FTP login tool to test setup is right or not.

For example, you can login user ZHY to FTP://10.10.7.7UT and then test it can modify or delete folder or not. See Figure 4-57.

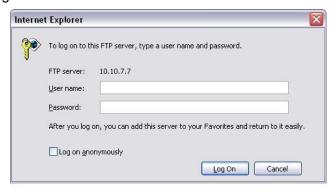

Figure 4-57

System also supports upload multiple DVRs to one FTP server. You can create multiple folders under this FTP.

In Figure 4-50, select FTP and then double click mouse. You can see the following interface. See Figure 4-58.

Please highlight the icon in front of Enable to activate FTP function.

Here you can input FTP server address, port and remote directory. When remote directory is null, system automatically create folders according to the IP, time and channel.

User name and password is the account information for you to login the FTP.

File length is upload file length. When setup is larger than the actual file length, system will upload the whole file. When setup here is smaller than the actual file length, system only uploads the set length and auto ignore the left section. When interval value is 0, system uploads all corresponding files.

After completed channel and weekday setup, you can set two periods for one each channel. Click the Test button, you can see the corresponding dialogue box to see the FTP connection is OK or not. See Figure 4-59.

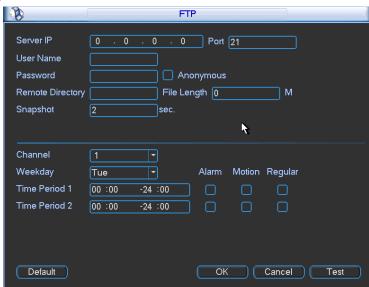

Figure 4-58

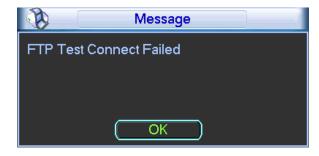

Figure 4-59

### 4.9.5.6 Alarm center

Interface is pre-reserved for the users to develop this function. See Figure 4-60.

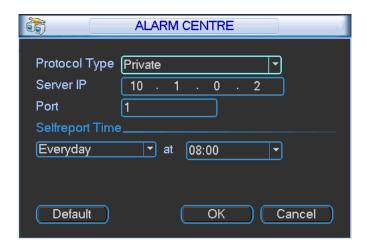

Figure 4-60

#### 4.9.6 Alarm

You can follow the steps listed below to set.

- a) You can connect the external alarm port from the rear panel of the device. Usually the vehicle left-turn, right-turn, brake and door signal information and etc can be input to the device via the alarm input device.
- b) In the main menu, from Setting to Alarm, you can see alarm setup interface. See Figure 4-61
- c) This series product support 6-channel level alarm information. You can set its actual alarm name such as left-turn, right-turn on the Alarm Name item. Check the Overlay button, you can overlay corresponding alarm information on the record file.
- d) If the alarm signal is 12V/24V voltage, the trigger type shall be high valid. If the alarm signal is ground signal, the trigger type shall be low valid.
- e) The normal open means the alarm signal is usually disconnect, system can generate an alarm when the alarm signal closed. The normal close means the alarm signal is usually connect, system can generate an alarm when the alarm signal disconnected.
- f) You need to set for each alarm channel on the Alarm in item if the device has connected several alarm channels.
- Alarm in: Here is for you to select channel number.
- Event type: There are two types. Local input/network input alarm.
  - ♦ Local input alarm: The alarm signal system detects from the alarm input port.
  - ♦ Network input alarm: It is the alarm signal from the network.
- Enable: Please you need to highlight this button to enable current function.
- Type: Normal open or normal close.
- Trigger: Here is for you to set activation mode. There are two options: High/low.
- Alarm name: You can input customized name here.
- Overlay: Please highlight the box here to enable this function. It can overlay alarm information on the video screen when an alarm occurred.
- PTZ activation: When an alarm occurred, system can activate the PTZ operation such as preset x.
- Anti-dither: Here you can set anti-dither time. The value ranges from 5 to 600s. The anti-dither time refers to the alarm signal lasts time. It can be seem as the alarm signal activation stays such as the buzzer, tour, PTZ activation, snapshot, channel record. The stay time here does not include the latch time. During the alarm process, the alarm signal can

begin an anti-dither time if system detects the local alarm again. The screen prompt, alarm upload, email and etc will not be activated. For example, if you set the anti-dither time as 10 second, you can see the each activation may last 10s if the local alarm is activated. During the process, if system detects another local alarm signal at the fifth second, the buzzer, tour, PTZ activation, snapshot, record channel will begin another 10s while the screen prompt, alarm upload, email will not be activated again. After 10s, if system detects another alarm signal, it can generate an alarm since the anti-dither time is out.

- Alarm output: The number here is the device alarm output port. You can select the
  corresponding ports(s) so that system can activate the corresponding alarm device(s) when
  an alarm occurred.
- Latch: When the anti-dither time ended, the channel alarm you select in the alarm output may last the specified period. The value ranges from 1 to 300 seconds. This function is not for other alarm activation operations. The latch is still valid even you disable the alarm event function directly.
- Show message: System can pop up a message to alarm you in the local host screen if you enabled this function.
- Alarm upload: System can upload the alarm signal to the network (including alarm centre
  and the WEB) if you enabled current function. System only uploads the alarm channel
  status. You can go to the WEB and then go to the Alarm interface to set alarm event and
  alarm operation. Please go to the Network interface to set alarm centre information.
- Send email: System can send out the alarm signal via the email to alert you when alarm occurs. Once you enable the snap function, system can also send out an image as the attachment. Please go to the Main Menu->Setting ->Network->Email interface to set.
- Record channel: you can select proper channel to record alarm video (Multiple choices).
  - → You need to set alarm record mode as Schedule in Record interface (Main Menu->Advanced->Record). Please note the manual record has the highest priority. System record all the time no matter there is an alarm or not if you select Manual mode.
  - ♦ Now you can go to the Schedule interface (Main Menu->Setting->Schedule) to set the record type, corresponding channel number, week and date. You can select the record type: Regular/Alarm.
  - ♦ Now you can go to the Encode interface to select the alarm record and set the encode parameter (Main Menu->Setting->Encode).
  - → Finally, you can set the alarm input as the local alarm and then select the record channel. The select channel begins alarm record when an alarm occurred. Please note system begins the alarm record instead of the MD record if the local alarm and MD event occurred at the same time.
- Snapshot: You can enable this function to snapshoot image when an alarm occurs.
- Buzzer: Highlight the icon to enable this function. The buzzer beeps when an alarm occurs.

Please highlight icon to select the corresponding function. After setting all the setups please click save button, system goes back to the previous menu.

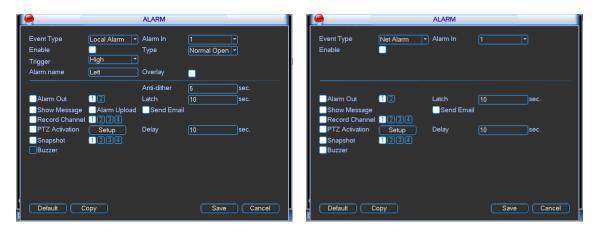

Figure 4-61

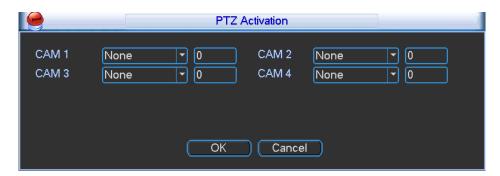

Figure 4-62

#### **4.9.7** Detect

## Go to Detect Menu

In the main menu, from Setting to Detect, you can see an interface shown as in Figure 4-63. There are two detection types: motion detect/video loss/tampering.

- There is no region setup item and sensitivity setup item in video loss and camera masking type.
- You can see motion detect symbol in corresponding preview channel when a motion detect alarm occurs.
- Please use Aux button to help when you use the mouse to drag the motion detect region.
   Right click the mouse to exit current region setup interface. Please click the Save button to save current setup.

#### 4.9.7.1 Motion detect

You can follow the steps listed below to set video loss alarm.

- a) From Main menu->Setting->Detect to set motion detect item and enable this function.
- Select motion detect from the dropdown list and select video loss channel.

Motion detect is shown as below. See Figure 4-63.

- Event type: From the dropdown list you can select video loss type.
- Channel: Select a channel from the dropdown list to set motion detect function.
- Enable: Check the box here to enable video loss function.
- Region: Click select button, the interface is shown as in Figure 4-64. Here you can set motion detection zone. There are four zones for you to set. Please select a zone first and then left drag the mouse to select a zone. The corresponding color zone displays different detection

zone. You can click Fn button to switch between the arm mode and disarm mode. In arm mode, you can click the direction buttons to move the green rectangle to set the motion detection zone. After you completed the setup, please click ENTER button to exit current setup. Do remember click save button to save current setup. If you click ESC button to exit the region setup interface system will not save your zone setup.

- Sensitivity: System supports 6 levels. The sixth level has the highest sensitivity.
- Alarm output: when an alarm occurs, system enables peripheral alarm devices.
- Anti-dither: System only memorizes one event during the anti-dither period. The value ranges from 5s to 600s.
- Latch: when video loss is complete, system auto delays detecting for a specified time. The value ranges from 1-300(Unit: second)
- Show message: System can pop up a message to alarm you in the local host screen if you enabled this function.
- Alarm upload: System can upload the alarm signal to the network (including alarm centre) if you enabled current function.
- Send email: System can send out email to alert you when an alarm occurs.
- Record channel: Select the channel to activate recording function once an alarm occurred.
   Please make sure you have set MD record in encode interface(Main Menu->Setting->Schedule) and schedule record in manual record interface(Main Menu->Advanced->Manual Record)
- PTZ activation: Here you can set PTZ movement when an alarm occurs. System can go to a preset, when there is an alarm. Click "select" button, you can see an interface is shown as in Figure 4-65.
- Record Delay: System can delay the record for specified time after alarm ended. The value ranges from 10s to 300s.
- Snapshot: You can enable this function to snapshoot image when video loss alarm occurs.
- Buzzer: Highlight the icon to enable this function. The buzzer beeps when an alarm occurs.

Please highlight icon to select the corresponding function. After all the setups please click save button, system goes back to the previous menu.

#### Note:

In motion detection mode, you can not use copy/paste to set channel setup since the video in each channel may not be the same.

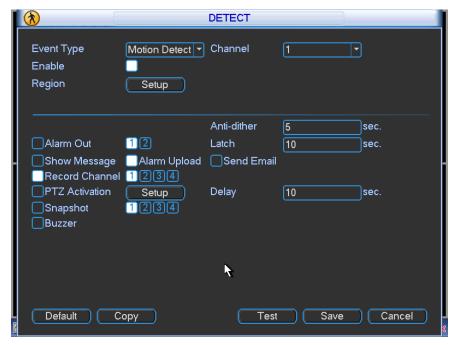

Figure 4-63

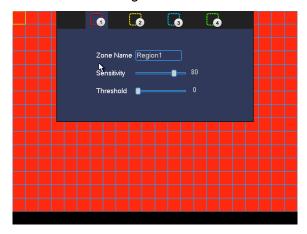

Figure 4-64

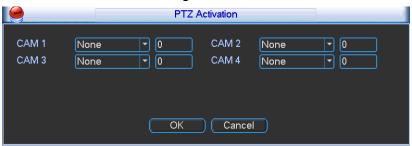

Figure 4-65

### 4.9.7.2 Video Loss

In Figure 4-63, select video loss from the type list. You can see the interface is shown as in Figure 4-66. This function allows you to be informed when video loss phenomenon occurred. You can enable alarm output channel and then enable show message function.

### Tips:

- You can enable preset/tour/pattern activation operation when video loss occurs.
- Please refer to chapter 4.9.7.1 for local alarm setup information, except there is no device type, anti-dither, video matrix function.

 System only enables video loss function during the period you set here. It is null for motion detect or camera masking type.

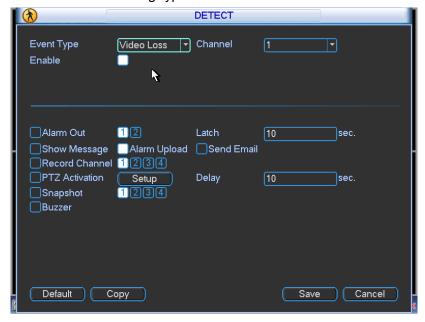

Figure 4-66

# 4.9.7.3 Tampering

When someone viciously masks the lens, or the output video is in one-color due to the environments light change, the system can alert you to guarantee video continuity. Tampering interface is shown as in Figure 4-67. You can enable alarm output channel and then enable show message function. You can refer to chapter 4.9.7.1 Motion detect for detailed information.

### Note:

In Detect interface, copy/paste function is only valid for the same type, which means you can not copy a channel setup in video loss mode to tampering mode.

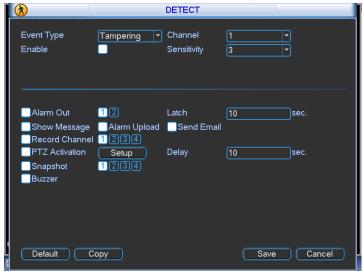

Figure 4-67

### 4.9.8 PTZ

Note: All the operations here are based on PELCOD protocol. For other protocols, there might

be a little difference.

#### **Cable Connection**

Please follow the procedures below to go on cable connection

- Connect the dome RS485 port to DVR 485 port.
- Connect dome video output cable to DVR video input port.
- Connect power adapter to the dome.

### **PTZ Setup**

**Note:** The camera video should be in the current screen. Before setup, please check the following connections are right:

- PTZ and decoder connection is right. Decoder address setup is right.
- Decoder A (B) line connects with DVR A (B) line.

Boot up the DVR, input user name and password.

In the main menu, click setting, and then click Pan/Tilt Control button. The interface is shown as in Figure 4-68. Here you can set the following items:

- Channel: Select the current camera channel.
- Protocol: Select corresponding PTZ protocol(such as PELCOD)
- Address: Default address is 1.
- Baud rate: Select corresponding baud rate. Default value is 9600.
- Data bit: Select corresponding data bits. Default value is 8.
- Stop bit: Select corresponding stop bits. Default value is 1.
- Parity: There are three options: odd/even/none. Default setup is none.

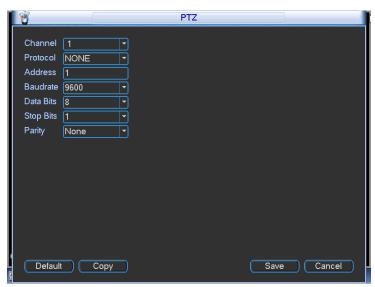

Figure 4-68

After completing all the setting please click save button.

In one window display mode, right click mouse (click "Fn" Button in the front panel or click "Fn" key in the remote control).

Click Pan/Tilt/Zoom, the interface is shown as below. See Figure 4-69.

Here you can set the following items:

- Step: value ranges fro 1 to 8.
- Zoom

- Focus
- Iris

Please click icon and to adjust zoom, focus and iris.

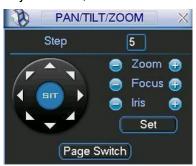

Figure 4-69

In Figure 4-69, please click direction arrows to adjust PTZ position. There are total 8 direction arrows.

Figure 4-70

Here is a sheet for you reference.

| Name  | Function | function | Shortcut | Function | function | Shortcut    |
|-------|----------|----------|----------|----------|----------|-------------|
|       | key      |          | key      | key      |          | Key         |
| Zoom  |          | Wide     | ).       | <b>①</b> | Far      | <b>*</b>    |
| Focus |          | Near     | <b>←</b> | <b>•</b> | Far      | <b>&gt;</b> |
| Iris  |          | Close    | ◀        | <b>•</b> | Open     | ► II        |

## 4.9.9 Display

Display setup interface is shown as below. See Figure 4-71.

- Transparency: Here is for you to adjust transparency. The value ranges from 128 to 255.
- Channel name: Here is for you to set camera channel name.
- Time display: You can select to display time or not when system is playback.
- Car number display: You can select to display plate number or not when system is playback.
- GPS display: System displays GPS information in the screen for your reference. Please note
  only the unit of GPS module supports this function.
- Resolution: The default setup is 800\*600.
- Image enhance: Check the box; you can optimize the margin of the preview video.

Please highlight icon to select the corresponding function.

After completing all the setups please click save button, system goes back to the previous menu.

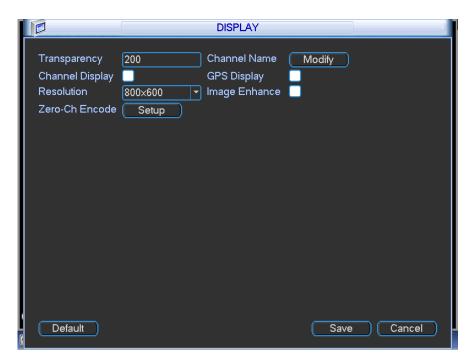

Figure 4-71

In Figure 4-71, click modify button after channel. You can see an interface shown as in Figure 4-72. Please note all your modification here applies to local end only. You need to refresh web or client-end to get the latest channel name. System max support 25-digital character.

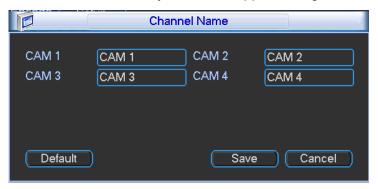

Figure 4-72

- Zero-Channel Encoding (Multiple-Preview): Click Setup button, you can go to the following interface. See Figure 4-73. Here you can enable and set zero-channel encoding function so that you can view several video sources at one channel.
  - Enable: This function is disabled by default. Check the box here to enable this function so that you can control the zero-channel encoding function at the WEB.
  - ♦ Compression: System default setup is H.264. You can set according to device capability.
  - ♦ Resolution: System supports D1/HD1/CIF/2CIF/QCIF. The resolution value may vary due to different device capabilities. Please select from the dropdown list.
  - ♦ Frame rate: System supports 1-25(30). The frame rate value may vary due to different device capabilities. Please select from the dropdown list.
  - ♦ Bit Rate: System supports 640/768/896/1024. The bit rate value may vary due to different device capabilities and frame rate setups. Please select from the dropdown list.
  - ♦ Save: Click the Save button to save current setup. If this function is disabled, you can not operate zero-channel encoding function at the WEB, the video is black or null even you

operate when the function is disabled. After you enabled this function, login the Web and you can select zero-channel encoding mode at the right corner of the

interface .

Select a mode; you can view the local preview video.

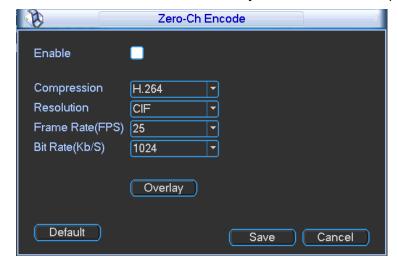

Figure 4-73

## 4.9.10 **Default**

Click default icon, system pops up a dialogue box. You can highlight uto restore default factory setup.

- Select all
- General
- Encode
- Schedule
- RS232
- Network
- Alarm
- Detect
- PTZ
- Display
- Channel name

Please highlight icon to select the corresponding function. See Figure 4-74.

After all the setups please click OK button, system goes back to the previous menu.

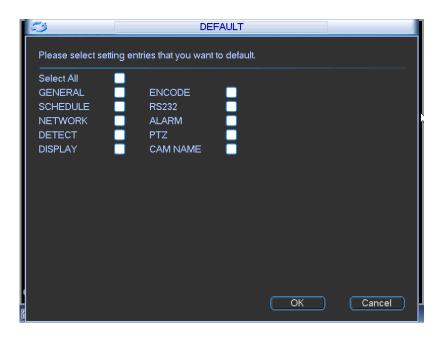

Figure 4-74

# Warning!

System menu color, language, video format, user account cannot restore default setup after default operation!

# 4.10 Advanced

Double click advanced icon in the main window, the interface is shown as below. See Figure 4-75. There are total five items: HDD, alarm output, record, account, and import/export.

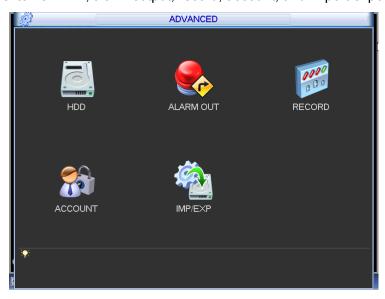

Figure 4-75

# 4.10.1 HDD Management

### Note

For this series product, the HDD here refers to SD card.

Here is for you to view and implement hard disk management. See Figure 4-76.

You can see current SD card type, status, capacity and record time. When SD card is working properly, system is shown as O. When SD card error occurred, system is shown as X.

- Alarm set: Click alarm set button, the interface is shown as below. See Figure 4-77. (This
  interface is just like the abnormality setup). Please refer to chapter 4.8.5 for detailed
  information.
- HDD operation: You can select SD card mode from the dropdown list such as read-only or you can erase all data in the SD card. Please note system needs to reboot to get all the modification activated.

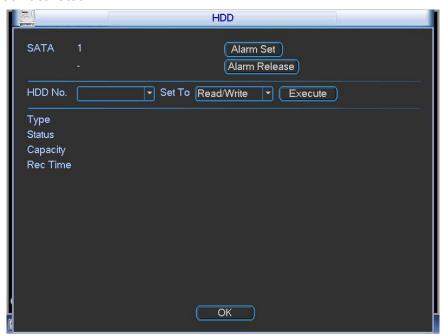

Figure 4-76

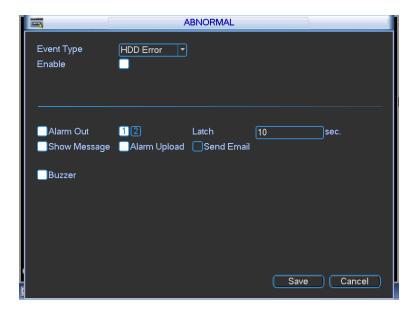

Figure 4-77

## 4.10.2 Alarm Output

Here is for you to set proper alarm output.

Please highlight icon to select the corresponding alarm output.

After all the setups please click OK button, system goes back to the previous menu. See Figure 4-78.

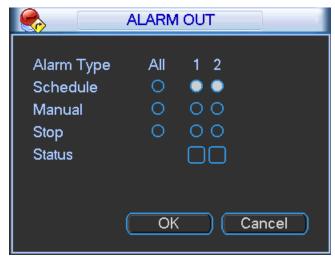

Figure 4-78

### 4.10.3 Manual Record

### Note:

You need to have proper rights to implement the following operations. Please make sure the SD card has been properly installed.

### 4.10.3.1 Manual record menu

Right click mouse or in the main menu, Advanced->Manual Record.

Manual record menu is shown as in Figure 4-79.

## 4.10.3.2 Basic operation

There are two streams: main stream/extra stream. There are three statuses: schedule/manual/stop. Please highlight icon"o" to select corresponding channel.

- Manual: The highest priority. After manual setup, all selected channels will begin ordinary recording.
- Schedule: Channel records as you have set in recording setup (Main Menu->Setting->Schedule)
- Stop: All channels stop recording.

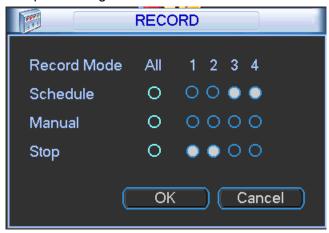

Figure 4-79

## 4.10.3.3 Enable/disable record

Please check current channel status: "○" means it is not in recording status, "•" means it is in recording status.

You can use mouse or direction key to highlight channel number. See Figure 4-80.

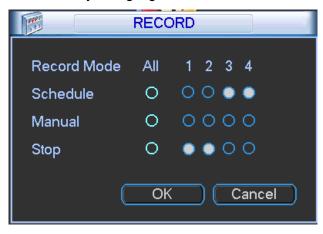

Figure 4-80

# 4.10.3.4 Enable all channel recording

Highlight o below All, you can enable all channel recording.

All channel schedule record

Please highlight "ALL" after "Schedule". See Figure 4-81.

When system is in schedule recording, all channels will record as you have previously set (Main menu->Setting->Schedule).

The corresponding indication light in front panel will turn on.

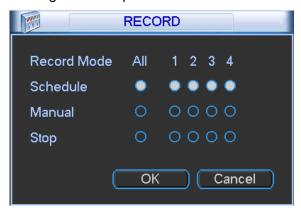

Figure 4-81

## All channel manual record

Please highlight "ALL" after "Manual." See Figure 4-82.

When system is in manual recording, all scheduled set up you have set in will be null ((Main menu->Setting->Schedule)).

You can see indication light in front panel turns on, system begins manual record now.

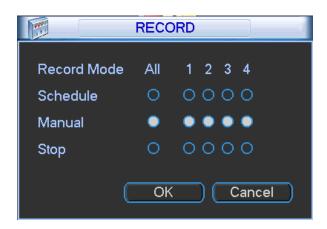

Figure 4-82

## 4.10.3.5 Stop all channel recording

Please highlight "ALL" after "Stop". See Figure 4-83.

System stops all channel recording no matter what mode you have set in the menu (Main menu->Setting->Schedule)

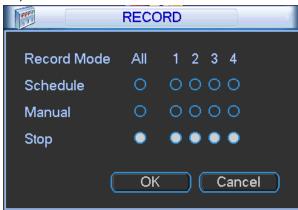

Figure 4-83

## **4.10.4 Account**

Here is for you to implement account management. See Figure 4-84. Here you can:

- Add new user
- Modify user
- Add group
- Modify group
- Modify password.

For account management please note:

- For the user account name and the user group, the string max length is 6-byte. The backspace in front of or at the back of the string is invalid. There can be backspace in the middle. The string includes the valid character, letter, number, underline, subtraction sign, and dot
- System account adopts two-level management: group and user. No limit to group or user amount.
- For group or user management, there are two levels: admin and user.
- The user name and group name can consist of eight bytes. One name can only be used once. There are three default administrator users: admin/888888 and hidden user "default".

- Hidden user "default" is for system interior use only and can not be deleted. When there is no
  login user, hidden user "default" automatically login. You can set some rights such as monitor
  for this user so that you can view some channel view without login.
- One user should belong to one group. User right can not exceed group right.
- About reusable function: this function allows multiple users use the same account to login.

After all the setups please click save button, system goes back to the previous menu.

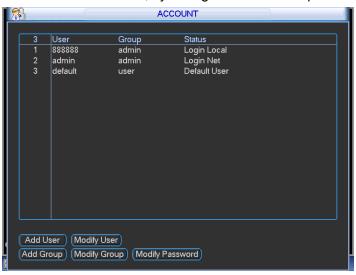

Figure 4-84

## 4.10.4.1 Modify Password

Click password button, the interface is shown as in Figure 4-85.

Here you can modify account password.

Please select the account from the dropdown list, input the old password and then input the new password twice. Click the Save button to confirm current modification.

For the users of user account right, it can modify password of other users.

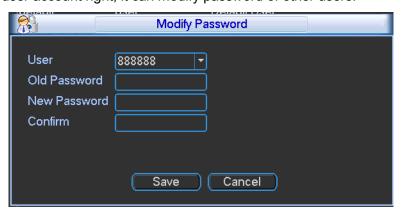

Figure 4-85

## 4.10.4.2 Add/Modify Group

Click add group button, the interface is shown as below. See Figure 4-86.

Here you can input group name and then input some memo information if necessary.

There are total 40 rights such as control panel, shut down, real-time monitor, playback, record, record file backup, PTZ, user account, system information view, alarm input/output setup, system setup, log view, clear log, upgrade system, control device and etc.

The modify group interface is similar to the Figure 4-86.

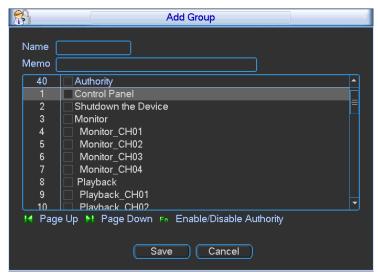

Figure 4-86

## 4.10.4.3 Add/Modify User

Click add user button, the interface is shown as in Figure 4-87.

Please input the user name, password, select the group it belongs to from the dropdown list.

Then you can check the corresponding rights for current user.

For convenient user management, usually we recommend the general user right is lower than the admin account.

The modify user interface is similar to Figure 4-87.

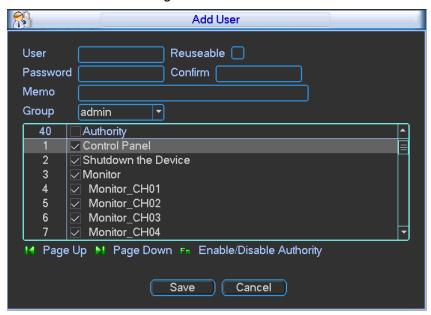

Figure 4-87

## 4.10.5 Import/Export

The import/export interface is shown as below. See Figure 4-88.

This function allows you to copy current system configuration to other devices. It also supports import, create new folder, and delete folder and etc function.

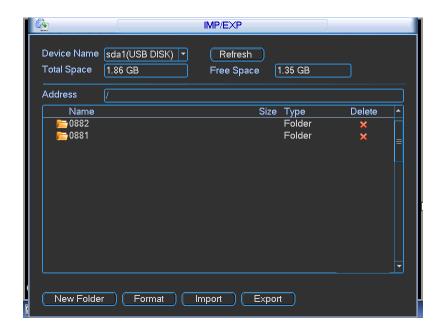

Figure 4-88

# 4.11 Backup

DVR supports USB burner, flash disk, portable HDD, eSATA HDD (Need external power supplying and does not support hot swap). Here we introduce USB backup. You can refer to Chapter 5 Web Operation for network download backup operation.

### 4.11.1 Detect Device

Click backup button, you can see an interface is shown as in Figure 4-89. Here is for you to view device information. You can view backup device name and its total space and free space.

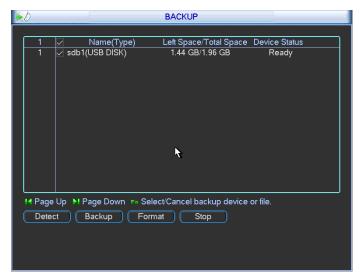

Figure 4-89

# 4.11.2 Backup

Select backup device and then set channel, file start time and end time.

Click add button, system begins search. All matched files are listed below. System automatically calculates the capacity needed and remained. See Figure 4-90.

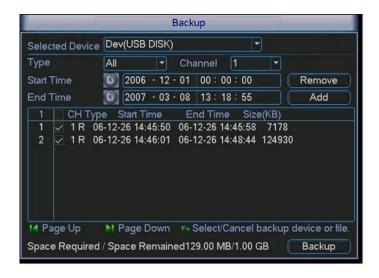

Figure 4-90

System only backup files with a  $\sqrt{}$  before channel name. You can use AUX button to check or cancel file.

Click backup button, you can backup selected files. There is a process bar for you reference. See Figure 4-91. Click backup button, system begins burning. At the same time, the backup button becomes stop button. You can view the remaining time and process bar at the left bottom.

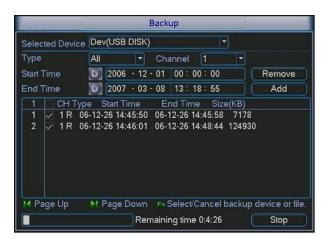

Figure 4-91

When the system completes backup, you can see a dialogue box prompting successful backup.

The file name format usually is: SN\_CH+channel number+Time. In the file name, the YDM format is Y+M+D+H+M+S. File extension name is .dav.

# Tips:

During backup process, you can click ESC to exit current interface for other operation. The system will not terminate backup process.

#### Note:

When you click stop button during the burning process, the stop function becomes activated immediately. For example, if there are ten files, when you click stop system just backup five files, system only save the previous 5 files in the device (But you can view ten file names).

### 4.11.3 One key backup

Insert backup device to the USB port at the front panel and click the F1 button of the remote control, system automatically backup current record files to the device.

# 4.12 Shutdown

Double click shutdown button, system pops up a dialogue box for you to select. See Figure 4-92.

- Logout menu user: log out menu. You need to input password when you login the next time.
- Restart application: reboot device.
- Shutdown: system shuts down and turns off power.
- Restart system: system begins rebooting.
- Switch user: you can use another account to login.

If you shut down the device, there is a process bar for your reference, system waits for 3 seconds and then shut down (You can not cancel).

Please note, sometimes you need to input the proper password to shut down the device.

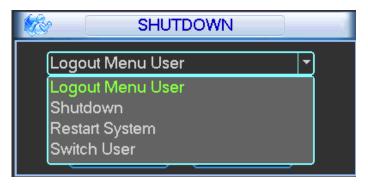

Figure 4-92

# **5 WEB OPERATION**

There might be slightly difference in the interface due to different series.

## 5.1 Network Connection

Before web operation, please check the following items:

- Network connection is right
- DVR and PC network setup is right. Please refer to network setup(Setup ->Network)
- Use order ping \*\*\*.\*\*\*.\*\*\*(\* DVR default IP address is 192.168.1.108) to check connection is OK or not. Usually the return TTL value should be less than 255.
- Open the IE and then input DVR IP address.
- System can automatically download latest web control and the new version can overwrite the previous one.
- If you want to un-install the web control, please run *uninstall webrec3.0.bat*. Or you can go to C:\Program Files\webrec to remove single folder. Please note, before you un-install, please close all web pages, otherwise the un-installation might result in error.
- Current series product supports IE and Maxthon browser only.

# 5.2 Login

Open IE and input DVR address in the address column. For example, if your DVR IP is 10.10.3.16, then please input http:// 10.10.3.16 in IE address column. See Figure 5-1.

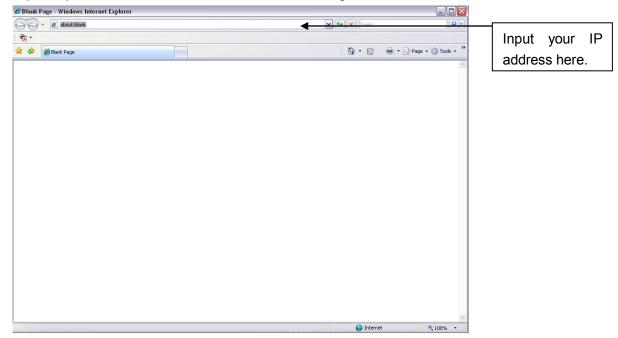

Figure 5-1

System pops up warning information to ask you whether install webrec.cab control or not. Please click yes button.

If you can't download the ActiveX file, please modify your settings as follows. See Figure 5-2.

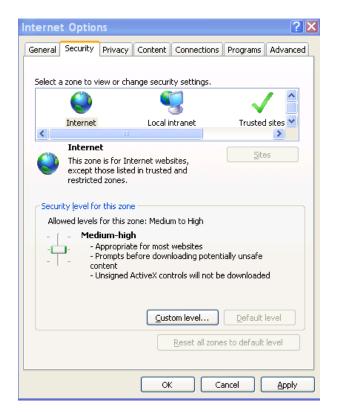

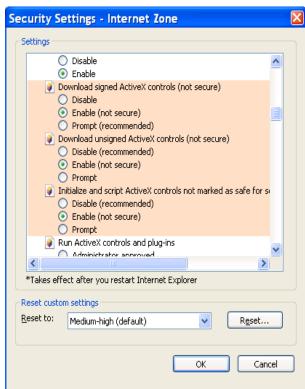

Figure 5-2

After installation, the interface is shown as below. See Figure 5-3.

Please input your user name and password.

Default factory name is **admin** and password is **admin**.

Then you can select the login mode: LAN and WAN.

Note: For security reasons, please modify your password after you first login.

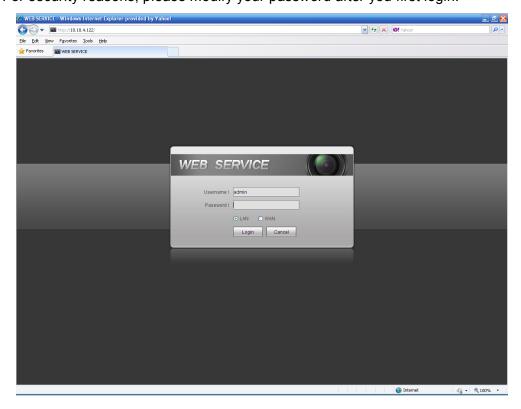

Figure 5-3

### 5.3 LAN Mode

For the LAN mode, after you logged in, you can see the main window. See Figure 5-9. This main window can be divided into the following sections.

- Section 1: there are five function buttons: Live (chapter 5.4), setup (chapter 5.8), search (chapter 5.9), alarm (chapter 5.10), and logout (chapter 5.11).
- Section 2: There are channel number and one button: Start all. Start all button is to enable/disable all-channel real-time monitor. Click it the button becomes yellow. See Figure 5-4.

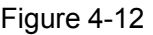

Figure 5-4

Please refer to Figure 5-5 for main stream and extra stream switch information.

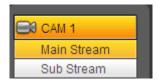

Figure 5-5

Section 3: Start dialogue button.

You can click this button to enable audio talk. Click 【▼】 to select bidirectional talk mode. There are four options: DEFAULT, G711a, G711u and PCM. After you enable the bidirectional talk, the Start talk button becomes End Talk button and it becomes yellow. See Figure 5-6.

Please note, the audio input port from the device to the client-end is using the first channel audio input port. During the bidirectional talk process, system will not encode the audio data from the 1-channel.

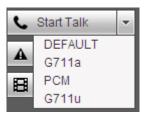

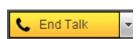

Figure 5-6

 Section 4: Instant record button. Click it, the button becomes yellow and system begins manual record. See Figure 5-7. Click it again, system restores previous record mode..

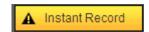

Figure 5-7

Section 5: Local play button.

The Web can playback the saved (Extension name is dav) files in the PC-end.

Click local play button, system pops up the following interface for you to select local play file. See Figure 5-8.

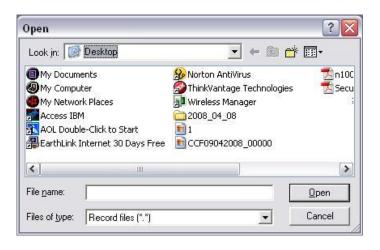

Figure 5-8

Please refer to the following sheet for detailed information.

| SN | Icon | Note                                                                   |
|----|------|------------------------------------------------------------------------|
| 1  |      | System supports four fast playback speeds: ×2, ×4, ×8, and × 16.       |
| X1 | ×1   | System supports four slow playback speeds: ×1/2, ×1/4, ×1/8, and ×1/16 |
| 2  | •    | Playback process bar                                                   |
| 3  |      | From left to right: Play, pause, stop, slow play, fast play.           |

- Section 6: From the left to the right ,you can see video quality/fluency/ full screen/1-window/4-window/6-window/8-window/9-window/13-window/16-window/20-window/25-window/36-window... You can set video fluency and real-time feature priority.
- Section 7: PTZ operation panel. Please refer to chapter 5.5 for detailed information.
- Section 8: Image setup and alarm setup. Please refer to chapter 5.6 for detailed information.

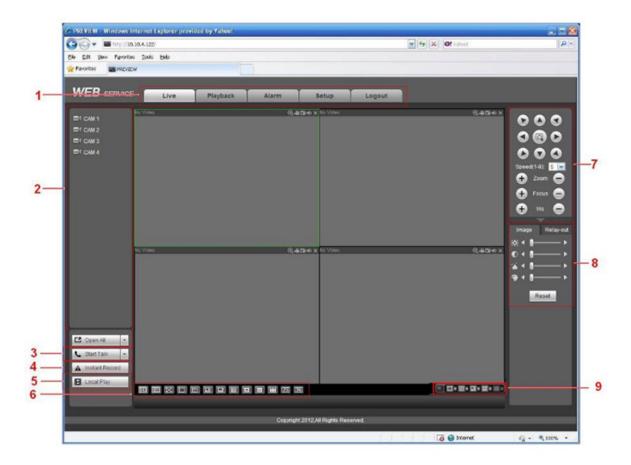

Figure 5-9

# 5.4 Real-time Monitor

In section 2, left click the channel name you want to view, you can see the corresponding video in current window.

On the top left corner, you can view device IP(10.10.6.129), channel number(1), network monitor bit stream(2466Kbps) and stream type (M=main stream. S=Sub stream). See Figure 5-10.

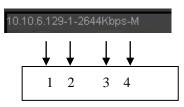

Figure 5-10

On the top right corer, there are six unction buttons. See Figure 5-11.

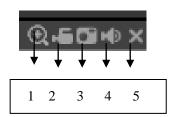

Figure 5-11

- 1: Digital zoom: Click this button and then left drag the mouse in the zone to zoom in. right click mouse system restores original status.
- 2: Local record. When you click local record button, the system begins recording and this button becomes highlighted. You can go to system folder RecordDownload to view the recorded file.
- 3: Snapshot picture. You can snapshoot important video. All images are memorized in system client folder PictureDownload (default).
- 4: Audio :Turn on or off audio.(It has no relationship with system audio setup )
- 5: Close video.

# 5.5 PTZ

Before PTZ operation, please make sure you have properly set PTZ protocol. (Please refer to chapter 5.8.5.7).

There are eight direction keys. In the middle of the eight direction keys, there is a 3D intelligent positioning key.

Click 3D intelligent positioning key, system goes back to the single screen mode. Drag the mouse in the screen to adjust section size. It can realize PTZ automatically.

Please refer to the following sheet for PTZ setup information.

| Parameter       | Function                                                                                                    |
|-----------------|----------------------------------------------------------------------------------------------------|
| Scan            | <ul> <li>Select Scan from the dropdown list.</li> <li>Click Set button, you can set scan left and right limit.</li> <li>Use direction buttons to move the camera to you desired location and then click left limit button. Then move the camera again and then click right limit button to set a right limit.</li> </ul>         |
| Preset          | <ul> <li>Select Preset from the dropdown list.</li> <li>Turn the camera to the corresponding position and Input the preset value. Click Add button to add a preset,.</li> </ul>                                                                                                    |
| Tour            | <ul> <li>Select Tour from the dropdown list.</li> <li>Input preset value in the column. Click Add preset button, you have added one preset in the tour.</li> <li>Repeat the above procedures you can add more presets in one tour.</li> <li>Or you can click delete preset button to remove one preset from the tour.</li> </ul> |
| Pattern         | <ul> <li>Select Pattern from the dropdown list.</li> <li>You can input pattern value and then click Start button to begin PTZ movement such as zoom, focus, iris, direction and etc. Then you can click Add button to set one pattern.</li> </ul>                                                                                |
| Aux             | <ul> <li>Please input the corresponding aux value here.</li> <li>You can select one option and then click AUX on or AUX off button.</li> </ul>                                                                                                    |
| Light and wiper | You can turn on or turn off the light/wiper.                                                                                                    |

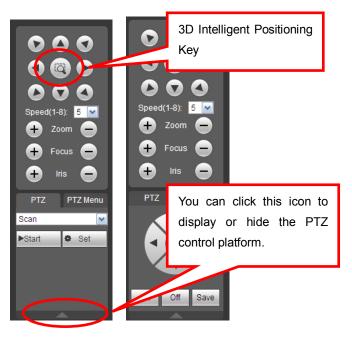

Figure 5-12

# 5.6 Image/Relay-out

Select one monitor channel video and then click Image button in section 8, the interface is shown as Figure 5-13.

## 5.6.1 **Image**

Here you can adjust its brightness, contrast, hue and saturation. (Current channel border becomes green).

Or you can click Reset button to restore system default setup.

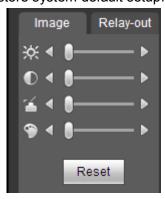

Figure 5-13

## 5.6.2 Relay output

Here you can select alarm output channel, the select channel alarm mode becomes manual and alarm is enabled. See Figure 5-14. It is corresponding to the alarm output 1 (A1) and alarm output 2 (A2) of the rear panel.

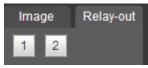

Figure 5-14

## 5.6.3 Zero-channel encoding

System allows you to preview several channels on one channel. It supports 1/4-window. See Figure 5-15.

Please note only the product of this icon can support current function.

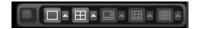

Figure 5-15

# 5.7 WAN Login

In WAN mode, after you logged in, the interface is shown as below. See Figure 5-16.

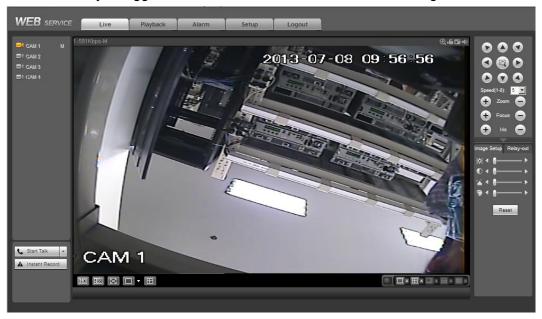

Figure 5-16

Please refer to the following contents for LAN and WAN login difference.

- 1) In the WAN mode, system opens the main stream of the first channel to monitor by default. The open/close button on the left pane is null.
- 2) You can select different channel and different monitor mode at the bottom of the interface.
- 3) Multiple-channel monitor, system adopts extra stream to monitor by default. Double click one channel, system switches to single channel and system uses main stream to monitor. You can view there are two icons at the left top corner of the channel number for you reference. M stands for main stream. S stands for sub stream (extra stream).
- 4) If you login via the WAN mode, system does not support alarm activation to open the video function in the Alarm setup interface.

### **Important**

• For multiple-channel monitor mode, system adopts extra stream to monitor by default. You can not modify manually. All channels are trying to synchronize. Please note the synchronization effect still depends on your network environments.

For bandwidth consideration, system can not support monitor and playback at the same time.
 System auto closes monitor or playback interface when you are searching setup in the configuration interface. It is to enhance search speed.

# 5.8 Setup

### 5.8.1 Channel

## 5.8.1.1 Conditions

Here you can view device property information. The setups become valid immediately after you set. See Figure 5-17.

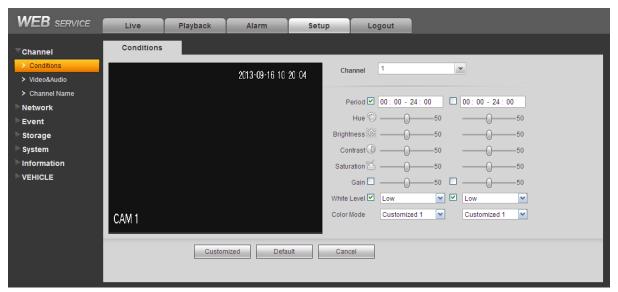

Figure 5-17

Please refer to the following sheet for detailed information.

| Parameter  | Function                                                                                                    |
|------------|----------------------------------------------------------------------------------------------------|
| Channel    | Please select a channel from the dropdown list.                                                                                                    |
| Period     | It divides one day (24 hours) to two periods. You can set different hue, brightness, and contrast for different periods.                                                                                                    |
| Hue        | It is to adjust monitor video brightness and darkness level. The default value is 50.                                                                                                    |
|            | The bigger the value is, the large the contrast between the bright and dark section is and vice versa.                                                                                                    |
| Brightness | It is to adjust monitor window brightness. The default value is 50.                                                                                                    |
|            | The larger the number is , the bright the video is. When you input the value here, the bright section and the dark section of the video will be adjusted accordingly. You can use this function when the whole video is too dark or too bright. Please note the video may become hazy if the value is too high. The value ranges from 0 to 100. The recommended value ranges from 40 to 60. |
| Contrast   | It is to adjust monitor window contrast. The value ranges from 0 to 100. The default value is 50.                                                                                                    |
|            | The larger the number is, the higher the contrast is. You can use this function when the whole video bright is OK but the contrast is not proper. Please note the video may become hazy if the                                                                                                    |

|             | value is too low. If this value is too high, the dark section may lack brightness while the bright section may over exposure .The recommended value ranges from 40 to 60.                                                                                                    |
|-------------|----------------------------------------------------------------------------------------------------|
| Saturation  | It is to adjust monitor window saturation. The value ranges from 0 to 100. The default value is 50.                                                                                                    |
|             | The larger the number is, the strong the color is. This value has no effect on the general brightness of the whole video. The video color may become too strong if the value is too high. For the grey part of the video, the distortion may occur if the white balance is not accurate. Please note the video may not be attractive if the value is too low. The recommended value ranges from 40 to 60. |
| Gain        | The gain adjust is to set the gain value. The smaller the value is, the low the noise is. But the brightness is also too low in the dark environments. It can enhance the video brightness if the value is high. But the video noise may become too clear.                                                                                                    |
| White level | It is to enhance video effect. Please note the setup of the first channel here is for the rest channels (channel 2/3/4) too.                                                                                                    |
| Color mode  | It includes several modes such as standard, color. You can select corresponding color mode here, you can see hue, brightness, and contrast and etc will adjust accordingly.                                                                                                    |

# 5.8.1.2 Video and Audio

### 5.8.1.2.1 Encode

The encode interface is shown as below. See Figure 5-18.

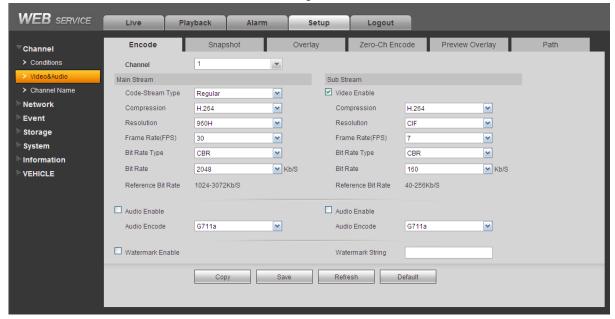

Figure 5-18

Please refer to the following sheet for detailed information.

| Parameter    | Function                                                                          |
|--------------|-----------------------------------------------------------------------------------|
| Channel      | Please select a channel from the dropdown list.                                   |
| Video enable | Check the box here to enable extra stream video. This item is enabled by default. |

| Code stream type   | It includes main stream, motion stream and alarm stream. You can select different encode frame rates form different recorded events.                                                                                            |
|--------------------|----------------------------------------------------------------------------------------------------|
|                    | System supports active control frame function (ACF). It allows you to record in different frame rates.                                                                                                    |
|                    | For example, you can use high frame rate to record important events, record scheduled event in lower frame rate and it allows you to set different frame rates for alarm record.                                                |
| Compression        | The main bit stream supports H.264. The extra stream supports H.264, MJPG.                                                                                                    |
| Resolution         | System supports various resolutions, you can select from the dropdown list. The main stream supports 960H/D1/HD1/CIF/2CIF/QCIF and the extra stream supports CIF/QCIF. Please note the option may vary due to different series. |
| Frame Rate         | PAL: 1~25f/s; NTSC: 1~30f/s.                                                                                                    |
| Bit Rate           | <ul> <li>Main stream: You can set bit rate here to change video<br/>quality. The large the bit rate is, the better the quality is.<br/>Please refer to recommend bit rate for the detailed<br/>information.</li> </ul>          |
|                    | <ul> <li>Extra stream: In CBR, the bit rate here is the max value.<br/>In dynamic video, system needs to low frame rate or<br/>video quality to guarantee the value. The value is null in<br/>VBR mode.</li> </ul>              |
| Reference bit rate | Recommended bit rate value according to the resolution and frame rate you have set.                                                                                                    |
| Audio enable       | System supports G711a/PCM/G711µ.                                                                                                    |
| Watermark          | This function allows you to verify the video is tampered or not.                                                                                                    |
| enable             | Here you can select watermark bit stream, watermark mode and watermark character. Default character is DigitalCCTV. The max length is 85-digit. The character can only include number, character and underline.                 |

# 5.8.1.2.2 Snapshot

The snapshot interface is shown as in Figure 5-19.

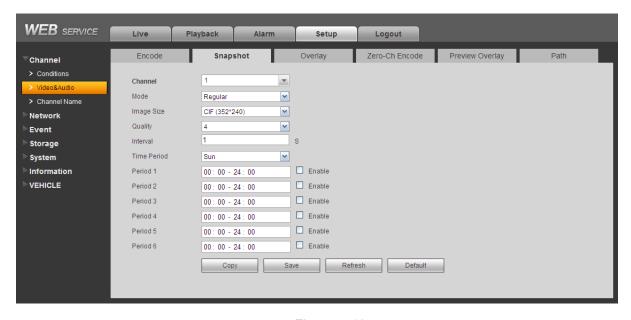

Figure 5-19

Please refer to the following sheet for detailed information.

| Parameter     | Function                                                          |
|---------------|-------------------------------------------------------------------|
| Snapshot type | There are two modes: Timing (schedule) and Event (activation).    |
|               | Timing snapshot is valid during the specified period you set.     |
|               | Activation snapshot only is valid when tampering alarm or         |
|               | local activation alarm occurs.                                    |
| Image size    | It is the same with the resolution of the main stream.            |
| Quality       | It is to set the image quality. There are six levels.             |
| Interval      | It is to set snapshot frequency.                                  |
| Сору          | Click it; you can copy current channel setup to other channel(s). |

# 5.8.1.2.3 Overlay

The video overlay interface is shown as in Figure 5-20.

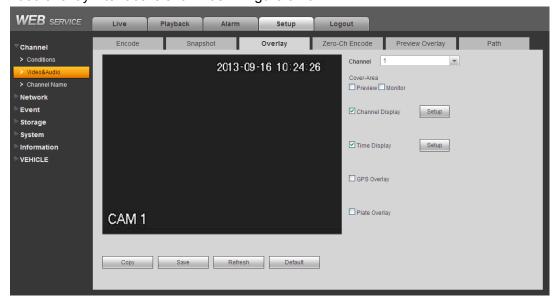

Figure 5-20

Please refer to the following sheet for detailed information.

| Parameter      | Function                                                                                    |
|----------------|---------------------------------------------------------------------------------------------|
| Cover-area     | Check Preview or Monitor first.                                                             |
| (Privacy mask) | Click Set button, you can privacy mask the specified video in the preview or monitor video. |
|                | System max supports 4 privacy mask zones.                                                   |
| Time Title     | You can enable this function so that system overlays time information in video window.      |
|                | You can use the mouse to drag the time title position.                                      |
|                | You can view time title on the live video of the WEB or the playback video.                 |
| Channel Title  | You can enable this function so that system overlays channel information in video window.   |
|                | You can use the mouse to drag the channel title position.                                   |
|                | You can view channel title on the live video of the WEB or the playback video.              |
| GPS Overlay    | Overlay GPS information such as (speed, longitude, latitude) on the video.                  |
| Plate Overlay  | Overlay some plate information on the video.                                                |

## 5.8.1.2.4 Zero-Ch Encoding

The zero-channel encoding interface is shown as in Figure 5-21.

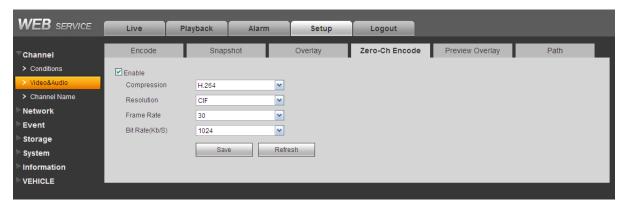

Figure 5-21

Please refer to the following sheet for detailed information.

| Parameter      | Function              |
|----------------|-----------------------|
| Compression    | H.264                 |
| Resolution     | D1/HD1/CIF/2CIF/QCIF. |
| Frame Rate     | 1~25(30).             |
| Bit Rate(kb/s) | 640/768/896/1024.     |

## 5.8.1.2.5 Preview Overlay

The preview overlay interface is shown as in Figure 5-22. You can overlay time, speed, plate information and etc on the device preview interface and Web monitor video.

The preview overlay is to overlay information on the preview interface or WEB monitor

# video, the information is not included in record file.

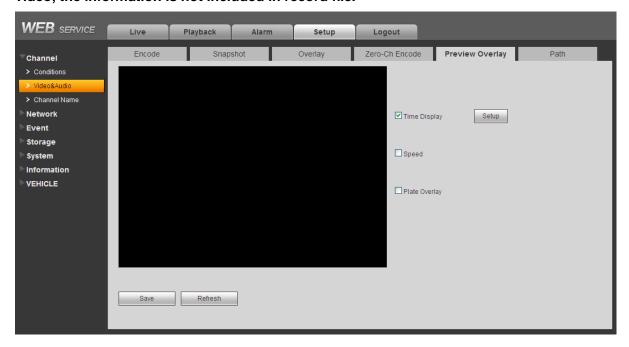

Figure 5-22

# 5.8.1.2.6 Path

The storage path interface is shown as in Figure 5-23.

Here you can set snap image saved path and the record storage path. The default setup is C:\PictureDownload and C:\RecordDownload.

Please click the Save button to save current setup.

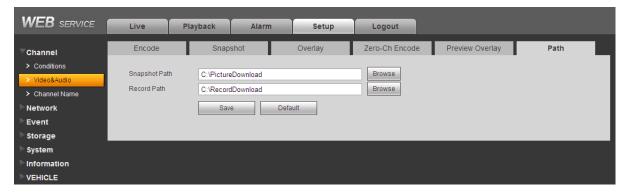

Figure 5-23

## 5.8.1.3 Channel Name

Here you can set channel name. See Figure 5-24.

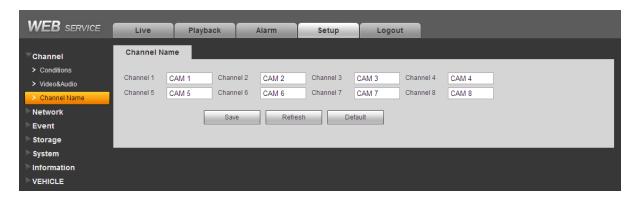

Figure 5-24

## 5.8.2 Network

## 5.8.2.1 TCP/IP

The TCP/IP interface is shown as in Figure 5-25.

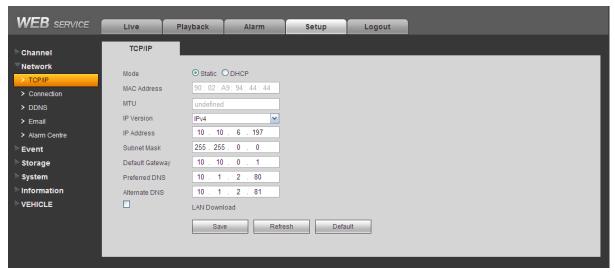

Figure 5-25

Please refer to the following sheet for detailed information.

| Parameter   | Function                                                                                                    |  |
|-------------|----------------------------------------------------------------------------------------------------|--|
| Mode        | There are two modes: static mode and the DHCP mode.                                                               |  |
|             | The IP/submask/gateway are null when you select the DHCP mode to auto search the IP.                              |  |
|             | If you select the static mode, you need to set the IP/submask/gateway manually.                                   |  |
|             | If you select the DHCP mode, you can view the IP/submask/gateway from the DHCP.                                   |  |
|             | <ul> <li>If you switch from the DHCP mode to the static mode, you<br/>need to reset the IP parameters.</li> </ul> |  |
| Mac Address | It is to display host Mac address.                                                                                |  |
| MTU         | Max transmission unit.                                                                                            |  |
| IP Version  | It is to select IP version. IPV4 or IPV6.                                                                         |  |
|             | You can access the IP address of these two versions.                                                              |  |

| IP Address                                                                                                    | Please use the keyboard to input the corresponding number to modify the IP address and then set the corresponding subnet mask and the default gateway. |  |
|----------------------------------------------------------------------------------------------------|----------------------------------------------------------------------------------------------------|--|
| Subnet Mask                                                                                                    | Input subnet mask according to your device IP.                                                                                                    |  |
| Default Gateway                                                                                                    | Input default gateway according to your device IP.                                                                                                    |  |
| Preferred DNS                                                                                                    | DNS IP address.                                                                                                    |  |
| Alternate DNS                                                                                                    | Alternate DNS IP address.                                                                                                    |  |
| For the IP address of IPv6 version, default gateway, preferred DNS and alternate DNS, the input value shall be 128-digit. It shall not be left in blank. |                                                                                                    |  |
| LAN load                                                                                                    | System can process the downloaded data first if you enable this                                                                                        |  |
|                                                                                                    | function. The download speed is 1.5X or 2.0X of the normal                                                                                             |  |
|                                                                                                    | speed.                                                                                                    |  |

## 5.8.2.2 Connection

The connection interface is shown as in Figure 5-26.

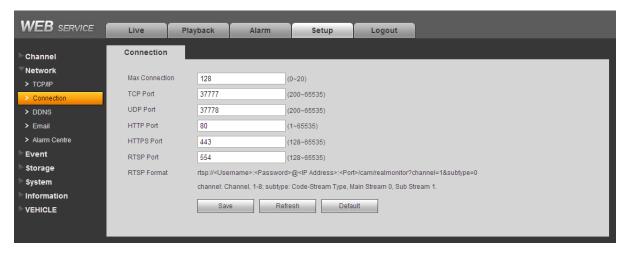

Figure 5-26

Please refer to the following sheet for detailed information.

| Parameter      | Function                                                                                                    |
|----------------|----------------------------------------------------------------------------------------------------|
| Max connection | It is the max Web connection for the same device. The value ranges from 0 to 128. The default setup is 128. |
| TCP port       | The default value is 37777. You can input the actual port number if necessary.                              |
| UDP port       | The default value is 37778. You can input the actual port number if necessary.                              |
| HTTP port      | The default value is 80. You can input the actual port number if necessary.                                 |
| HTTPS          | The default value is 443. You can input the actual port number if necessary.                                |
| RTSP port      | The default value is 554.                                                                                   |

#### 5.8.2.3 DDNS

The DDNS interface is shown as in Figure 5-27.

The DDNS is to set to connect the various servers so that you can access the system via the server. Please go to the corresponding service website to apply a domain name and then access the system via the domain. It works even your IP address has changed.

Please select DDNS from the dropdown list (Multiple choices). Before you use this function, please make sure your purchased device support current function.

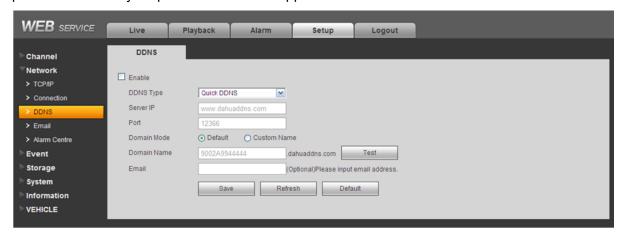

Figure 5-27

Please refer to the following sheet for detailed information.

| Parameter     | Function                                                                           |
|---------------|------------------------------------------------------------------------------------|
| Server Type   | You can select DDNS protocol from the dropdown list and then enable DDNS function. |
| Server IP     | DDNS server IP address                                                             |
| Server Port   | DDNS server port.                                                                  |
| Domain Name   | Your self-defined domain name.                                                     |
| User          | The user name you input to log in the server.                                      |
| Password      | The password you input to log in the server.                                       |
| Update period | Device sends out alive signal to the server regularly.                             |
|               | You can set interval value between the device and DDNS server here.                |

#### **Quick DDNS and Client-end Introduction**

### 1) Background Introduction

Device IP is not fixed if you use ADSL to login the network. The DDNS function allows you to access the DVR via the registered domain name. Besides the general DDNS, the quick DDNS works with the device from the manufacturer so that it can add the extension function.

# 2) Function Introduction

The quick DDNS client has the same function as other DDNS client end. It realizes the bonding of the domain name and the IP address. Right now, current DDNS server is for our own devices only. You need to refresh the bonding relationship of the domain and the IP regularly. There is no user name, password or the ID registration on the server. At the same time, each device has a default domain name (Generated by MAC address) for your option. You can also use customized valid domain name (has not registered.).

# 3) Operation

Before you use Quick DDNS, you need to enable this service and set proper server address, port value and domain name.

Server address: www.quickddns.com

Port number: 80

Domain name: There are two modes: Default domain name and customized domain name.

Except default domain name registration, you can also use customized domain name (You can input your self-defined domain name.) After successful registration, you can use domain name to login installed of the device IP.

• User name: It is optional. You can input your commonly used email address.

## **Important**

- Do not register frequently. The interval between two registrations shall be more than 60 seconds. Too many registration requests may result in server attack.
- System may take back the domain name that is idle for one year. You can get a notification email before the cancel operation if your email address setup is OK.

### 5.8.2.4 Email

The email interface is shown as in Figure 5-28.

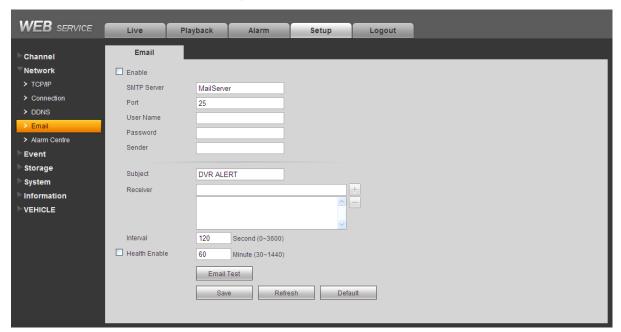

Figure 5-28

Please refer to the following sheet for detailed information.

| Parameter   | Function                                                                                                    |
|-------------|----------------------------------------------------------------------------------------------------|
| Enable      | Please check the box here to enable email function.                                                                                                    |
| SMTP Server | Input server address and then enable this function.                                                                                                    |
| Port        | Default value is 25. You can modify it if necessary.                                                                                                    |
| Anonymity   | For the server supports the anonymity function. You can auto login anonymously. You do not need to input the user name, password and the sender information. |

| Parameter                              | Function                                                                                                    |
|----------------------------------------|----------------------------------------------------------------------------------------------------|
| User Name                              | The user name of the sender email account.                                                                                                    |
| Password                               | The password of sender email account.                                                                                                    |
| Sender                                 | Sender email address.                                                                                                    |
| Authentication<br>(Encryption<br>mode) | You can select SSL or none.                                                                                                    |
| Subject                                | Input email subject here.                                                                                                    |
| Attachment                             | System can send out the email of the snapshot picture once you check the box here.                                                                                                    |
| Receiver                               | Input receiver email address here. Max three addresses. It supports SSL, TLS email box.                                                                                                    |
| Interval                               | The send interval ranges from 0 to 3600 seconds. 0 means there is no interval.  Please note system will not send out the email immediately when the alarm occurs. When the alarm or the abnormity event activates the email, system sends out the email according to the interval you specified here. This function is very useful when there are too many emails activated by the abnormity events, which may result in heavy load for the email server. |
| Health mail enable                     | Please check the box here to enable this function.                                                                                                    |
| Update period<br>(interval)            | This function allows the system to send out the test email to check the connection is OK or not.  Please check the box to enable this function and then set the corresponding interval.  System can send out the email regularly as you set here.                                                                                                    |
| Email test                             | The system will automatically sent out a email once to test the connection is OK or not .Before the email test, please save the email setup information.                                                                                                    |

# 5.8.2.5 Alarm Centre

The alarm centre interface is shown as below. See Figure 5-29.

This interface is reserved for you to develop. System can upload alarm signal to the alarm centre when local alarm occurs.

Before you use alarm centre, please set server IP, port and etc. When an alarm occurs, system can send out data as the protocol defined, so the client-end can get the data.

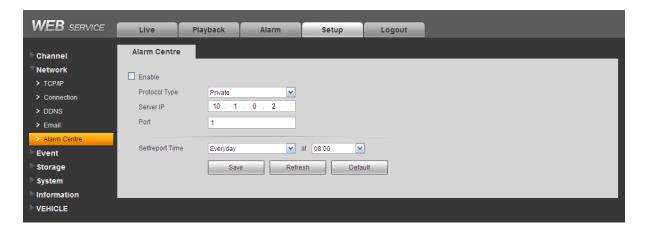

Figure 5-29

Please refer to the following sheet for detailed information.

| <u> </u>         | <u></u>                                                        |  |  |
|------------------|----------------------------------------------------------------|--|--|
| Parameter        | Function                                                       |  |  |
| Server IP        | Alarm centre IP address.                                       |  |  |
| Port             | Alarm centre port value.                                       |  |  |
| Self-report time | System auto report current alarm status at the specified time. |  |  |

### **5.8.3** Event

## 5.8.3.1 Video detect

### 5.8.3.1.1 Motion Detect

The motion detect interface is shown as in Figure 5-30.

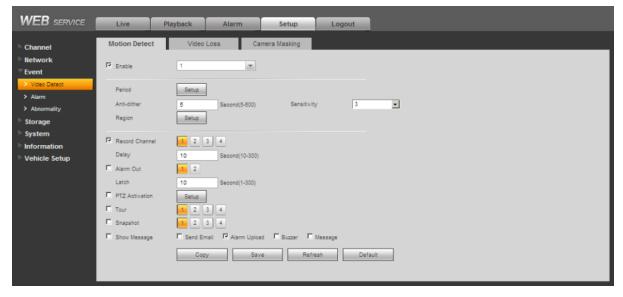

Figure 5-30

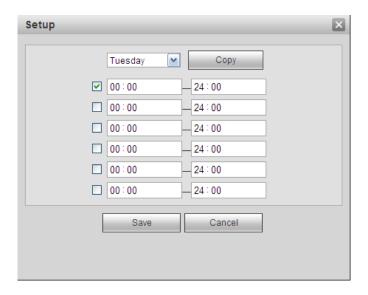

Figure 5-31

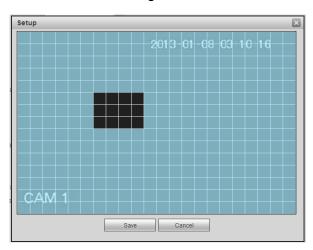

Figure 5-32

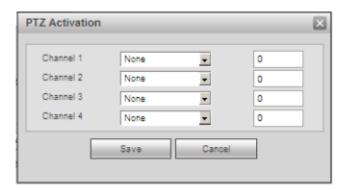

Figure 5-33

Please refer to the following sheet for detailed information.

| Parameter | Function                                                       |
|-----------|----------------------------------------------------------------|
| Enable    | You need to check the box to enable motion detection function. |
|           | Please select a channel from the dropdown list.                |

| Parameter         | Function                                                                                                    |  |  |  |
|-------------------|----------------------------------------------------------------------------------------------------|--|--|--|
| Period            | Motion detection function becomes activated in the specified periods. See Figure 5-31.                                                                                                    |  |  |  |
|                   | There are six periods in one day. Please draw a circle to enable corresponding period.                                                                                                    |  |  |  |
|                   | Click OK button, system goes back to motion detection interface, please click save button to exit.                                                                                                    |  |  |  |
| Anti-dither       | System only memorizes one event during the anti-dither period. The value ranges from 5s to 600s.                                                                                                    |  |  |  |
| Sensitivity       | There are six levels. The sixth level has the highest sensitivity.                                                                                                    |  |  |  |
| Region            | There are six levels. The sixth level has the highest sensitivity.                                                                                                    |  |  |  |
|                   | Region: If you select motion detection type, you can click this button to set motion detection zone. The interface is shown as in Figure 5-32. There are PAL 22X18/NTSC 22X15 zones. Right click mouse you can go to full-screen display mode. Do remember clicking OK button to save your motion detection zone setup.     |  |  |  |
| Record<br>channel | System auto activates motion detection channel(s) to record once an alarm occurs. Please note you need to set motion detect record period and go to Storage-> Schedule to set current channel as schedule record.                                                                                                    |  |  |  |
| Record Delay      | System can delay the record for specified time after alarm ended. The value ranges from 10s to 300s.                                                                                                    |  |  |  |
| Alarm out         | Enable alarm activation function. You need to select alarm output port so that system can activate corresponding alarm device when an alarm occurs.                                                                                                    |  |  |  |
| Latch             | System can delay the alarm output for specified time after an alarm ended. The value ranges from 1s to 300s.                                                                                                    |  |  |  |
| Show<br>message   | System can pop up a message to alarm you in the local host screen if you enabled this function.                                                                                                    |  |  |  |
| Buzzer            | Check the box here to enable this function. The buzzer beeps when an alarm occurs.                                                                                                    |  |  |  |
| Alarm upload      | System can upload the alarm signal to the centre (Including alarm centre.                                                                                                    |  |  |  |
| Message           | When 3G network connection is OK, system can send out a message when motion detect occurs.                                                                                                    |  |  |  |
| Send Email        | If you enabled this function, System can send out an email to alert you when an alarm occurs.                                                                                                    |  |  |  |
| Tour              | You need to check the box here to enable this function. System begins 1-wiindow or multiple-window tour display among the channel(s) you set to record when an alarm occurs.                                                                                                    |  |  |  |
| PTZ<br>Activation | Here you can set PTZ movement when alarm occurs. Such as go to preset X. See Figure 5-33.                                                                                                    |  |  |  |
| Video Matrix      | This function is for motion detect only. Check the box here to enable video matrix function. Right now system supports one-channel tour function. System takes "first come and first serve" principle to deal with the activated tour. System will process the new tour when a new alarm occurs after previous alarm ended. |  |  |  |

| Parameter | Function                                                                      |
|-----------|-------------------------------------------------------------------------------|
|           | Otherwise it restores the previous output status before the alarm activation. |

#### 5.8.3.1.2 Video Loss

The video loss interface is shown as in Figure 5-34.

After analysis video, system can generate a video loss alarm when the detected moving signal reached the sensitivity you set here.

Please note video loss does not support anti-dither, sensitivity, region setup. For rest setups, please refer to chapter 5.8.3.1.1 motion detect for detailed information.

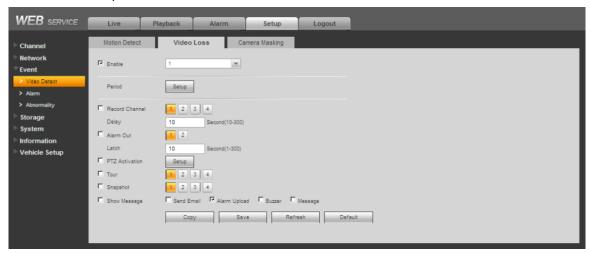

Figure 5-34

#### 5.8.3.1.3 Camera Masking

The camera masking interface is shown as in Figure 5-35.

After analysis video, system can generate a camera masking alarm when the detected moving signal reached the sensitivity you set here.

For detailed setups, please refer to chapter 5.8.3.1.1 motion detect for detailed information.

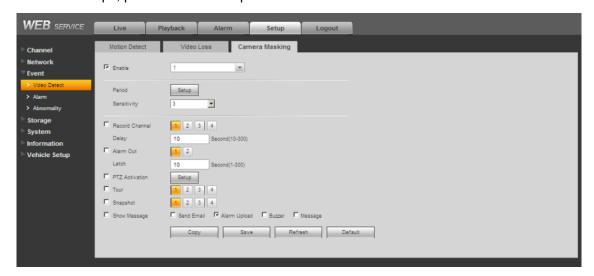

Figure 5-35

#### 5.8.3.2 Alarm

Before operation, please make sure you have properly connected alarm devices such as

buzzer. The input mode includes local alarm and network alarm.

## 5.8.3.2.1 Local Alarm

The local alarm interface is shown as in Figure 5-36.

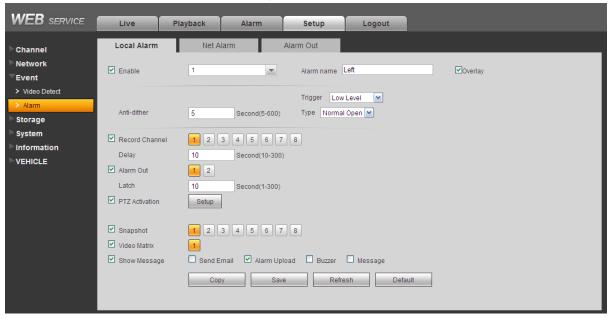

Figure 5-36

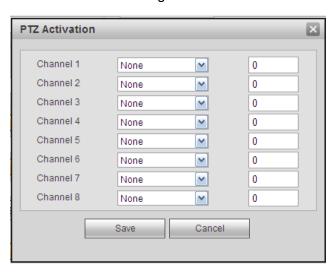

Figure 5-37

Please refer to the following sheet for detailed information.

| Parameter | Function                                                                                                    |  |  |  |
|-----------|----------------------------------------------------------------------------------------------------|--|--|--|
| Enable    | You need to check the box to enable this function.  Please select a channel from the dropdown list.                                                                                                    |  |  |  |
| Period    | This function becomes activated in the specified periods. There are six periods in one day. Please draw a circle to enable corresponding period. Select date. If you do not select, current setup applies to today only. You can select all week column to apply to the whole week. Click OK button, system goes back to local alarm interface, please click save button to exit. |  |  |  |

| Parameter      | Function                                                                                                    |  |  |  |
|----------------|----------------------------------------------------------------------------------------------------|--|--|--|
| Туре           | Normal open or normal close.                                                                                                    |  |  |  |
| Trigger        | Here is for you to set activation mode. There are two options High/low.                                                                                                    |  |  |  |
| Overlay        | Please highlight the box here to enable this function. It can overlay alarm information on the video screen when an alar occurred.                                                       |  |  |  |
| Anti-dither    | System only memorizes one event during the anti-dither period. The value ranges from 5s to 600s.                                                                                         |  |  |  |
| Record channel | System auto activates channel(s) to record once an alarm occurs. Please note you need to set alarm record period and go to Storage-> Schedule to set current channel as schedule record. |  |  |  |
| Record Delay   | System can delay the record for specified time after alarm ended. The value ranges from 10s to 300s.                                                                                     |  |  |  |
| Alarm out      | Enable alarm activation function. You need to select alarm output port so that system can activate corresponding alarm device when an alarm occurs.                                      |  |  |  |
| Latch          | System can delay the alarm output for specified time after an alarm ended. The value ranges from 1s to 300s.                                                                             |  |  |  |
| Show message   | System can pop up a message to alarm you in the local host screen if you enabled this function.                                                                                          |  |  |  |
| Buzzer         | Check the box here to enable this function. The buzzer beeps when an alarm occurs.                                                                                                    |  |  |  |
| Alarm upload   | System can upload the alarm signal to the centre (Including alarm centre.                                                                                                    |  |  |  |
| Send Email     | If you enabled this function, System can send out an email to alert you when an alarm occurs.                                                                                            |  |  |  |
| PTZ Activation | Here you can set PTZ movement when alarm occurs. Such as go to preset X.                                                                                                    |  |  |  |

# 5.8.3.2.2 Net Alarm

The network alarm interface is shown as in Figure 5-38.

Network alarm refers to the alarm signal from the network. System does not support anti-dither and sensor type setup. For reset setups, please refer to chapter 5.8.3.2.1.

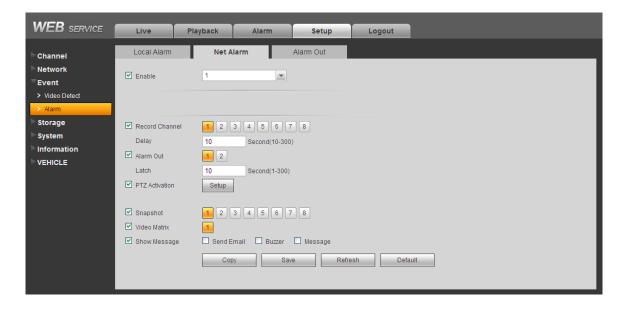

Figure 5-38

#### 5.8.3.2.3 Alarm Out

Here you can set alarm output channel mode: schedule/manual/stop. See Figure 5-39.

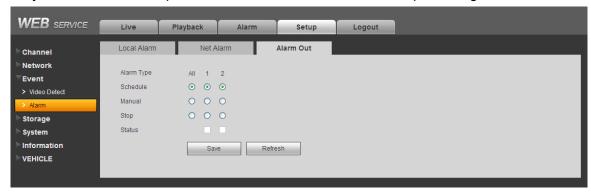

Figure 5-39

## 5.8.4 Storage

#### 5.8.4.1 Schedule

In this interfaces, you can add or remove the schedule record setup. See Figure 5-40.

There are three record modes: general (auto) and alarm. There are six periods in one day. Please make sure you have enabled the corresponding record mode in the Setup->Storage->Conditions. You can view the current time period setup from the color bar.

- Green color stands for the general record/snapshot.
- Red color stands for the alarm record/snapshot.

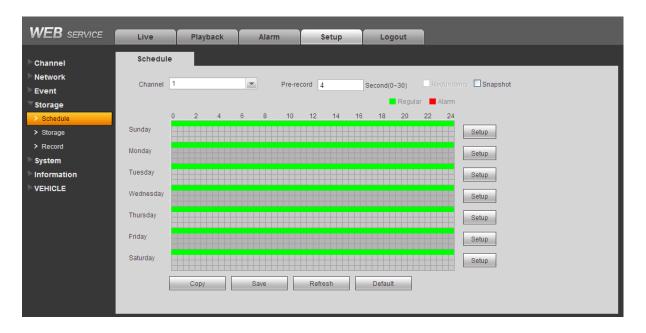

Figure 5-40

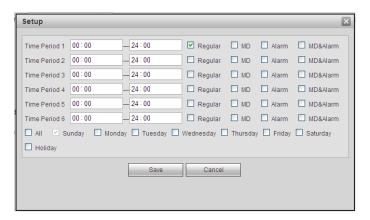

Figure 5-41

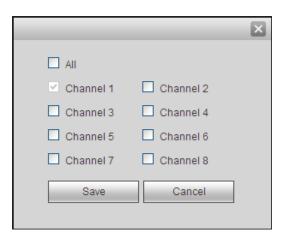

Figure 5-42

Please refer to the following sheet for detailed information.

| Parameter | Function                                        |  |
|-----------|-------------------------------------------------|--|
| Channel   | Please select a channel from the dropdown list. |  |

| Parameter                        | Function                                                                                                    |  |  |  |
|----------------------------------|----------------------------------------------------------------------------------------------------|--|--|--|
| Pre-record                       | Please input pre-record time here. The value ranges from 0 to 30.                                                                                                    |  |  |  |
| Redundancy                       | Check the box here to enable redundancy function. Please note this function is null if there is only one HDD.                                                                                                    |  |  |  |
| Snapshot                         | Check the box here to enable snapshot function.                                                                                                    |  |  |  |
| Holiday                          | Check the box here to enable holiday function.                                                                                                    |  |  |  |
| Setup<br>(Sunday to<br>Saturday) | Click the Setup button, you can set record period. See Figure 5-41. There are six periods in one day. If you do not check the date at the bottom of the interface, current setup is for today only.  Please click Save button and then exit.                                                                                                    |  |  |  |
| Setup<br>(Holiday)               | Click the Setup button, you can set record period. See Figure 5-41. There are six periods in one day. If you check Holiday box, current channel shall record as your holiday setup here.                                                                                                    |  |  |  |
| Сору                             | Copy function allows you to copy one channel setup to another. After setting in channel, click Copy button, you can go to interface Figure 5-42. You can see current channel name is grey such as channel 1. Now you can select the channel you wan to paste such as channel 2. If you wan to save current setup of channel 1 to all channels, you can click the first box "ALL". Click the OK button to save current copy setup. Click the OK button in the Encode interface, the copy function succeeded. |  |  |  |

# 5.8.4.2 Storage

# 5.8.4.2.1 Local Storage

The local interface is shown as in Figure 5-43. Here you can see storage device information. You can also operate the read-only, write-only, hot swap and format operation.

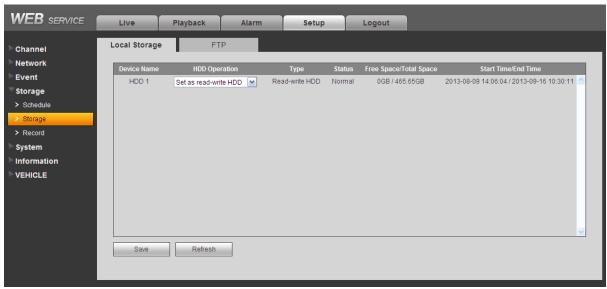

Figure 5-43

## 5.8.4.2.2 FTP

The FTP interface is shown as in Figure 5-44.

The FTP function is on if you check the Enable box here.

When network is offline or malfunction, system can save record or picture to HDD.

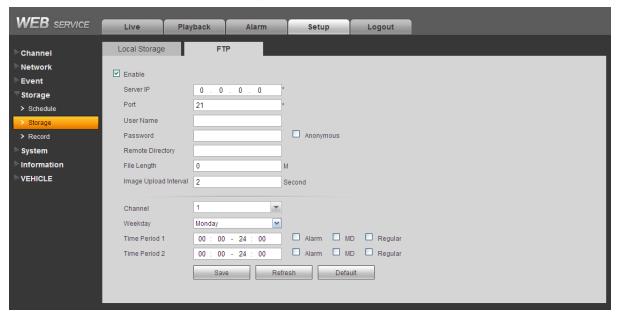

Figure 5-44

## 5.8.4.3 Record control

The record control interface is shown as in Figure 5-45.

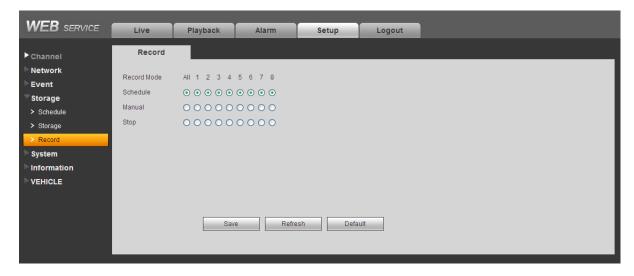

Figure 5-45

Please refer to the following sheet for detailed information.

| Parameter | Function                                                                                               |
|-----------|----------------------------------------------------------------------------------------------------|
| Channel   | Here you can view channel number.  The number displayed here is the max channel amount of your device. |
| Status    | There are three statuses: schedule, manual and stop.                                                   |
| Schedule  | System enables auto record function as you set in record schedule setup (general and alarm).           |

| Manual     | It has the highest priority.                                      |  |  |  |
|------------|-------------------------------------------------------------------|--|--|--|
|            | Enable corresponding channel to record no matter what period      |  |  |  |
|            | applied in the record setup.                                      |  |  |  |
| Stop       | Stop current channel record no matter what period applied in the  |  |  |  |
|            | record setup.                                                     |  |  |  |
| Start all/ | Check the corresponding All button, you can enable or disable all |  |  |  |
| stop all   | channels record.                                                  |  |  |  |

# **5.8.5** System

# 5.8.5.1 General

The general interface includes General, date/time and holiday setup.

## 5.8.5.1.1 General

The general interface is shown as in Figure 5-46.

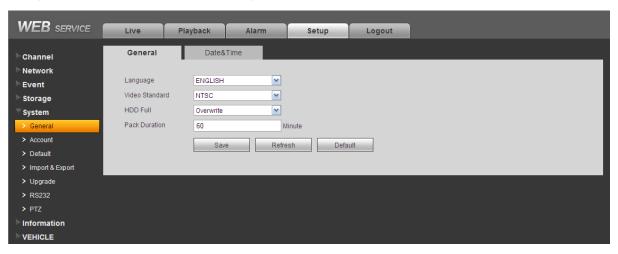

Figure 5-46

Please refer to the following sheet for detailed information.

| Parameter         | Function                                                                                                    |  |  |  |
|-------------------|----------------------------------------------------------------------------------------------------|--|--|--|
| Device ID         | It is to set device name.                                                                                                    |  |  |  |
| Device No.        | It is device channel number.                                                                                                    |  |  |  |
| Language          | You can select the language from the dropdown list.                                                                                                    |  |  |  |
|                   | Please note the device needs to reboot to get the modification activated.                                                                                                    |  |  |  |
| Video<br>Standard | This is to display video standard such as PAL.                                                                                                    |  |  |  |
| HDD full          | Here is for you to select working mode when hard disk is full. There are two options: stop recording or rewrite. If current working HDD is overwritten or the current HDD is full while the next HDD is no empty, then system stops recording, If the current HDD is full and then next HDD is not empty, then system overwrites the previous files. |  |  |  |
| Pack<br>duration  | Here is for you to specify record duration. The value ranges from 1 to 120 minutes. Default value is 60 minutes.                                                                                                    |  |  |  |

5.8.5.1.2 Date and time

The date and time interface is shown as in Figure 5-47

| Channel Network Event Storage System  General  Date Format Time Format 24-HOUR System  Obst Operation  Date Format Time Format System Time  Date Format Time Format Time Format System Time Date Operation  Date Operation  Date Operation  Date Operation Time Format Time Format Time Fo | WEB SERVICE | Live        | Playback  | Alarm         | Setup      | Logout |
|----------------------------------------------------------------------------------------------------|-------------|-------------|-----------|---------------|------------|--------|
| Network  Event  Storage  System  Square  System  Square  Date Format  Time Format  24-HOUR  24-HOUR  System Time  2013- 09- 16 10: 32: 53 Sync PC  DST  DST  DST  DST  DST Type  Date O Day of Week  Start Time  Jan  Last Week  Sunday  00: 00  Import & Export  NTP  RS232  PTZ  Server  Information  Port  123  (1-65535)  Interval                                                                                                    | Channel     | General     | Date8     | Time          |            |        |
| Storage   System   24-HOUR   System Time Format   System Time   2013- 09- 16   10: 32: 53   Sync PC                                                                                                    | Network     | Date Format | YYYY MM I | ac            |            |        |
| System                                                                                                    |             | Time Format |           |               |            |        |
| > Account         DST Type         ○ Date                                                                                                    | System      |             | 2013- 09  | - 16 10:32:53 | Sync PC    |        |
| > Import & Export         End Time         Jan         ▼ The 1st Week         Monday         № 00: 00           > Upgrade         ▼ NTP           > RS232         Time Zone         GMT+08:00         ▼           > PTZ         Server         time.windows.com         Synchronize           Information         Port         123         (1~65535)           VEHICLE         Interval         60         Minute(0~65535)                                                                                                    |             |             | O Date (  | Day of Week   |            |        |
| ➤ Upgrade         ✓ NTP           ➤ RS232         Time Zone         GMT+08:00         ✓           ➤ PTZ         Server         time.windows.com         Synchronize           Information         Port         123         (1~65535)           VEHICLE         Interval         60         Minute(0~65535)                                                                                                    |             |             |           |               |            |        |
| > RS232         Time Zone         GMT+08:00           > PTZ         Server         time windows com         Synchronize           Information         Port         123         (1~65535)           VEHICLE         Interval         60         Minute(0~65535)                                                                                                    |             |             | Jan 1     | The 1st Week  | Monday 💌 0 | 0: 00  |
| Information                                                                                                    |             |             | GMT+08:0  | 0 💌           |            |        |
| VEHICLE Interval 60 Minute(0~65535)                                                                                                    |             |             |           |               |            |        |
| Save Refresh Default                                                                                                    | VEHICLE     |             |           |               |            |        |
|                                                                                                    |             |             | Sav       | e Refre       | esh Defa   | ult    |
|                                                                                                    |             |             |           |               |            |        |

Figure 5-47

Please refer to the following sheet for detailed information.

| Parameter      | Function                                                                                                    |  |  |  |  |
|----------------|----------------------------------------------------------------------------------------------------|--|--|--|--|
| Date format    | Here you can select date format from the dropdown list.                                                                                 |  |  |  |  |
| Time<br>Format | There are two options: 24-H and 12-H.                                                                                                   |  |  |  |  |
| Time zone      | The time zone of the device.                                                                                                    |  |  |  |  |
| System time    | It is to set system time. It becomes valid after you set.                                                                               |  |  |  |  |
| Sync PC        | You can click this button to save the system time as your PC current time.                                                              |  |  |  |  |
| DST            | Here you can set day night save time begin time and end time. You can set according to the date format or according to the week format. |  |  |  |  |
| NTP            | You can check the box to enable NTP function.                                                                                           |  |  |  |  |
| NTP server     | You can set the time server address.                                                                                                    |  |  |  |  |
| Port           | It is to set the time server port.                                                                                                    |  |  |  |  |
| Interval       | It is to set the sync periods between the device and the time server.                                                                   |  |  |  |  |

# 5.8.5.2 Account

#### Note:

- For the character in the following user name or the user group name, system max supports 6-digits. The space in the front or at the end of the string is null. The valid string includes: character, number, and underline.
- The user amount is 20 and the group amount is 8 when the device is shipped out of the factory. The factory default setup includes two levels: user and admin. You can set the corresponding group and then set the rights for the respective user in the specified groups.

 User management adopts group/user modes. The user name and the group name shall be unique. One user shall be included in only one group.

#### 5.8.5.2.1 User name

In this interface you can add/remove user and modify user name. See Figure 5-48.

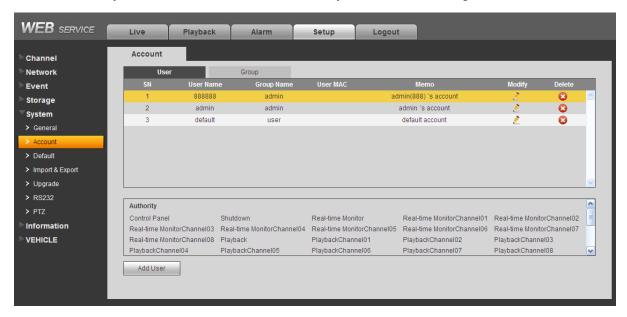

Figure 5-48

Add user: It is to add a name to group and set the user rights. See Figure 5-49.

There are three default administrator users: admin/888888 and hidden user "default".

Hidden user "default" is for system interior use only and can not be deleted. When there is no login user, hidden user "default" automatically login. You can set some rights such as monitor for this user so that you can view some channel view without login.

Here you can input the user name and password and then select one group for current user.

Please note the user rights shall not exceed the group right setup.

For convenient setup, please make sure the general user has the lower rights setup than the admin.

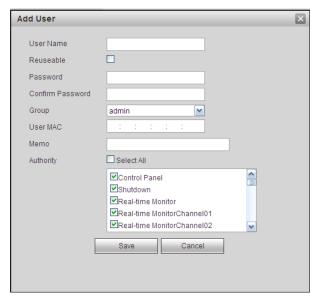

Figure 5-49

#### Modify user

It is to modify the user property, belonging group, password and rights. See Figure 5-50.

#### **Modify password**

It is to modify the user password. You need to input the old password and then input the new password twice to confirm the new setup. Please click the OK button to save.

Please note, the password ranges from 1-digit to 6-digit. It shall include the number only. For the user of the account rights, he can modify the password of other users.

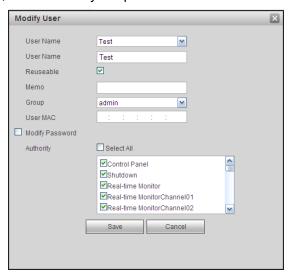

Figure 5-50

#### 5.8.5.2.2 Group

The group management interface can add/remove group, modify group password and etc. The interface is shown as in Figure 5-51.

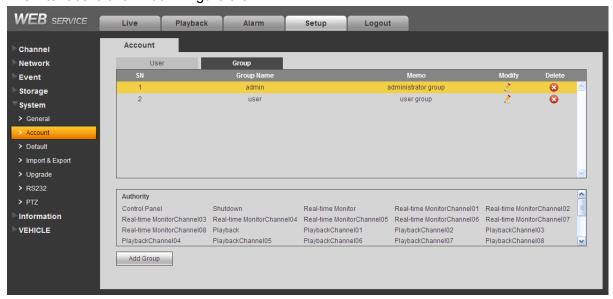

Figure 5-51

**Add group:** It is to add group and set its corresponding rights. See Figure 5-52.

Please input the group name and then check the box to select the corresponding rights. It includes: shutdown/reboot device, live view, record control, PTZ control and etc.

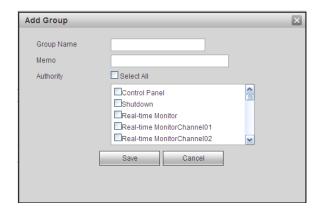

Figure 5-52

# **Modify group**

Click the modify group button, you can see an interface is shown as in Figure 5-53. Here you can modify group information such as remarks and rights.

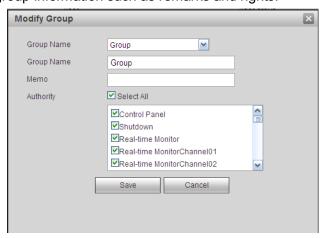

Figure 5-53

## 5.8.5.3 Default

The default setup interface is shown as in Figure 5-54.

Here you can select Channel/Network/Event/Storage/System. Or you can check the All box to select all items.

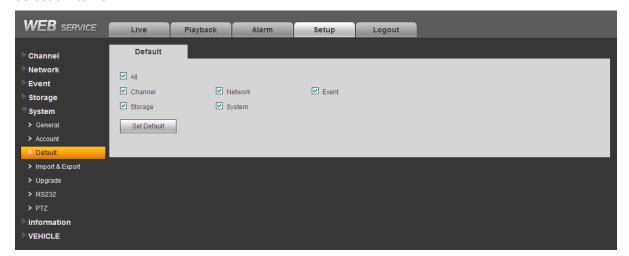

Figure 5-54

# 5.8.5.4 Import/Export

The interface is shown as in Figure 5-55.

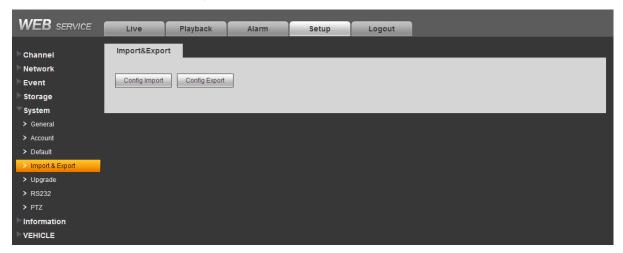

Figure 5-55

Please refer to the following sheet for detailed information.

| Parameter | Function                                                      |  |  |
|-----------|---------------------------------------------------------------|--|--|
| Import    | It is to import the local setup files to the system.          |  |  |
| Export    | It is to export the corresponding WEB setup to your local PC. |  |  |

# 5.8.5.5 Upgrade

The upgrade interface is shown as in Figure 5-56.

Please select the upgrade file and then click the update button to begin update. Please note the file name shall be as \*.bin. During the upgrade process, do not unplug the power cable, network cable, or shutdown the device.

#### **Important**

## Improper upgrade program may result in device malfunction!

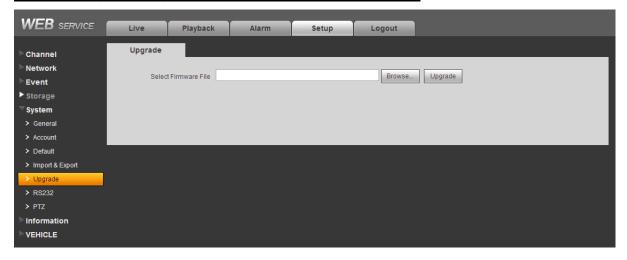

Figure 5-56

#### 5.8.5.6 RS232

The RS232 interface is shown as in Figure 5-57.

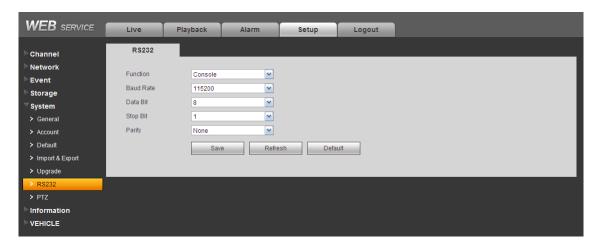

Figure 5-57

Please refer to the following sheet for detailed information.

| Parameter | Function                                          |
|-----------|---------------------------------------------------|
| Function  | Select the corresponding COM control protocol.    |
|           | Default setup is console.                         |
| Baud Rate | Select the baud rate.                             |
|           | Default setup is 115200.                          |
| Data Bit  | The value ranges from 5 to 8.                     |
|           | Default setup is 8.                               |
| Stop bit  | There are two options: 1/2.                       |
|           | Default setup is 1.                               |
| Parity    | There are five options: none/odd/even/space/mark. |
|           | Default setup is none.                            |

#### 5.8.5.7 PTZ

The PTZ interface is shown as in Figure 5-58.

Before setup, please check the following connections are right:

- PTZ and decoder connection is right. Decoder address setup is right.
- Decoder A (B) line connects with DVR A (B) line.

Click Save button after you complete setup, you can go back to the monitor interface to control speed dome.

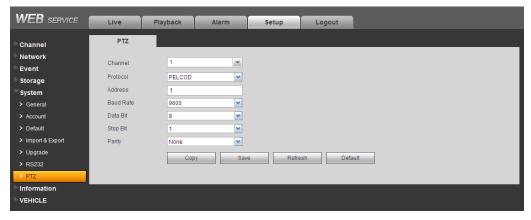

Figure 5-58

Please refer to the following sheet for detailed information.

| Parameter    | Function                                                                         |  |
|--------------|----------------------------------------------------------------------------------|--|
| Channel      | Select speed dome connected channel.                                             |  |
| Protocol     | Select the corresponding dome protocol such as PELCOD.                           |  |
| Address      | Set corresponding dome address. Default value is 1. Please note                  |  |
|              | your setup here shall comply with your dome address; otherwise                   |  |
|              | you can not control the speed dome.                                              |  |
| Baud<br>Rate | Select the dome baud rate. Default setup is 9600.                                |  |
| Data Bit     | Default setup is 8. Please set according to the speed dome dial switch setup.    |  |
| Stop bit     | Default setup is 1. Please set according to the speed dome dial switch setup.    |  |
| Parity       | Default setup is none. Please set according to the speed dome dial switch setup. |  |

# 5.8.6 Information

## 5.8.6.1 Version

The version interface is shown as in Figure 5-59.

Here you can view system hardware features, software version, release date and etc. Please note the following information is for reference only.

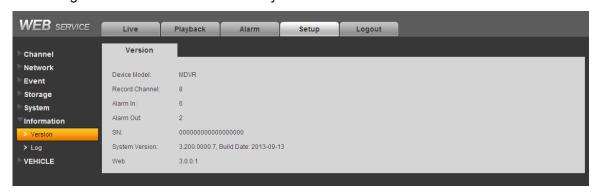

Figure 5-59

# 5.8.6.2 Log

Here you can view system log. See Figure 5-60.

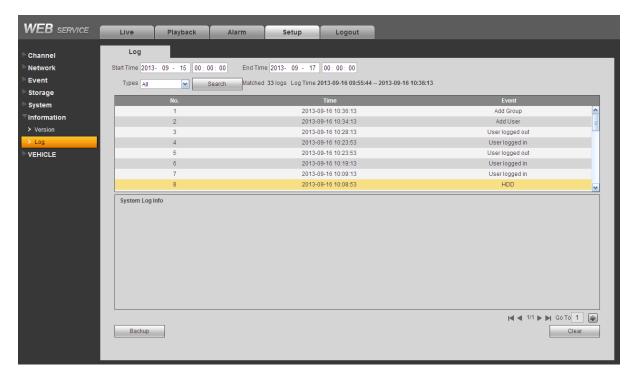

Figure 5-60

Please refer to the following sheet for log parameter information.

| Parameter            | Function                                                                                                    |
|----------------------|----------------------------------------------------------------------------------------------------|
| Туре                 | Log types include: system operation, configuration operation, data                                              |
|                      | operation, event operation, record operation, user management, log                                              |
|                      | clear.                                                                                                    |
| Start time           | Set the start time of the requested log.                                                                        |
| End time             | Set the end time of the requested log.                                                                          |
| Search               | You can select log type from the drop down list and then click search                                           |
|                      | button to view the list.                                                                                        |
|                      | You can click the stop button to terminate current search operation.                                            |
| Detailed information | You can select one item to view the detailed information.                                                       |
| Clear                | You can click this button to delete all displayed log files. Please note system does not support clear by type. |
| Backup               | You can click this button to backup log files to current PC.                                                    |

# 5.8.7 Vehicle

# 5.8.7.1 Vehicle

The vehicle setup interface is shown as in Figure 5-61. Here you can set device auto start and shut down time and plate information.

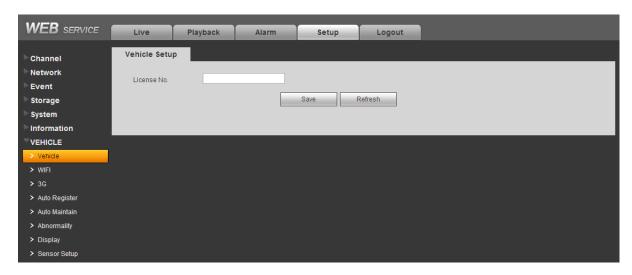

Figure 5-61

#### 5.8.7.2 WIFI

#### Please note this function is for the device of WIFI module.

The WIFI interface is shown as in Figure 5-62.

Please refer to chapter 4.8.2 for detailed setup information.

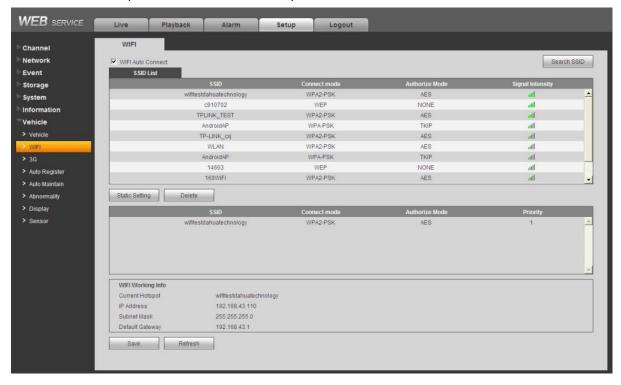

Figure 5-62

Please check the box to enable WIFI function and then click the Search SSID button. Now you can view all the wireless network information in the following list. Double click a name to connect to it. Click Refresh button, you can view latest connection status.

Click Static setting button, you can go to WIFI setup interface. Here you can input SSID (wireless network name) and verification type such as OPEN, WEP, WPA-PSK, and WPA2-PSK. 5.8.7.3 3G

Please refer to chapter 4.8.1 for detailed setup information.

## 5.8.7.3.1 CDMA/GPRS

The CDMA/GPRS interface is shown as in Figure 5-63.

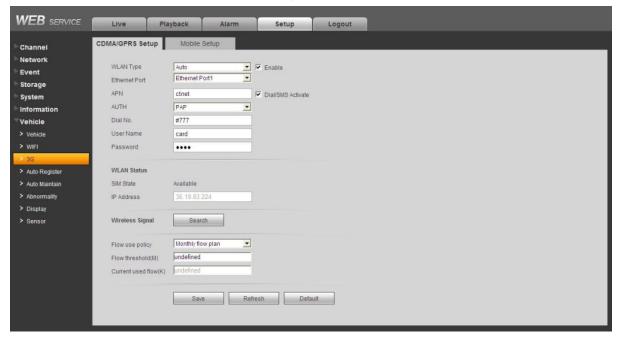

Figure 5-63

Please refer to the following sheet for detailed information.

| Parameter            | Function                                                                                                    |
|----------------------|----------------------------------------------------------------------------------------------------|
| WLAN type            | Here you can select 3G network type to distinguish the 3G module from different ISP. The types include WCDMA, CDMA1x and etc. |
| APN/.                | Here is the important parameter of PPP.                                                                                       |
| Authorization        | It includes PAP,CHAP,NO_AUTH.                                                                                                 |
| Dial No              | The network dial number you got from your ISP.                                                                                |
| User Name            | The user name you login the 3G network.                                                                                       |
| Password             | The password you login the 3G network.                                                                                        |
| SIM State            | Display SIM card status.                                                                                                    |
| IP Address           | Display automatically got IP address after 3G online.                                                                         |
| Wireless Signal      | Display signal intensity.                                                                                                    |
| Flow Use Policy      | Select flow policy.                                                                                                    |
| Flow<br>Threshold(M) | Set flow threshold.                                                                                                    |
| Current Used Flow(K) | Currently used flow.                                                                                                    |

#### 5.8.7.3.2 Mobile

The mobile setup interface is shown as in Figure 5-64.

Here you can activate or turn off the 3G connected phone or mobile phone, or the phone you set to get alarm message.

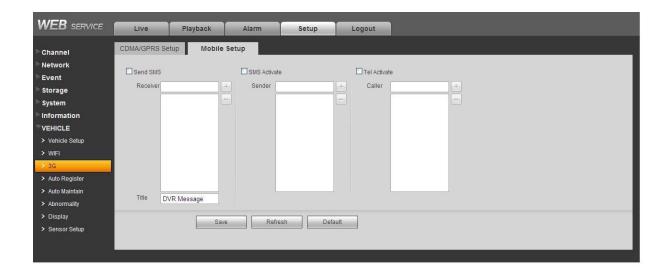

Figure 5-64

# 5.8.7.4 Auto Register

The auto register interface is shown as in Figure 5-65. After the device connects to the network, it can send out auto register query to the specified server.

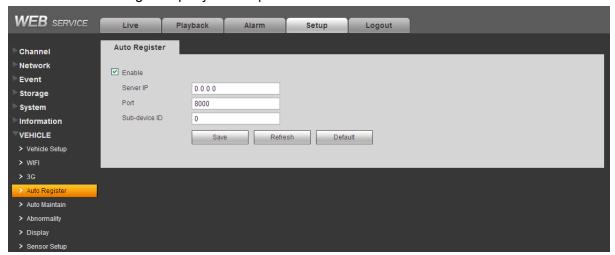

Figure 5-65

Please refer to the following sheet for detailed information.

| Parameter     | Function                        |
|---------------|---------------------------------|
| Server IP     | DSS server IP address.          |
| Port          | DSS server port value.          |
| Sub-device ID | The device ID set from the DSS. |

#### 5.8.7.5 Auto Maintenance

The auto maintenance interface is shown as in Figure 5-66.

Here you can select auto reboot and auto delete old files interval from the dropdown list.

If you want to use the auto delete old files function, you need to set the file period.

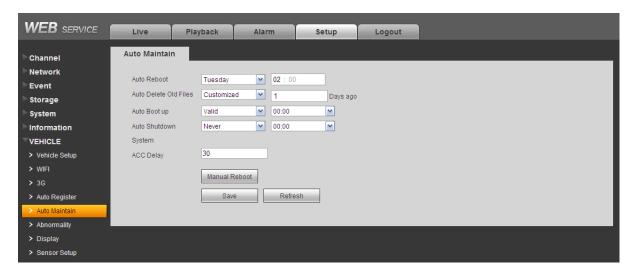

Figure 5-66

## 5.8.7.6 Abnormality

It includes six statuses: No disk, disk error, disk no space, battery low, temperature high. See Figure 5-67 through Figure 5-71.

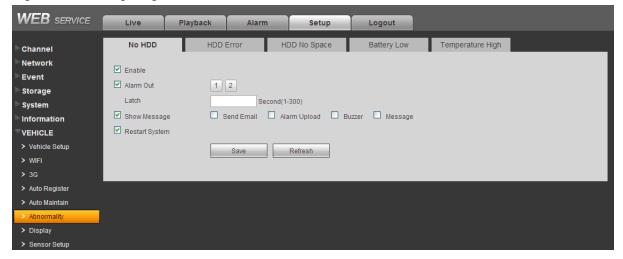

Figure 5-67

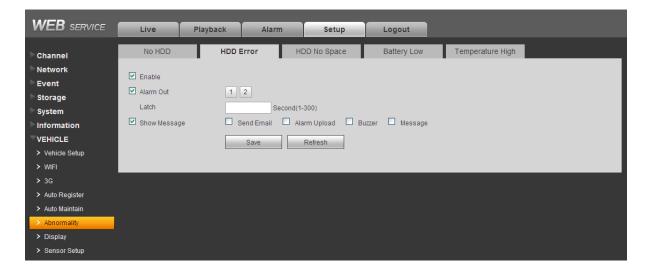

Figure 5-68

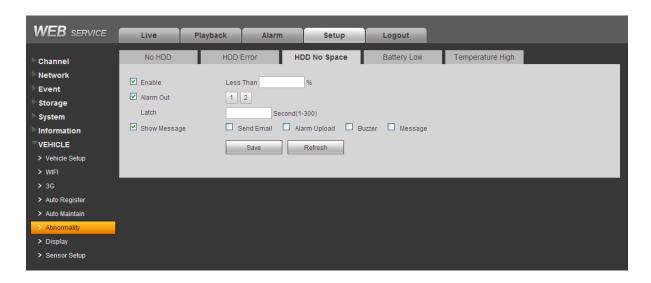

Figure 5-69

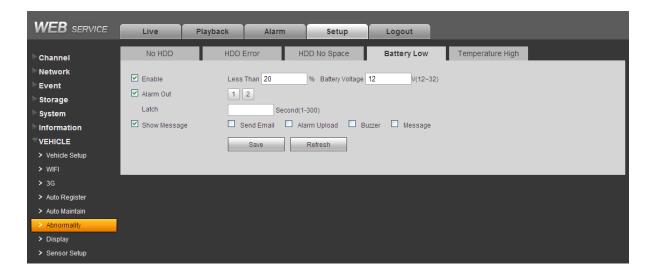

Figure 5-70

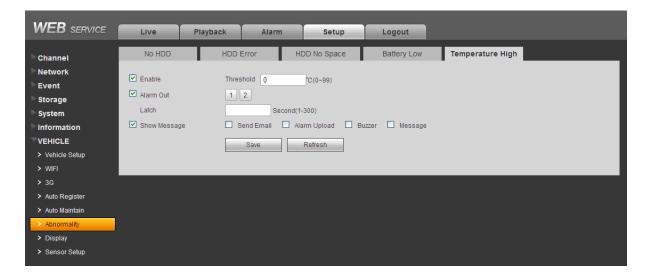

Figure 5-71

Please refer to the following sheet for detailed information.

| Parameter       | Function                                                                                                    |
|-----------------|----------------------------------------------------------------------------------------------------|
| Event<br>Type   | The abnormal events include: No disk, disk error, disk no space, battery low, temperature high.                           |
|                 | You can set one or more items here.                                                                                       |
| Enable          | Check the box here to enable selected function.                                                                           |
| Alarm Out       | Please select corresponding alarm output channel when an alarm occurs. You need to check the box to enable this function. |
| Latch           | The alarm output can delay for the specified time after an alarm stops. The value ranges from 1s to 300s.                 |
| Show<br>message | System can pop up a message to alarm you in the local host screen if you enabled this function.                           |
| Alarm<br>upload | System can upload the alarm signal to the centre (Including alarm centre.                                                 |
| Send<br>Email   | If you enabled this function, System can send out an email to alert you when an alarm occurs.                             |
| Buzzer          | Check the box here to enable this function. The buzzer beeps when an alarm occurs.                                        |

# 5.8.7.7 Display

Display interface includes GUI, and TV adjust.

## 5.8.7.7.1 GUI

Here you can set background color and transparency level. See Figure 5-72.

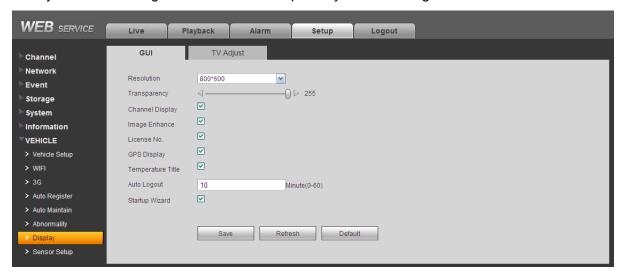

Figure 5-72

Please refer to the following sheet for detailed information.

| Parameter    | Function                                                                                                    |  |
|--------------|----------------------------------------------------------------------------------------------------|--|
| Resolution   | There are five options: 1920×1080, 1280×1024, 1280×720, 1024×768, 800×600(Default). Please note the system needs to reboot to activate current setup. |  |
| Transparency | Here is for you to adjust transparency. The value ranges from 128 to 255.                                                                             |  |

| Time<br>title/channel<br>title                                                          | Check the box here, you can view system time and channel number on the monitor video.                                                                              |  |
|-----------------------------------------------------------------------------------------|----------------------------------------------------------------------------------------------------|--|
| Image<br>enhance                                                                        | Check the box; you can optimize the margin of the preview video.                                                                                                   |  |
| Auto logout                                                                             | Here is for you to set auto logout interval once login user remains inactive for a specified time.                                                                 |  |
| Startup<br>wizard                                                                       | Check the box here, system goes to the startup wizard when the devi<br>boots up the next time. Otherwise, it goes to the system login interfactorical<br>directly. |  |
| Navigation bar Check the box here, system displays the navigation bar on the interface. |                                                                                                    |  |

## 5.8.7.7.2 TV Adjust

It is to set TV output region. See Figure 5-73.

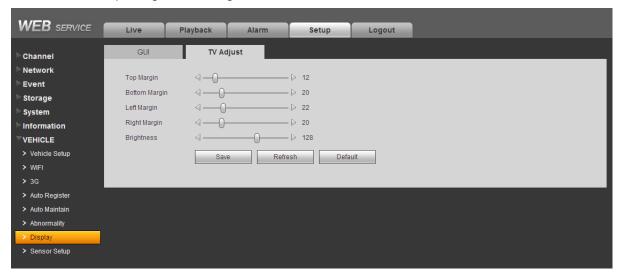

Figure 5-73

## 5.8.7.8 Sensor

It is to set sensor information.

## 5.8.7.8.1 Speed

Please refer to your vehicle user's manual to set speed information. See Figure 5-74

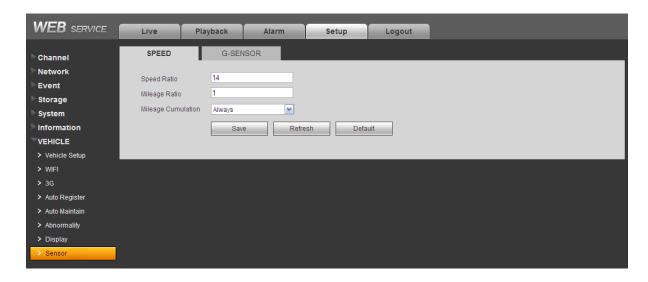

Figure 5-74

#### 5.8.7.8.2 G-Sensor

Please set according to your device installation direction. See Figure 5-75

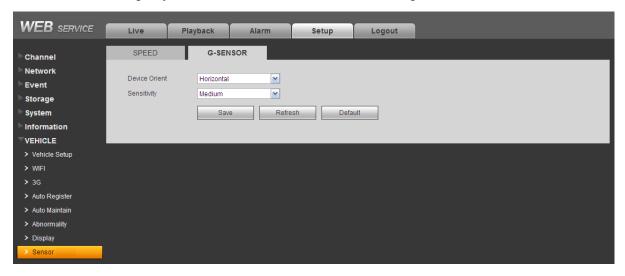

Figure 5-75

# 5.9 Playback

Click Playback button, you can see an interface is shown as in Figure 5-76.

Please set record type, record date, window display mode and channel name.

You can click the date on the right pane to select the date. The green highlighted date is system current date and the blue highlighted date means it has record files.

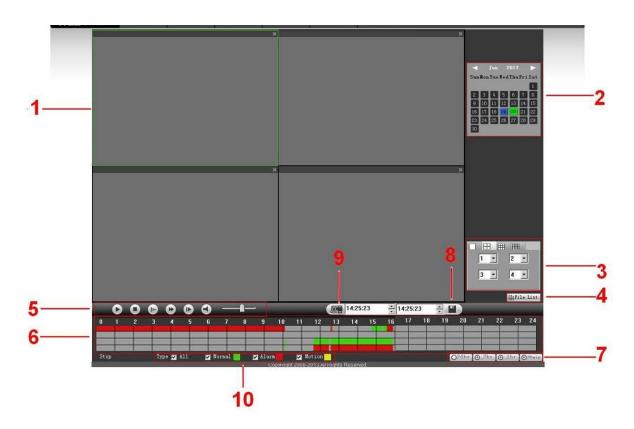

Figure 5-76

Please refer to the following sheet for detailed information.

| SN | Function                                  | Description                                                                                                    |  |
|----|-------------------------------------------|----------------------------------------------------------------------------------------------------|--|
| 1  | Display window                            | Click to switch window amount.  During the playback process, double click a window to zoom in.                                                                                                    |  |
| 2  | Calendar                                  | The blue highlighted date means there is picture or file.  Otherwise, there is no picture or file.  In any play mode, click the date you want to see, you can see the corresponding record file trace in the time bar. |  |
| 3  | Playback mode and channel selection pane. | Playback mode: 1/4/9/16-channel.  The time bar will change once you modify the playback mode or the channel option.                                                                                                    |  |
| 4  | File list switch button                   | the channel option.                                                                                                    |  |

|   | 1                      |                                                                                                    |
|---|------------------------|----------------------------------------------------------------------------------------------------|
| 5 |                        | Play/Pause                                                                                                    |
|   |                        | There are three ways for you to begin playback.                                                                   |
|   |                        | The play button                                                                                                   |
|   |                        | Double click the valid period of the time bar.                                                                    |
|   |                        | Double click the item in the file list.                                                                           |
|   |                        | In slow play mode, click it to switch between play/pause.                                                         |
|   |                        | Stop                                                                                                    |
|   |                        |                                                                                                    |
|   |                        | In playback mode, click it to play the next or the previous section.                                              |
|   |                        | You can click continuously when you are watching the files from                                                   |
|   |                        | the same channel.                                                                                                 |
|   | Playback control pane. | In normal play mode, when you pause current play, you can click         and   ▶ to begin frame by frame playback. |
|   | pario.                 | In frame by frame playback mode, click <b>\rightarrow</b> / <b>II</b> to restore normal                           |
|   |                        | playback. (if you click pause button during normal playback                                                       |
|   |                        | process, you can click  to begin frame by frame playback. )                                                       |
|   |                        | Slow play                                                                                                    |
|   |                        | In playback mode, click it to realize various slow play modes such                                                |
|   |                        | as slow play 1, slow play 2, and etc.                                                                             |
|   |                        |                                                                                                    |
|   |                        | Fast forward                                                                                                    |
|   |                        | In playback mode, click to realize various fast play modes such as                                                |
|   |                        | fast play 1,fast play 2 and etc.                                                                                  |
|   |                        |                                                                                                    |
|   |                        | Support playback volume. Support mute function.                                                                   |
| 6 |                        | It is to display the record type and its period in current search criteria.                                       |
|   |                        | <ul> <li>In 4-window playback mode, there are corresponding four</li> </ul>                                       |
|   |                        | time bars. In other playback mode, there is only one time bar.                                                    |
|   |                        | <ul> <li>Use the mouse to click one point of the color zone in the time</li> </ul>                                |
|   | Time bar               | bar, system begins playback.                                                                                      |
|   |                        | The time bar is beginning with 0 o'clock when you are setting                                                     |
|   |                        | the configuration. The time bar zooms in the period of the                                                        |
|   |                        | current playback time when you are playing the file.                                                              |
|   |                        | The green color stands for the regular record file. The red                                                       |
|   |                        | color stands for the external alarm record file.                                                                  |
| 7 |                        | •The option includes: 24H, 12H, 1H and 30M. The smaller                                                           |
|   |                        | the unit, the larger the zoom rate. You can accurately set the                                                    |
|   | Time bar unit          | time in the time bar to playback the record.                                                                      |
|   |                        | The time bar is beginning with 0 o'clock when you are setting                                                     |
|   |                        | the configuration. The time bar zooms in the period of the                                                        |

|    |             | current playback time when you are playing the file                                                                                                    |
|----|-------------|----------------------------------------------------------------------------------------------------|
|    |             | current playback time when you are playing the file.                                                                                                    |
| 8  | Backup      | Select the file(s) you want to backup from the file list. System max supports files from four channels. Then click the backup button, now you can see the backup menu. Click the start button to begin the backup operation.  Check the file again you can cancel current selection.  System max supports to display 32 files from one channel. |
| 9  |             | <b>₩</b>                                                                                                    |
|    |             | 85                                                                                                    |
|    |             | It is to edit the file.                                                                                                    |
|    |             | Please play the file you want to edit and then click this button when you want to edit. You can see the corresponding slide bar in                                                                                                    |
|    | Clip        | the time bar of the corresponding channel such as                                                                                                    |
|    |             | the time bar of the corresponding channel such as and                                                                                                    |
|    |             | You can adjust the slide bar or input the accurate time to set                                                                                                    |
|    |             | the file end time. Click this button again and then save current                                                                                                    |
|    |             | contents in a new file.                                                                                                    |
| 10 |             | In any play mode, the time bar will change once you modify the                                                                                                    |
|    | Record type | search type.                                                                                                    |
|    |             | Right now system supports general, and alarm.                                                                                                    |

Then please click file list button (Button 4 in Figure 5-76), you can see the corresponding files in the list. See Figure 5-77.

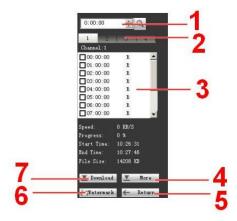

Figure 5-77

| SN | Description                                                                  |
|----|------------------------------------------------------------------------------|
| 1  | Please select a date on the calendar pane and then input time here to search |
|    | records of the specified time.                                               |
|    | 0:00:00                                                                      |

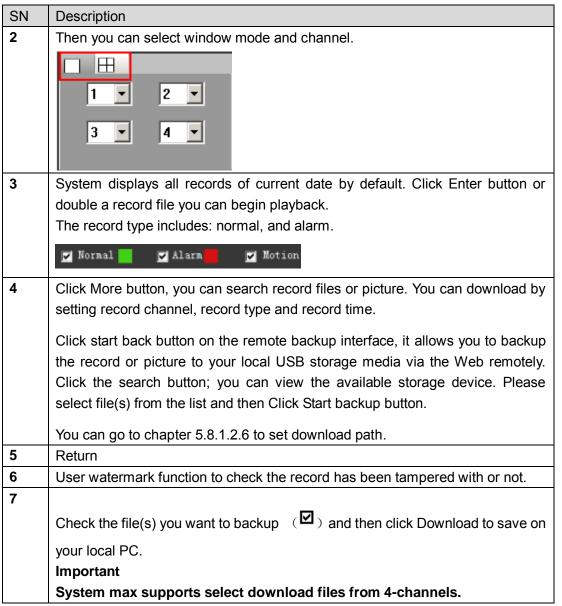

#### Load more

It is for you to search record or picture. You can select record channel, record type and record time to download. See Figure 5-78.

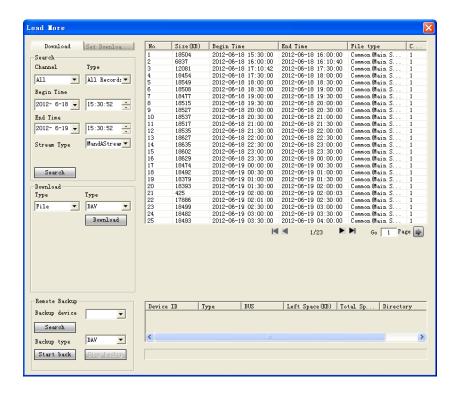

Figure 5-78

# Remote backup

In Figure 5-78, there is a remote back pane at the left bottom of the pane. It allows you to backup the record or picture to your local USB storage media via the Web remotely. Click the search button; you can view the available storage device. See Figure 5-79. Please select file(s) from the list and then Click Start backup button. Please refer to chapter 5.8.1.2.6 to set device download path.

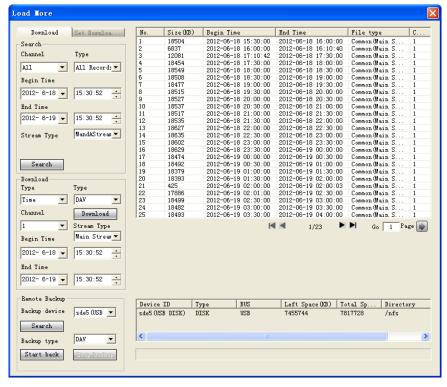

Figure 5-79

Now you can see system begins backup and the Stop backup button becomes valid. You can click it to terminate current operation.

At the bottom of the interface, there is a process bar for your reference.

## **5.10** Alarm

Click alarm function, you can see an interface is shown as Figure 5-80. Here you can set device alarm type and alarm sound setup.

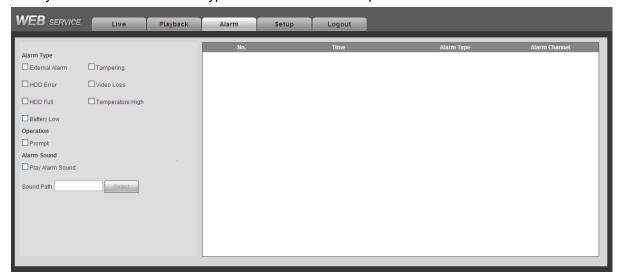

Figure 5-80

Please refer to the following sheet for detailed information.

Please make sure current device can upload the alarm.

| Туре      | Parameter          | Function                                                                                                    |  |  |  |  |
|-----------|--------------------|----------------------------------------------------------------------------------------------------|--|--|--|--|
| Alarm     | Video loss         | System alarms when video loss occurs.                                                                                                    |  |  |  |  |
| Туре      | Camera             | System alarms when camera is viciously                                                                                                    |  |  |  |  |
|           | masking(Tampering) | masking.                                                                                                    |  |  |  |  |
|           | Disk full          | System alarms when disk is full.  System alarms when disk error occurs.  Alarm input device sends out alarm.  System alarms when temperature is high.  System alarms when battery voltage is low |  |  |  |  |
|           | Disk error         |                                                                                                    |  |  |  |  |
|           | External alarm     |                                                                                                    |  |  |  |  |
|           | Temperature high   |                                                                                                    |  |  |  |  |
|           | Battery low        |                                                                                                    |  |  |  |  |
| Operation | Prompt             | Check the box here, system can automatically                                                                                                    |  |  |  |  |
|           |                    | pops up an alarm icon on the Alarm button in                                                                                                    |  |  |  |  |
|           |                    | the main interface when there is an alarm.                                                                                                    |  |  |  |  |
| Alarm     | Play alarm sound   | System sends out alarm sound when an alarm                                                                                                    |  |  |  |  |
| Sound     |                    | occurs. You can specify as you wish.                                                                                                    |  |  |  |  |
|           | Sound path         | Here you can specify alarm sound file.                                                                                                    |  |  |  |  |

# **5.11 Log out**

Click log out button, system goes back to log in interface. See Figure 5-81.

You need to input user name and password to login again.

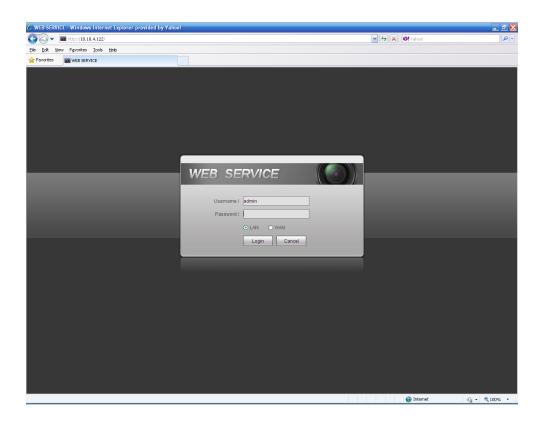

Figure 5-81

# 5.12 Un-install Web Control

You can use web un-install tool "uninstall web.bat" to un-install web control.

Please note, before you un-installation, please close all web pages, otherwise the un-installation might result in error.

# 6 Digital Surveillance System

Besides Web, you can use our Digital Surveillance Software (DSS) to login the device. For detailed information, please refer to *DSS user's manual*.

# 7 FAQ

#### 1. After the vehicle started, the DVR can not boot up properly.

There are following possibilities:

- Input power is not correct. It is too high or too low.
- Power connection is not correct.
- Power switch button is damaged.
- Program upgrade is wrong.
- SD card malfunction.
- Seagate DB35.1, DB35.2, SV35 or Maxtor 17-g has compatibility problem. Please upgrade to the latest version to solve this problem.
- Front panel error.
- Main board is damaged.

## 2. DVR often automatically shuts down or stops running.

There are following possibilities:

- Input voltage is not stable or it is too low.
- SD card malfunction.
- Button power is not enough.
- Front video signal is not stable.
- Working environment is too harsh, too much dust.
- Hardware malfunction.

## 3. System can not detect SD card.

There are following possibilities:

- There is no SD card.
- SD card is broken.
- SD card connection is loose...

# 4. There is no video output whether it is one-channel, multiple-channel or all-channel output.

There are following possibilities:

- Program is not compatible. Please upgrade to the latest version.
- Brightness is 0. Please restore factory default setup.
- There is no video input signal or it is too weak.
- Check privacy mask setup or your screen saver.
- DVR hardware malfunctions.

# 5. Real-time video color is distorted.

There are following possibilities:

- When using BNC output, NTSC and PAL setup is not correct. The real-time video becomes black and white.
- DVR and monitor resistance is not compatible.
- Video transmission is too long or degrading is too huge.

DVR color or brightness setup is not correct.

#### 6. Can not search local records.

There are following possibilities:

- SD card is damaged.
- SD card is broken.
- Upgraded program is not compatible.
- The recorded file has been overwritten.
- Record function has been disabled.

#### 7. Video is distorted when searching local records.

There are following possibilities:

- Video quality setup is too low.
- Program read error, bit data is too small. There is mosaic in the full screen. Please restart the DVR to solve this problem.
- SD card malfunction.
- DVR hardware malfunctions.

#### 8. There is no audio when monitor.

There are following possibilities:

- It is not a power picker.
- It is not a power acoustics.
- Audio cable is damaged.
- DVR hardware malfunctions.

#### 9. There is audio when monitor but there is no audio when system playback.

There are following possibilities:

- Setup is not correct. Please enable audio function
- Corresponding channel has no video input. Playback is not continuous when the screen is blue.

# 10. Time display is not correct.

There are following possibilities:

- Setup is not correct
- Battery contact is not correct or voltage is too low.
- Crystal is broken.

#### 11. DVR can not control PTZ.

There are following possibilities:

- Front panel PTZ error
- PTZ decoder setup, connection or installation is not correct.
- Cable connection is not correct.
- PTZ setup is not correct.
- PTZ decoder and DVR protocol is not compatible.
- PTZ decoder and DVR address is not compatible.

- When there are several decoders, please add 120 Ohm between the PTZ decoder A/B
  cables furthest end to delete the reverberation or impedance matching. Otherwise the
  PTZ control is not stable.
- The distance is too far.

# 12. Can not log in client-end or web.

There are following possibilities:

- For Windows 98 or Windows ME user, please update your system to Windows 2000 sp4.
   Or you can install client-end software of lower version. Please note right now, our DVR is not compatible with Windows VISTA control.
- ActiveX control has been disabled.
- No dx8.1 or higher. Please upgrade display card driver.
- Network connection error.
- Network setup error.
- Password or user name is invalid.
- Client-end is not compatible with DVR program.

## 13. There is only mosaic no video when preview or playback video file remotely.

There are following possibilities:

- Network fluency is not good.
- Client-end resources are limit.
- There is multiple-cast group setup in DVR. This mode can result in mosaic. Usually we
  do not recommend this mode.
- There is privacy mask or channel protection setup.
- Current user has no right to monitor.
- DVR local video output quality is not good.

#### 14. Network connection is not stable.

There are following possibilities:

- Network is not stable.
- IP address conflict.
- MAC address conflict.
- PC or DVR network card is not good.

## 15. USB backup error.

There are following possibilities:

- Burner and DVR are in the same data cable.
- System uses too much CPU resources. Please stop record first and then begin backup.
- Data amount exceeds backup device capacity. It may result in burner error.
- Backup device is not compatible.
- Backup device is damaged.

## 16. Alarm signal can not been disarmed.

There are following possibilities:

Alarm setup is not correct.

- Alarm output has been open manually.
- Input device error or connection is not correct.
- Some program versions may have this problem. Please upgrade your system.

#### 17. Alarm function is null.

There are following possibilities:

- Alarm setup is not correct.
- Alarm cable connection is not correct.
- Alarm input signal is not correct.
- There are two loops connect to one alarm device.

#### 18. Remote control does not work.

There are following possibilities:

- Remote control address is not correct.
- Distance is too far or control angle is too small.
- Remote control battery power is low.
- Remote control is damaged or DVR front panel is damaged.

# 19. Record storage period is not enough.

There are following possibilities:

- Camera quality is too low. Lens is dirty. Camera is installed against the light. Camera aperture setup is not correct.
- SD card capacity is not enough.
- SD card is damaged.

## 20. Can not detect SIM card

There are following possibilities:

- There is no SIM card.
- SIM card direction is wrong.
- SIM card is malfunction.

## 21. My cell phone 3G dial failed.

There are following possibilities:

- You have not installed the dial module or your installation is not right.
- Please make sure you have inserted the card.
- You have not installed the antenna or the connection is not sound.
- The centre platform configuration is not right or the registration is not effective.
- The cell phone remaining sum is not sufficient.
- Signal is too weak.
- SIM card does not support corresponding service.

## 22. 3G platform is offline

There are following possibilities:

- Refer to the above item to check 3G dial function is OK or not.
- Check local auto register function setup.
- Check server setup.

#### 23. No GPS data

There are following possibilities:

- Check GPS antenna connection
- GPS antenna environment is free of block object.
- Vehicle data module is running or not.

# **Daily Maintenance**

- Do not allow other objects falling into the DVR (such as water), it may result in device malfunction.
- Always follow the transportation instructions. Do not transport the DVR upside down.
- Please pay attention to the cable connection. The improper connection steps may result in device malfunction or damage.
- Please make sure all the external cables have soundly earthed.
- Before you connect the power cable, please make sure other cables have properly connected.
- Use the cable strap in case there is short circuit, electric shock.
- Please keep the power cable neat in case it obstacles the driver or the passenger.
- Please remove the negative end (-) of the connection terminal before you configure the cable.
- Please unlock the key before you draw out the SD card. Otherwise it may result in device damage.
- When washing the vehicle, please keep the DVR away from the water. Otherwise it may result in short circuit, fire or device malfunctions.
- Please make sure the DVR is away from the direct sunlight or other heating sources. Please keep the sound ventilation.
- Please use the brush to clean the board, socket connector and the chassis regularly.
- The DVR shall be soundly earthed in case there is audio/video disturbance. Keep the DVR away from the static voltage or induced \_voltage.
- Please unplug the power cable when you remove the audio/video signal cable, RS232 or RS485 cable.
- Please check the DVR is secured firmly and horizontally. Please make sure the anti-vibration component can work properly.
- Please check and maintain the DVR regularly.

# 8 Appendix A SD Card Capacity Calculation

Calculate total capacity needed by each device according to video recording (video recording type and video file storage time).

Step 1: According to Formula (1) to calculate storage capacity  $q_i$  that is the capacity of each channel needed for each hour, unit Mbyte.

$$q_i = d_i \div 8 \times 3600 \div 1024 \tag{1}$$

In the formula:  $d_i$  means the bit rate, unit Kbit/s

Step 2: After video time requirement is confirmed, according to Formula (2) to calculate the storage capacity  $m_i$ , which is storage of each channel needed unit Mbyte.

$$m_i = q_i \times h_i \times D_i \tag{2}$$

In the formula:

 $h_i$  means the recording time for each day (hour)

 $D_i$  means number of days for which the video shall be kept

Step 3: According to Formula (3) to calculate total capacity (accumulation)  $q_T$  that is needed for all channels in the device during **scheduled video recording**.

$$q_T = \sum_{i=1}^c m_i \tag{3}$$

In the formula: c means total number of channels in one device

Step 4: According to Formula (4) to calculate total capacity (accumulation)  $q_T$  that is needed for all channels in device during **alarm video recording**.

$$q_T = \sum_{i=1}^{c} m_i \times a\% \tag{4}$$

In the formula: a% means alarm occurrence rate

# 9 Appendix B Toxic or Hazardous Materials or Elements

| Component<br>Name               | Toxic or Hazardous Materials or Elements |    |    |       |     |      |  |
|---------------------------------|------------------------------------------|----|----|-------|-----|------|--|
|                                 | Pb                                       | Hg | Cd | Cr VI | PBB | PBDE |  |
| Sheet<br>Metal(Case)            | 0                                        | 0  | 0  | 0     | 0   | 0    |  |
| Plastic Parts<br>(Panel)        | 0                                        | 0  | 0  | 0     | 0   | 0    |  |
| Circuit Board                   | 0                                        | 0  | 0  | 0     | 0   | 0    |  |
| Fastener                        | 0                                        | 0  | 0  | 0     | 0   | 0    |  |
| Wire and<br>Cable/Ac<br>Adapter | 0                                        | 0  | 0  | 0     | 0   | 0    |  |
| Packing<br>Material             | 0                                        | 0  | 0  | 0     | 0   | 0    |  |
| Accessories                     | 0                                        | 0  | 0  | 0     | 0   | 0    |  |

#### Note

O: Indicates that the concentration of the hazardous substance in all homogeneous materials in the parts is below the relevant threshold of the SJ/T11363-2006 standard.

X: Indicates that the concentration of the hazardous substance of at least one of all homogeneous materials in the parts is above the relevant threshold of the SJ/T11363-2006 standard. During the environmental-friendly use period (EFUP) period, the toxic or hazardous substance or elements contained in products will not leak or mutate so that the use of these (substances or elements) will not result in any severe environmental pollution, any bodily injury or damage to any assets. The consumer is not authorized to process such kind of substances or elements, please return to the corresponding local authorities to process according to your local government statutes.

#### Note

- This manual is for reference only. Slight difference may be found in the user interface.
- All the designs and software here are subject to change without prior written notice.
- All trademarks and registered trademarks are the properties of their respective owners.
- If there is any uncertainty or controversy, please refer to the final explanation of us.
- Please visit our website or contact your local service engineer for more information.